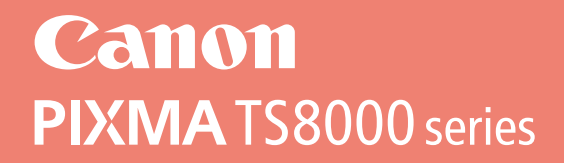

# **Početak Navodila za postavitev in začetek uporabe Ръководство за начално запознаване Ghid de iniţiere Alustamise juhend Darbo pradžia Darba sākšana Başlangıç Kılavuzu Beüzemelési útmutató Pierwsze uruchomienie Prvé spustenie Příručka pro uvedení do provozu**

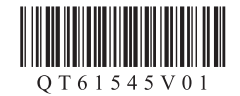

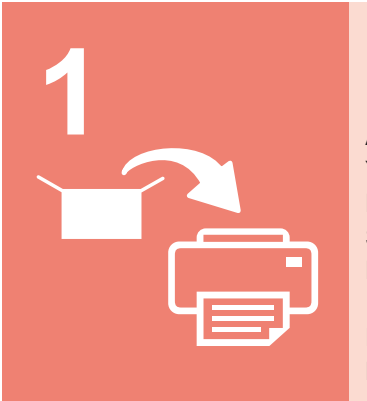

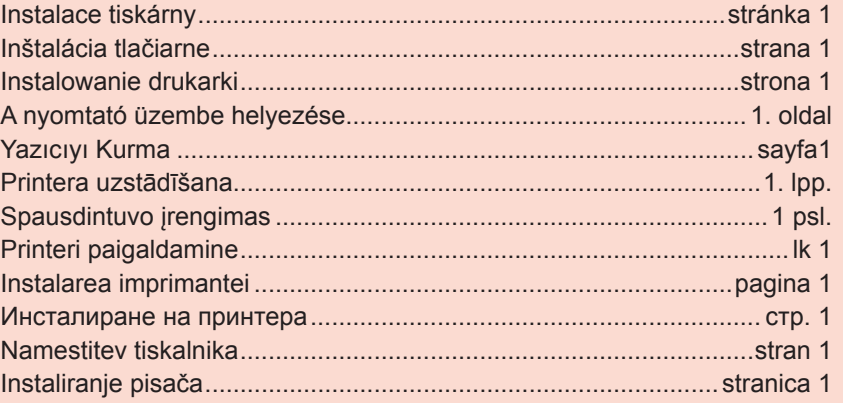

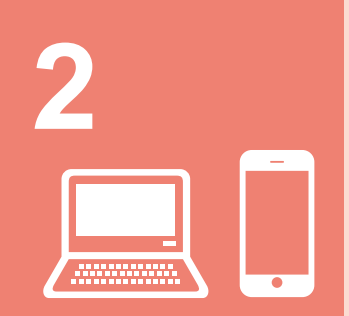

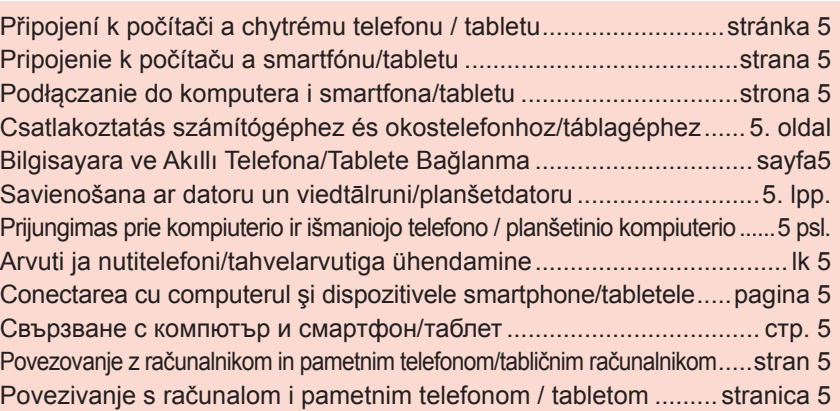

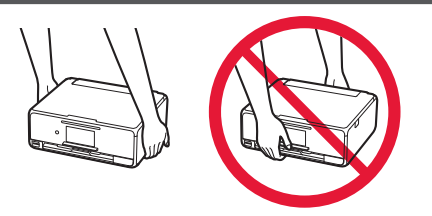

Jakmile tiskárna začne tisknout, ovládací panel se automaticky otevře a výstupní zásobník na papír se vysune. Před tiskárnou se nesmí nacházet žádné překážky.

Hneď ako tlačiareň začne tlačiť, ovládací panel sa automaticky otvorí a výstupný zásobník papiera sa vysunie. Pred tlačiarňou sa nesmú nachádzať žiadne prekážky.

Panel operacyjny i Taca wyprowadzania papieru otwierają się automatycznie po rozpoczęciu drukowania. Przed drukarką nie mogą znajdować się żadne przeszkody.

Amikor a nyomtató megkezdi a nyomtatást, automatikusan kinyílik a kezelőpanel, és előjön a papírgyűjtő tálca. Ügyeljen arra, hogy semmi se legyen a nyomtató előtt.

Yazıcı, yazdırmaya başladığında işletim paneli otomatik olarak açılır ve kağıt çıkış tepsisi dışarı çıkar. Yazıcının önünü açık tutun.

Kad printeris sāk drukāšanu, tiek automātiski atvērts darbības panelis un izbīdīts papīra izvades uztvērējs. Nenovietojiet citus priekšmetus printera priekšpusē.

Spausdintuvui pradėjus spausdinti, automatiškai atidaromas valdymo skydelis ir išstumiamas popieriaus išvesties dėklas. Pasirūpinkite, kad priešais spausdintuvą nieko nebūtų.

Kui printer alustab printimist, avaneb automaatselt juhtpaneel ja paberi väljastusalus tuleb välja. Ärge asetage printeri ette esemeid.

Atunci când imprimanta începe imprimarea, panoul de operare se deschide automat şi tava de ieşire a hârtiei este scoasă. În partea frontală a imprimantei trebuie să nu existe obstacole.

Когато принтерът започне да печата, операционният панел се отваря автоматично и изходната тава за хартия излиза. Не поставяйте нищо пред принтера.

Ko tiskalnik začne tiskati, se nadzorna plošča samodejno odpre, izhodni pladenj za papir pa se pomakne iz tiskalnika. Na sprednjem delu tiskalnika ne sme biti ničesar.

Kada pisač započne s ispisom, radna ploča automatski se otvara i ladica za izlaz papira izlazi. Pazite da prednja strana pisača bude uvijek slobodna.

# **1. Instalace tiskárny**

Informace o postupu spojeném s ikonou **naleznete** po zhlédnutí výukových videí pro instalaci tiskárny, která naleznete na následující adrese URL nebo po naskenování QR kódů.

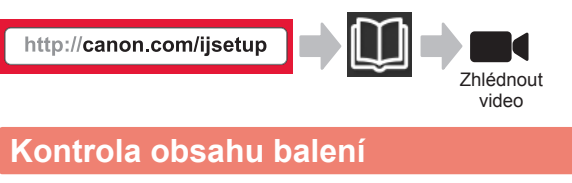

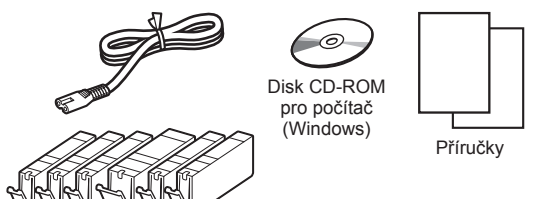

## **Odstranění ochranného materiálu / Zapnutí tiskárny**

**Postupy si můžete prohlédnout ve formě videa** naskenováním QR kódů.

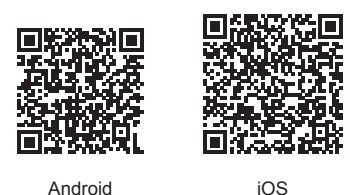

**1** Odstraňte ochranný materiál (jako je páska a ochrannou fólii na dotykové obrazovce) z vnější části tiskárny.

> Používání tiskárny s připojenou ochrannou fólií může způsobit poškození tiskárny.

- 2 **0** Zasuňte prsty do prohlubní na obou stranách tiskárny a otevřete skener / kryt.
	- $\odot$  Odstraňte oranžovou pásku a zahoďte ji.

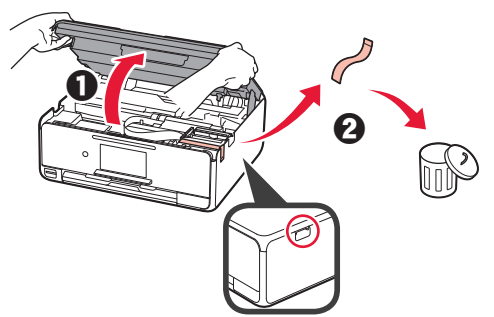

**3** ZVEDNĚTE skener / kryt a následně jej zavřete.

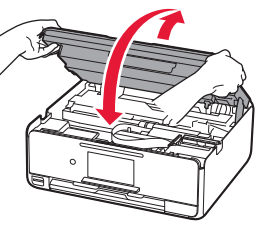

- **4 0** Připojte napájecí kabel.
	- **2** Zvedněte ovládací panel.
	- **6** Stiskněte tlačítko **ZAPNOUT** (ON).
	- **N** Kabel USB zatím nepřipojujte.

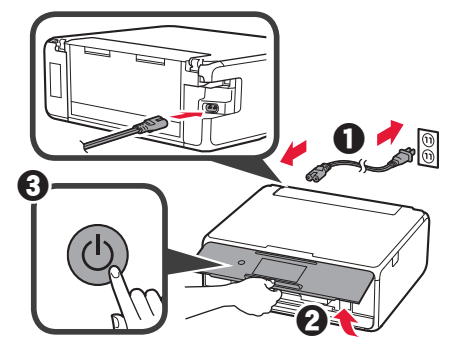

**5** Posuňte prstem po obrazovce a klepněte na jazyk, který chcete vybrat.

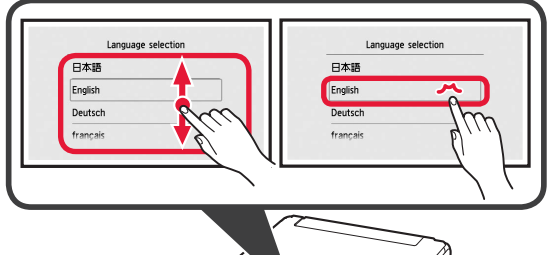

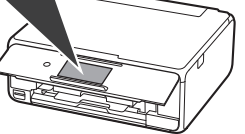

**6** Přečtěte si zprávy a postupujte podle pokynů na obrazovce.

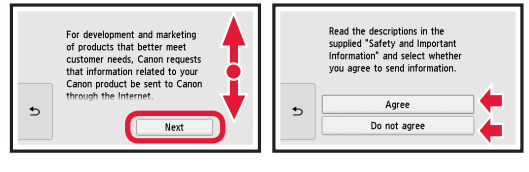

**7** Přečtěte si zprávy a klepněte na tlačítko **OK**.

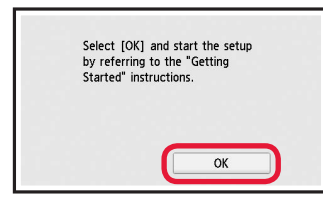

## **Instalace nádržky s inkoustem**

**Postupy si můžete prohlédnout ve formě videa** naskenováním QR kódů.

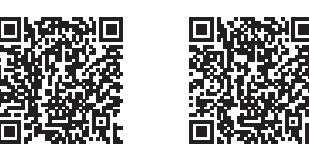

Android iOS

**1** Otevřete skener / kryt. Nedotýkejte se držáku tiskové hlavy (A), dokud se nezastaví.

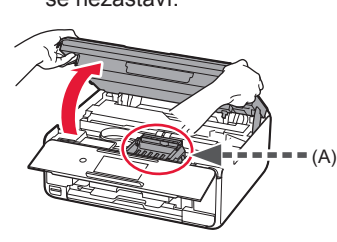

2 **0** Odstraňte oranžovou pásku. **2** Odstraňte ochranný obal.

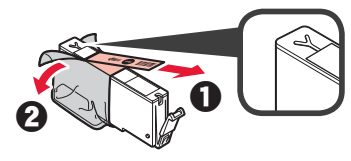

#### Zcela odstraňte oranžovou pásku.

- **3** Zasuňte prsty pod oranžovou krytku a JEMNĚ ji sejměte.
	- (A) Netlačte na obě strany nádržky s inkoustem, pokud je větrací otvor ve tvaru Y zablokován.
	- (B) Těchto míst se nedotýkejte.

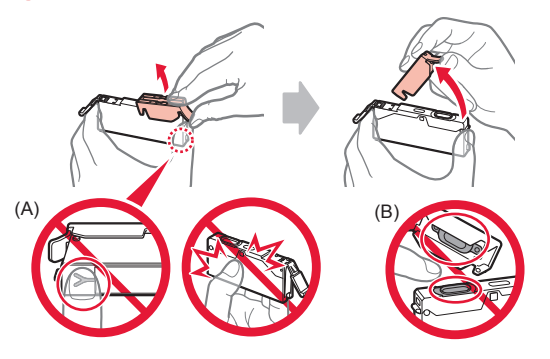

**4** Vložte nádržku s inkoustem do držáku tiskové hlavy a pevně na ni zatlačte, dokud nezacvakne na své místo.

Po rozsvícení kontrolky nainstalujte další nádržku s inkoustem.

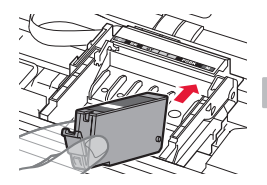

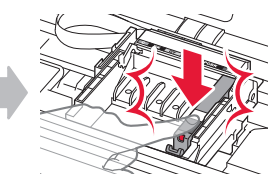

**5** Zkontrolujte, zda všechny kontrolky svítí.

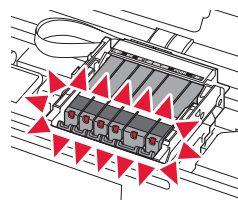

**6** ZVEDNĚTE skener / kryt a následně jej zavřete.

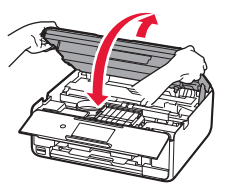

Zobrazí-li se chybová zpráva, zkontrolujte, zda jsou nádržky s inkoustem nainstalovány správně.

#### **Vložení papíru / Nastavení tiskové hlavy**

**Postupy si můžete prohlédnout ve formě videa** naskenováním QR kódů.

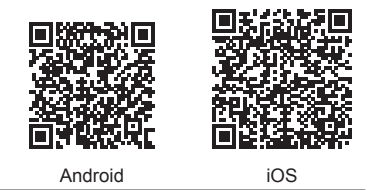

K dosažení nejlepších výsledků při tisku vytiskněte vzorek nastavení tiskové hlavy a naskenujete jej.

- 1 **0** Vytáhněte kazetu.
	- **2** Sejměte kryt kazety.

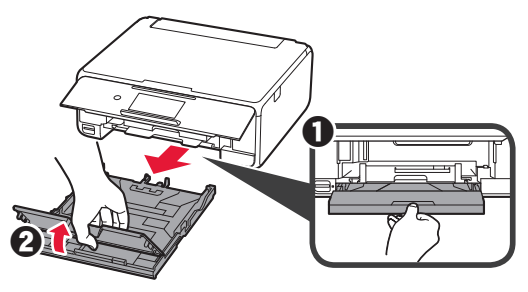

- 2 **0** Zmáčkněte a přidržte pojistku na kazetě a vytáhněte kazetu směrem vpřed.
	- $\Theta$  Otevřete vodítka papíru a přední vodítko zarovnejte se značkou formátu LTR nebo A4.

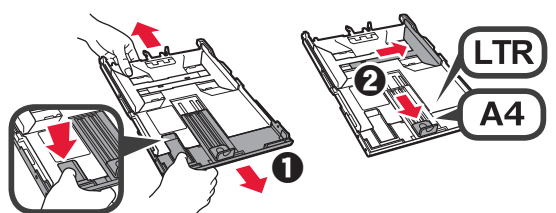

- 3 **0** Vložte několik listů běžného papíru tiskovou stranou dolů.
	- **2** Posunutím vodítka papíru doprava je zarovnejte se stranou stohu papíru.
	- $\odot$  Stoh papíru zarovnejte s předním vodítkem papíru.

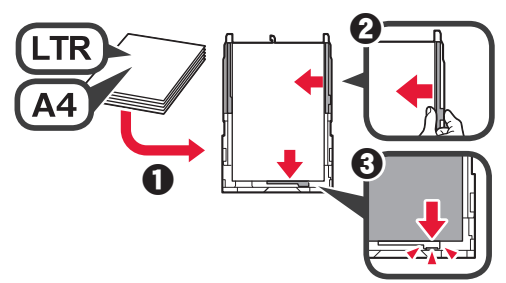

**4 0** Připojte kryt kazety. **2** Vložte kazetu.

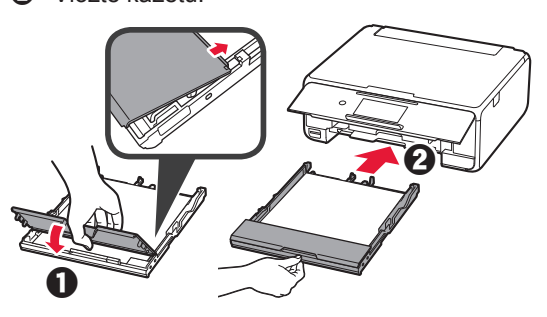

**5** Přečtěte si zprávy a klepněte na tlačítko **OK**.

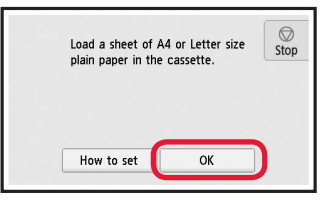

**6** Po vytištění vzorku pro nastavení tiskové hlavy klepněte na tlačítko **Ano (Yes)**.

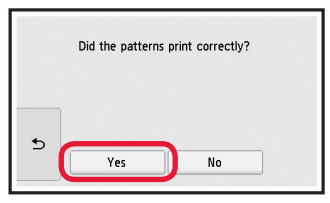

**7** Podle pokynů na obrazovce vložte vzorek na skleněnou desku.

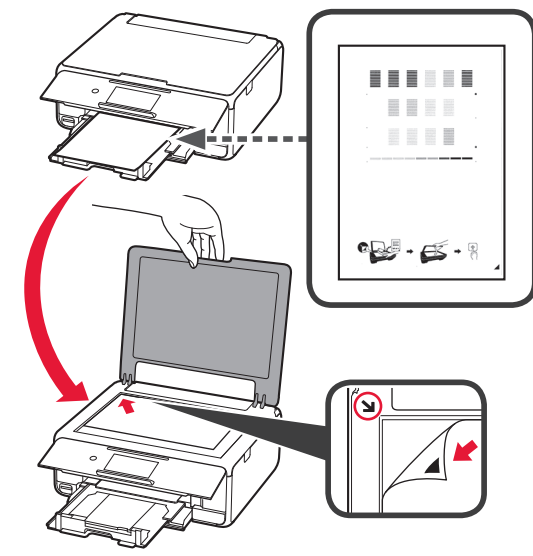

**8** Zavřete kryt dokumentu a podle pokynů na obrazovce klepněte na tlačítko **OK**.

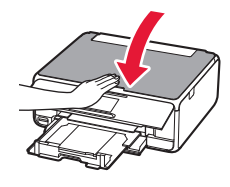

**9** Pokud se otevře následující obrazovka, klepněte na tlačítko **OK**.

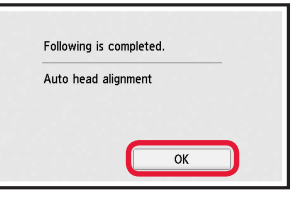

**Nastavení tiskové hlavy je nyní dokončeno.**

# **Výběr metody připojení tiskárny**

Metoda připojení závisí na tom, jakým způsobem plánujete tiskárnu používat. Z následující tabulky vyberte vhodnou metodu připojení tiskárny. Následující popis kolektivně všechny chytré telefony a tablety nazývá chytrými telefony.

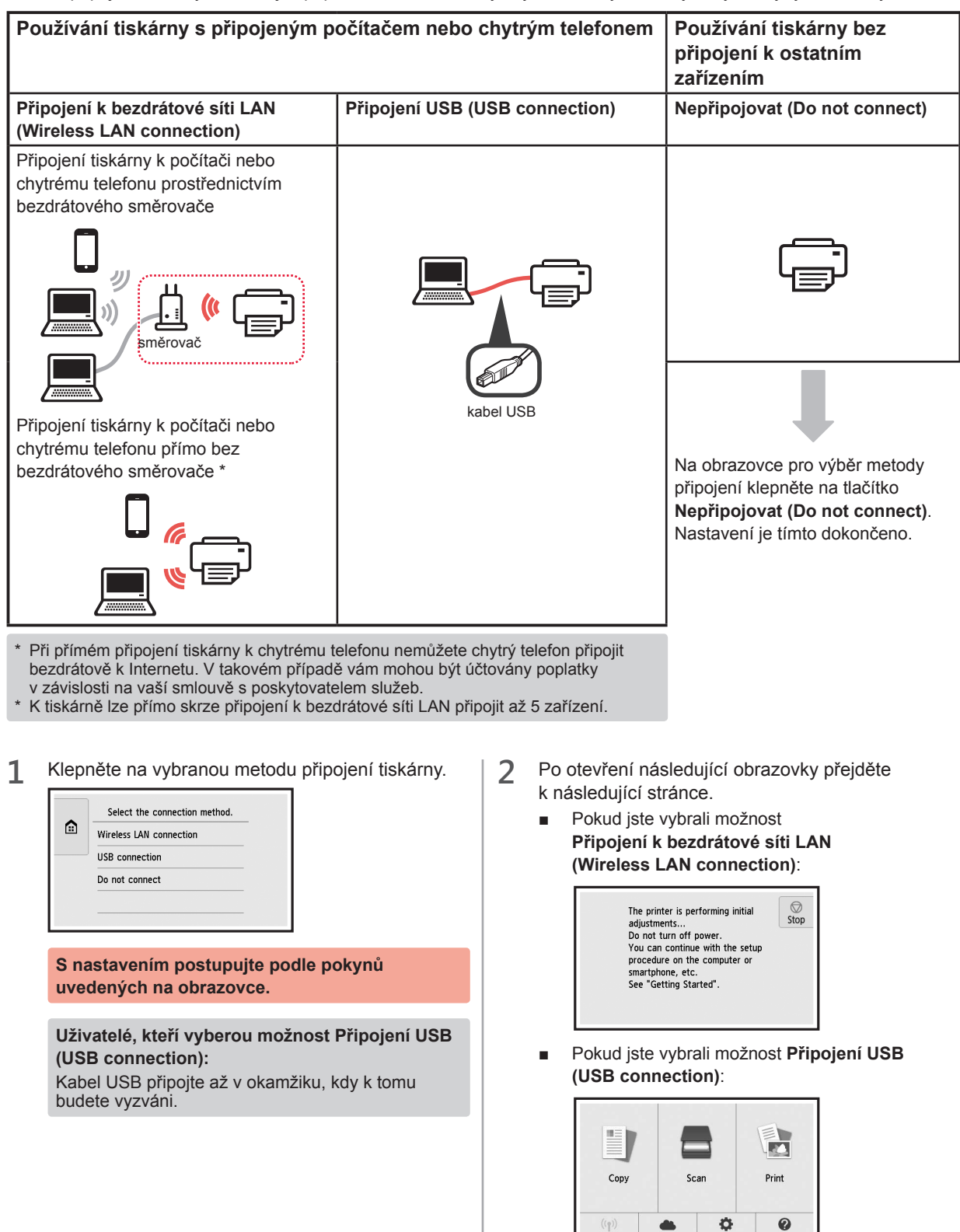

# **2. Připojení k počítači a chytrému telefonu / tabletu**

Pokud tiskárnu připojujete k počítači i chytrému telefonu, připojte ji nejprve k počítači. **Pokyny k připojení tiskárny výhradně k chytrému telefonu** naleznete v části "Připojení k chytrému telefonu" na stránce 6.

### **Připojení k počítači**

Nastavení připojení je třeba provést u každého počítače. U každého počítače postupujte v nastavení od kroku 1.

V následující části naleznete postup pro systém Windows a Mac OS.

Pokud používáte počítač s jiným systémem, než je Windows nebo Mac OS (například se systémem Chrome OS), přejděte na adresu "http://canon.com/ijsetup" a počítač nastavte podle pokynů na webu Canon.

1 Výběrem jednoho z následujících kroků A nebo **B** spustíte instalační soubor.

# **A MacOS I Windows**

#### **Přechod na webovou stránku Canon**

 $\bullet$  Přejděte na následující webovou stránku společnosti Canon a klepněte na tlačítko **Nastavení**.

http://canon.com/ijsetup

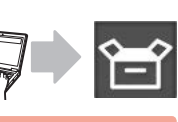

**S nastavením postupujte podle pokynů uvedených na obrazovce.**

 $\Theta$  Pokud se otevře následující obrazovka, klepněte na tlačítko **Stáhnout**.

Setup - Illustrum -THE READER FOR THE ANNUAL PROPERTY OF NAME OF OCCUPANT OR OTHER Elick Download on the computer to which you want to connect the pri-

**&** Spusťte stažený soubor.

## **B** Windows

#### **Použití instalačního disku CD**

 $\bullet$  Vložte instalační disk CD do počítače.

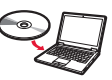

Pokud používáte systém Windows 10, Windows 8.1 nebo Windows 8:

- $\Theta$  Na hlavním panelu klepněte na tlačítko nebo **Průzkumník souborů (File Explorer)**.
- $\Theta$  Na levé straně otevřeného okna vyberte možnost **Tento počítač (This PC)** nebo **Počítač (Computer)**.
- **O** Na pravé straně okna poklepejte na ikonu disku CD-ROM. \* Po zobrazení obsahu disku CD-ROM poklepejte na soubor **MSETUP4.EXE**.

**2** Klepněte na tlačítko **Zahájit nastavení (Start Setup)**.

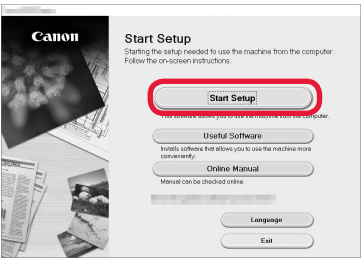

**S nastavením postupujte podle pokynů uvedených na obrazovce.**

#### **Chytrý telefon je možné nastavit v průběhu činnosti.**

Na následující obrazovce klepnutím na tlačítko **Pokyny (Instructions)** postupujte s nastavením chytrého telefonu.

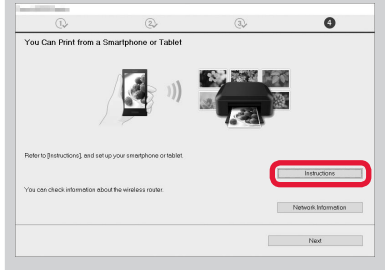

- V závislosti na nastavení se výše uvedená obrazovka nemusí otevřít. V takovém případě po dokončení připojení k počítači přejděte k části "Připojení k chytrému telefonu" na stránce 6.
- **3** Pokud se otevře následující obrazovka, klepněte na tlačítko **Konec (Exit)**.

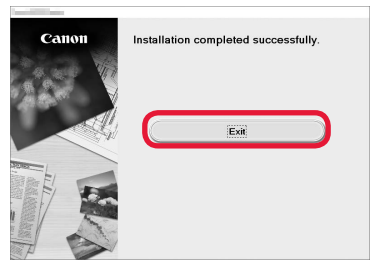

**Připojení k počítači bylo dokončeno. Nyní můžete tisknout ze svého počítače.** CESTINA

## **Připojení k chytrému telefonu**

Nastavení připojení je třeba provést u každého chytrého telefonu. U každého chytrého telefonu postupujte v nastavení od kroku 1.

#### **Příprava**

- Ve svém chytrém telefonu aktivujte připojení Wi-Fi.
- Pokud používáte bezdrátový směrovač, připojte chytrý telefon k tomuto bezdrátovému směrovači.
- \* Informace o postupu naleznete v příručce k chytrému telefonu a bezdrátovému směrovači, nebo se můžete obrátit na jejich výrobce.
- **1** Do chytrého telefonu nainstalujte aplikaci Canon PRINT Inkjet/SELPHY.

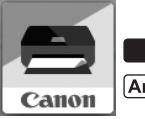

**tos** : Vyhledejte aplikaci "Canon PRINT" v obchodě App Store.

(Android): Vyhledejte aplikaci "Canon PRINT" v obchodě Google Play.

Případně otevřete webovou stránku společnosti Canon naskenováním QR kódu.

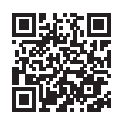

**2** Prohlédněte si obrazovku tiskárny.

Obrazovka se po 10 minutách nečinnosti vypne. Klepnutím na dotykovou obrazovku můžete obrazovku zobrazit.

- Pokud se otevře následující obrazovka: Prohlédněte si ikonu v levé spodní části a přejděte k části A nebo B.
- Pokud se otevře následující obrazovka: Přejděte ke kroku **B**.

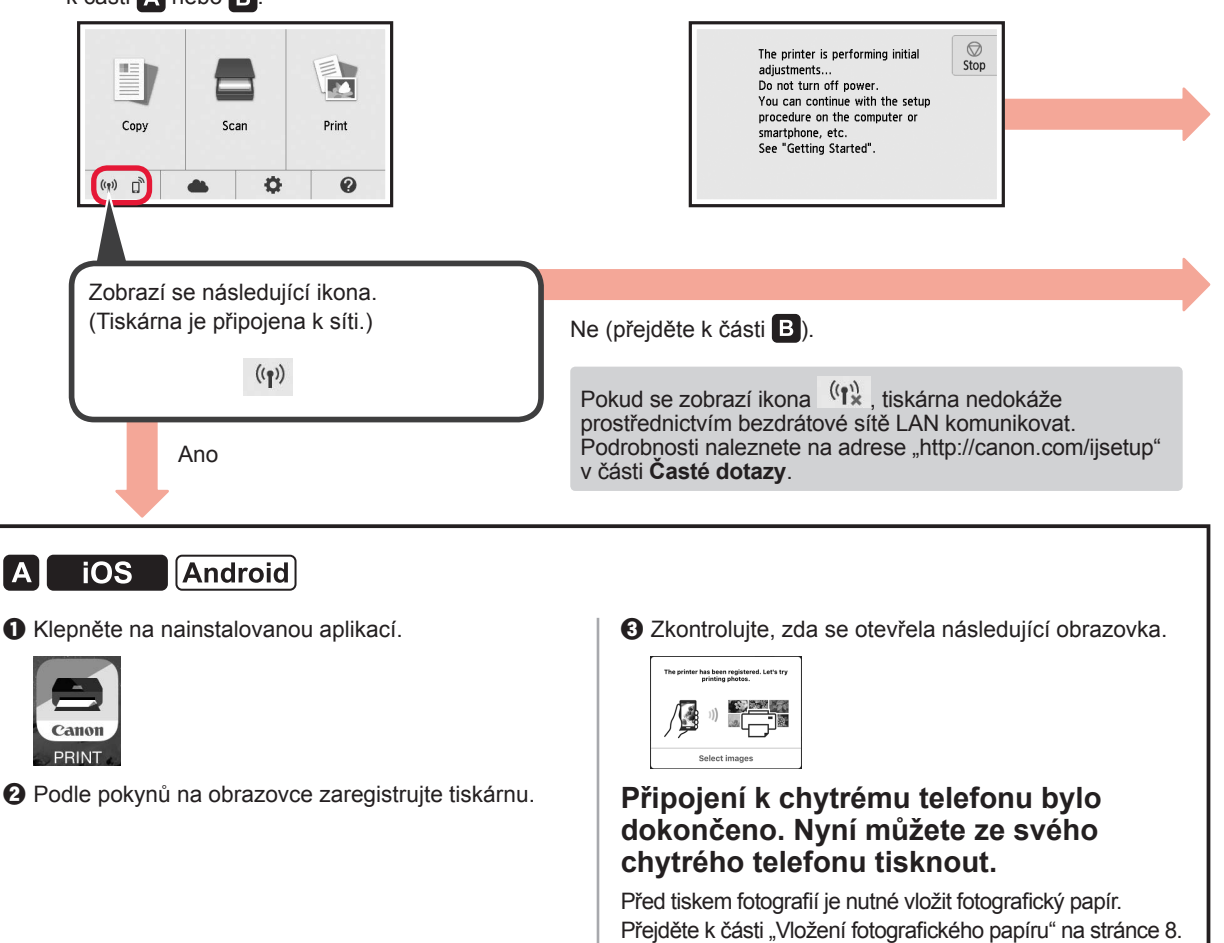

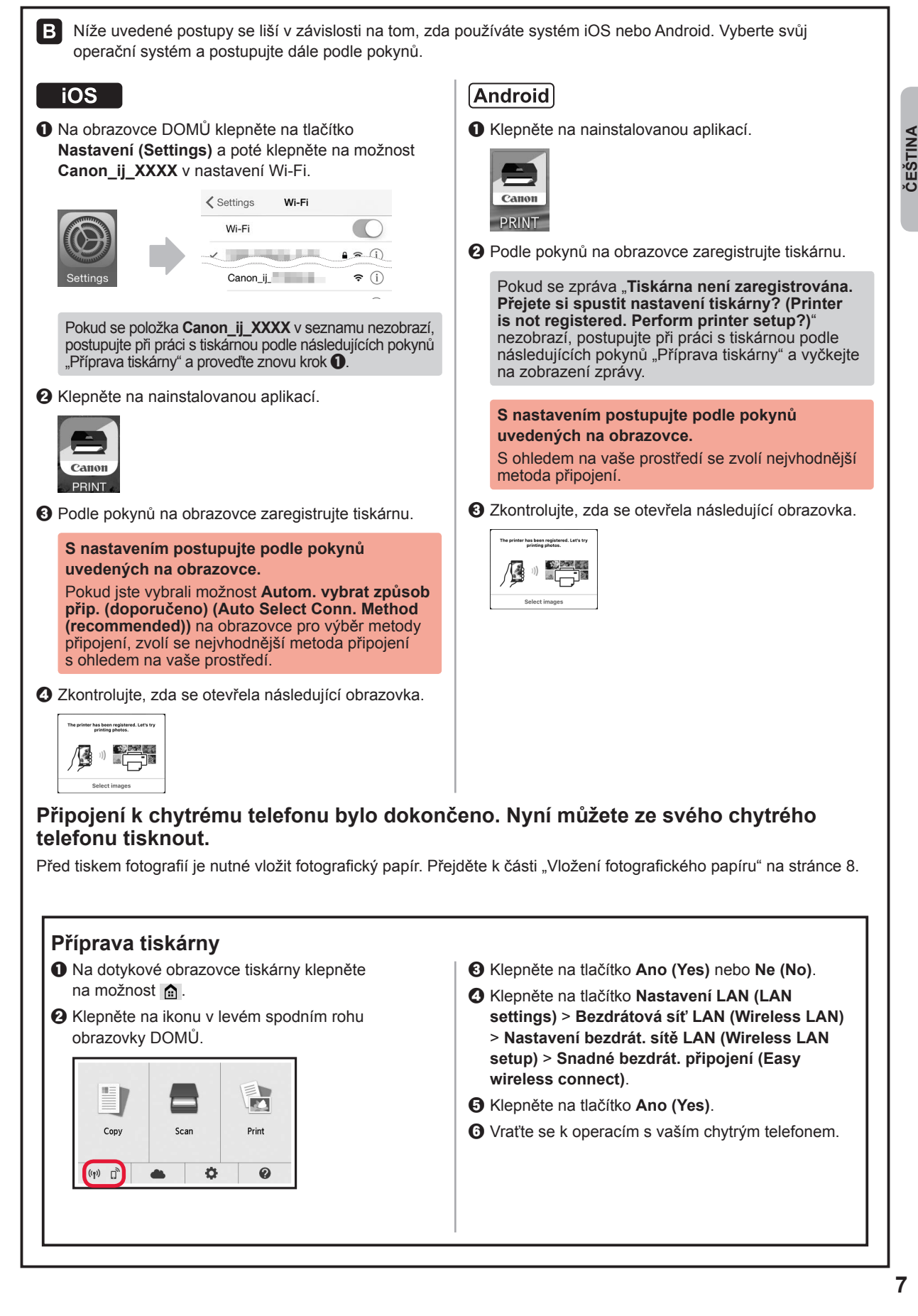

**ČEŠTINA** 

## **Vložení fotografického papíru**

Fotografický papír vkládejte pouze do zadní přihrádky.

**1** Otevřete kryt zadního zásobníku a vytáhněte opěrku papíru.

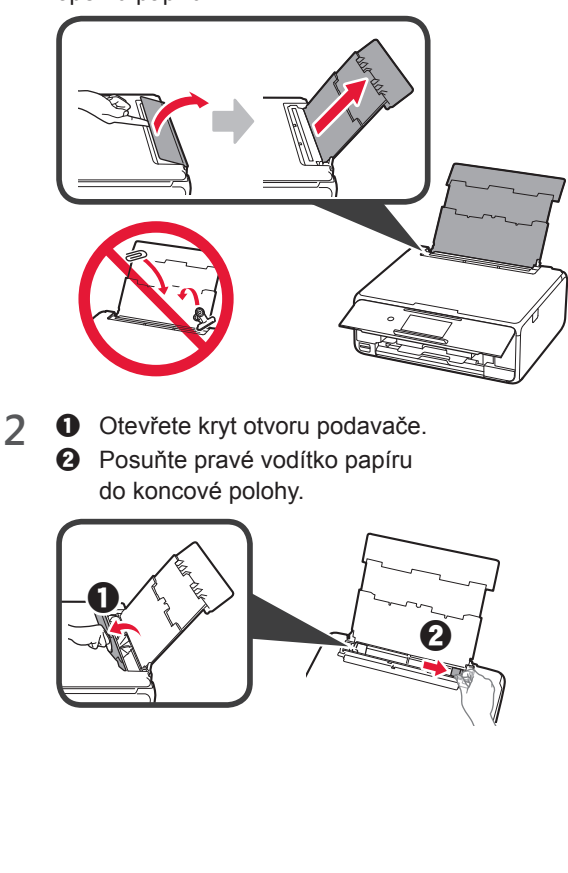

- **3 0** Vložte několik listů fotografického papíru tiskovou stranou nahoru.
	- $\odot$  Posunutím vodítka papíru doprava je zarovnejte se stranou stohu papíru.

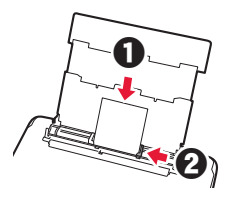

**4** Zavřete kryt otvoru podavače. Přečtěte si zprávu na obrazovce tiskárny a zaregistrujte informace o vloženém papíru.

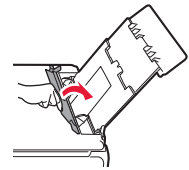

# **Tisk fotografií uložených na paměťové kartě**

Podle potřeby můžete jednoduše vytisknout fotografie uložené na paměťové kartě.

- 
- **1** Ujistěte se, že je tiskárna zapnutá. 2 Vložte několik listů fotografického papíru.<br>**3** Vložte paměťovou kartu do patice pro kar
- **3** Vložte paměťovou kartu do patice pro kartu.

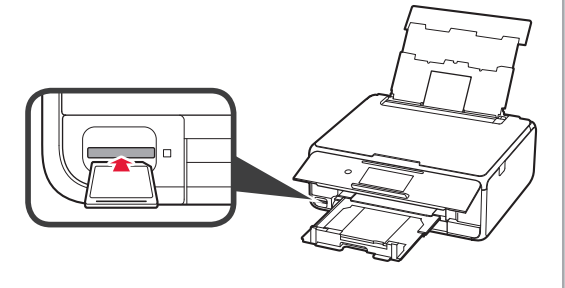

- 4 Vyberte fotografie, které chcete vytisknout.<br>5 Klepněte na tlačítko **Barevný (Color)**.
- **5** Klepněte na tlačítko **Barevný (Color)**. Tiskárna spustí tisk.

# **1. Inštalácia tlačiarne**

Informácie o postupe spojenom s ikonou  $\blacksquare$  nájdete po tom, čo si pozriete videá s návodom na inštaláciu tlačiarne, ktoré nájdete na nasledujúcej adrese URL alebo po naskenovaní kódov QR.

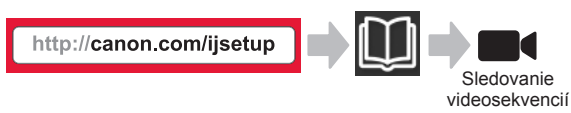

### **Kontrola dodaných súčastí**

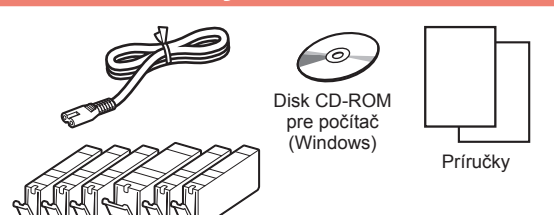

## **Odstránenie obalového materiálu/ Zapnutie tlačiarne**

**Postupy si môžete prezrieť vo forme videa** naskenovaním kódov QR.

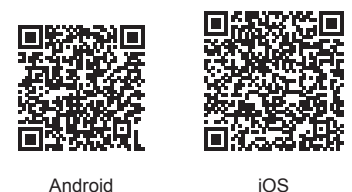

**1** Odstráňte obalový materiál (ako je páska a ochranná fólia na dotykovej obrazovke) z vonkajšej časti tlačiarne.

> Používanie tlačiarne s pripojenou ochrannou fóliou môže spôsobiť poškodenie tlačiarne.

- 2 **0** Zasuňte prsty do priehlbín na oboch stranách tlačiarne a otvorte skenovaciu jednotku/kryt.
	- $\odot$  Odstráňte oranžovú pásku a zahoďte ju.

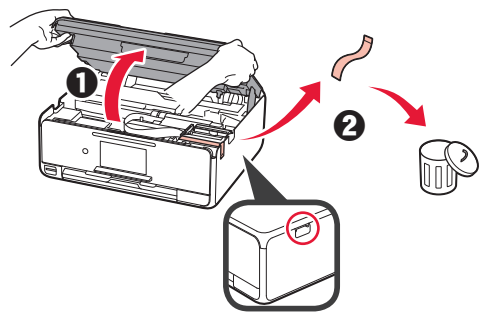

**3** ZDVIHNITE skenovaciu jednotku/kryt a následne ju zatvorte.

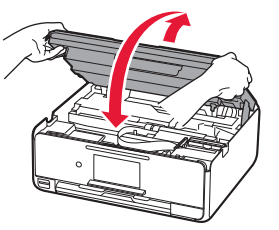

- **4 0** Pripojte napájací kábel.
	- **2** Zdvihnite ovládací panel. **6** Stlačte tlačidlo ZAP. (ON).
	- Zatiaľ nepripájajte kábel USB.

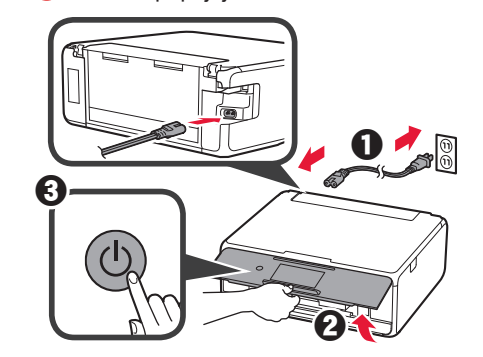

**5** Posuňte prstom po obrazovke a ťuknite na jazyk, ktorý chcete vybrať.

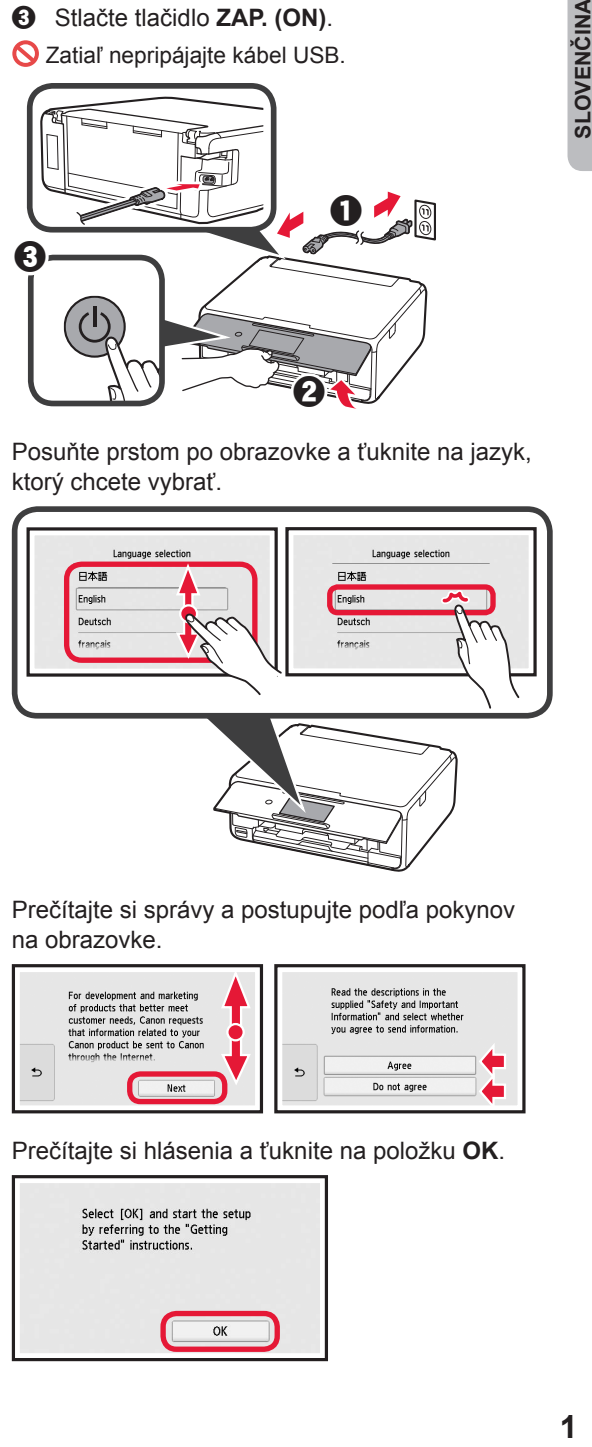

**6** Prečítajte si správy a postupujte podľa pokynov na obrazovke.

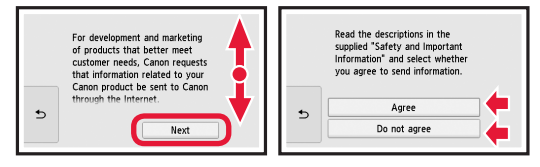

**7** Prečítajte si hlásenia a ťuknite na položku **OK**.

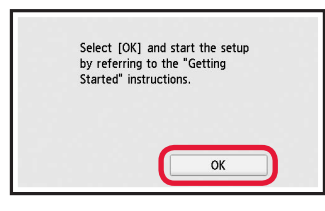

### **Inštalácia kazety s atramentom**

**Postupy si môžete prezrieť vo forme videa** naskenovaním kódov QR.

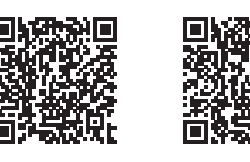

Android iOS

**1** Otvorte skenovaciu jednotku/kryt. Nedotýkajte sa držiaka tlačovej hlavy (A), kým sa nezastaví.

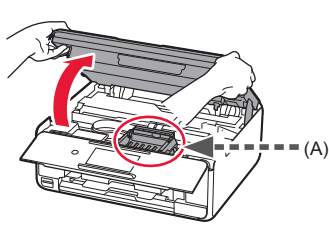

2 **0** Odstráňte oranžovú pásku. **2** Odstráňte ochranný obal.

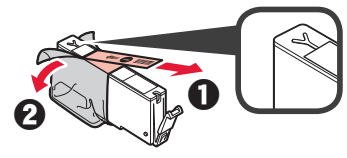

#### Úplne odstráňte oranžovú pásku.

- **3** Zasuňte prsty pod oranžový kryt a JEMNE ho odstráňte.
	- (A) Netlačte na obe strany kazety s atramentom, ak je vetrací otvor v tvare Y zablokovaný.
	- (B) Týchto miest sa nedotýkajte.

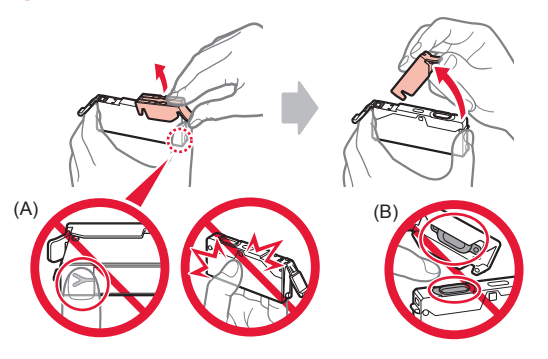

**4** Vložte kazetu s atramentom do držiaka tlačovej hlavy a pevne na ňu zatlačte, kým nezacvakne na svoje miesto.

Po rozsvietení indikátora nainštalujte ďalšiu kazetu s atramentom.

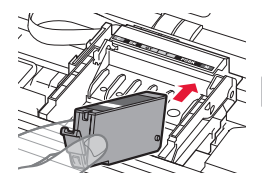

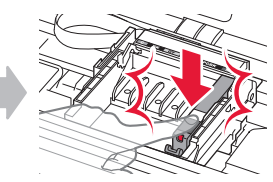

**5** Skontrolujte, či svietia všetky indikátory.

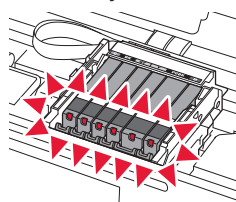

**6** ZDVIHNITE skenovaciu jednotku/kryt a následne ju zatvorte.

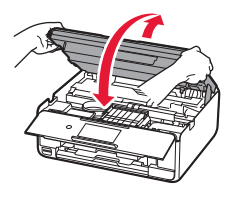

Ak sa zobrazí chybové hlásenie, skontrolujte, či sú kazety s atramentom správne nainštalované.

#### **Vloženie papiera/ Nastavenie tlačovej hlavy**

**Postupy si môžete prezrieť vo forme videa** naskenovaním kódov QR.

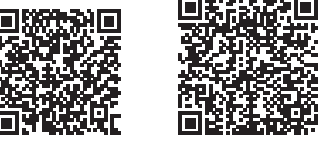

Android iOS

Aby ste dosiahli lepšie výsledky pri tlači, vytlačte vzorku nastavenia tlačovej hlavy a naskenujte ju.

- **1 · O** Vytiahnite kazetu.
	- **2** Odstráňte kryt kazety.

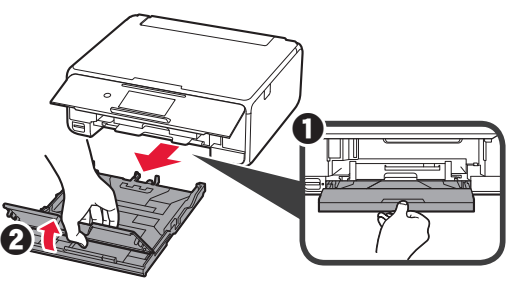

- 2 **0** Stlačte a pridržte poistku na kazete a vytiahnite kazetu smerom vpred.
	- **2** Otvorte vodiace lišty papiera a prednú vodiacu lištu zarovnajte so značkou formátu LTR alebo A4.

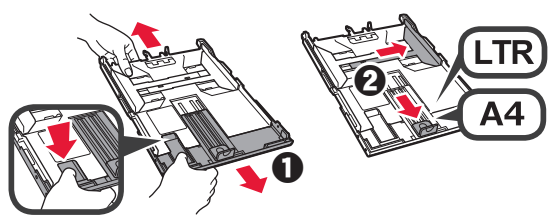

- **3 0** Vložte niekoľko hárkov obyčajného papiera tak, aby strana určená na tlač smerovala nadol.
	- **2** Posunutím vodiacej lišty papiera doprava ich zarovnajte so stranou stohu papiera.
	- $\Theta$  Stoh papiera zarovnajte s prednou vodiacou lištou papiera.

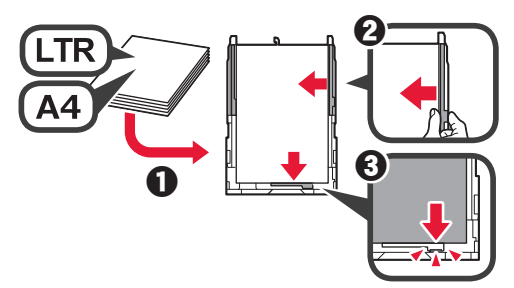

**4 0** Pripojte kryt kazety. **2** Vložte kazetu.

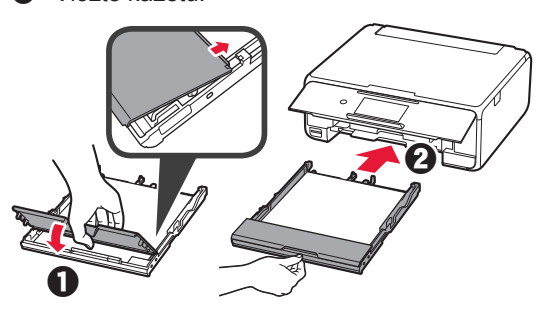

**5** Prečítajte si hlásenia a ťuknite na položku **OK**.

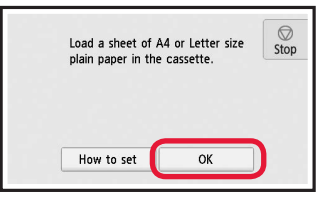

**6** Keď sa vytlačí vzor pre nastavenie tlačovej hlavy, ťuknite na položku **Áno (Yes)**.

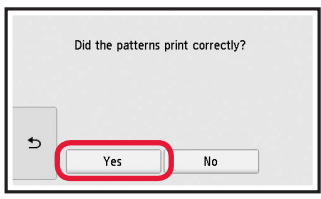

**7** Podľa pokynov na obrazovke vložte vzorku na ploché predlohové sklo.

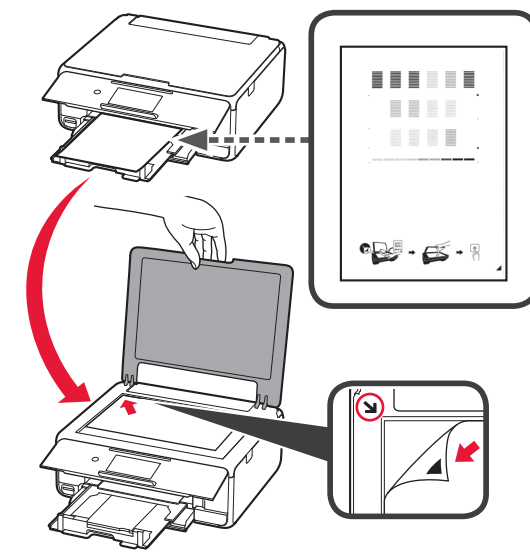

**8** Zatvorte kryt dokumentov a podľa pokynov na obrazovke ťuknite na tlačidlo **OK**.

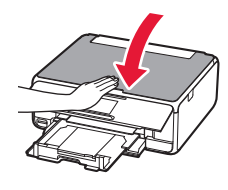

**9** Ak sa otvorí nasledujúca obrazovka, ťuknite na tlačidlo **OK**.

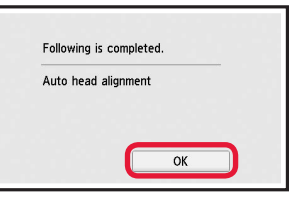

**Nastavenie tlačovej hlavy je teraz dokončené.**

## **Výber metódy pripojenia tlačiarne**

Metóda pripojenia závisí od toho, akým spôsobom plánujete tlačiareň používať. Z nasledujúcej tabuľky vyberte vhodnú metódu pripojenia tlačiarne. Nasledujúci popis kolektívne všetky smartfóny a tablety nazýva smartfónmi.

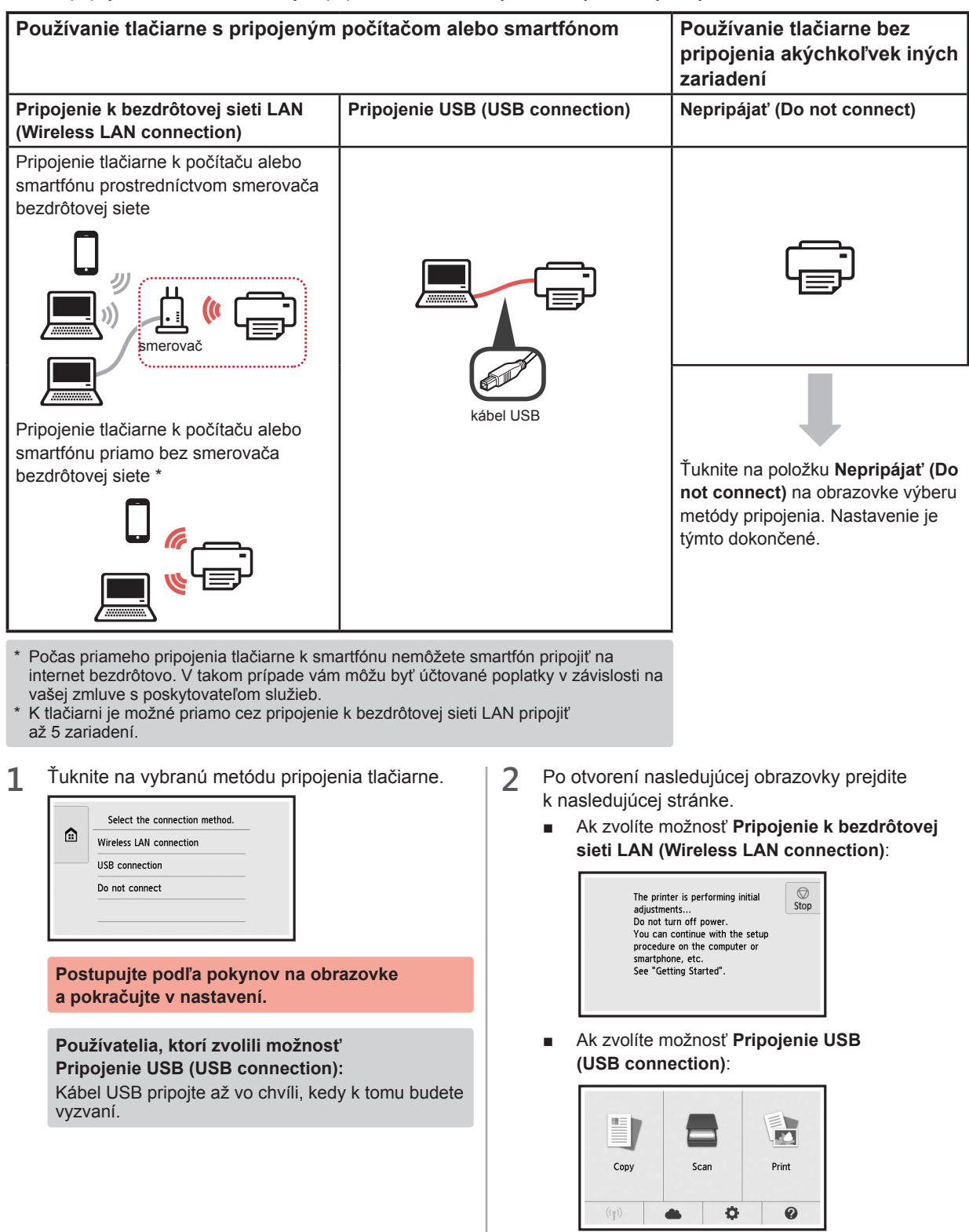

# **2. Pripojenie k počítaču a smartfónu/tabletu**

Ak tlačiareň pripájate k počítaču aj k smartfónu, najprv ju pripojte k počítaču. **Pokyny na pripojenie tlačiarne výlučne k smartfónu** nájdete v časti "Pripojenie k smartfónu" na stránke 6.

#### **Pripojenie k počítaču**

Nastavenie pripojenia je potrebné uskutočniť u každého počítača. U každého počítača postupujte pri nastavení od kroku 1.

V nasledujúcej časti nájdete postup pre systém Windows a Mac OS.

Ak používate počítač s iným systémom, než je Windows alebo Mac OS (napríklad so systémom Chrome OS), prejdite na adresu "http://canon.com/ijsetup" a počítač nastavte podľa pokynov na webe Canon.

1 Výberom jedného z nasledujúcich krokov A alebo **B** spustíte inštalačný súbor.

## A MacOS Windows

**Prechod na webovú stránku Canon**

**O** Navštívte webovú stránku Canon nižšie a kliknite na položku **Nastavenie**.

http://canon.com/iisetup

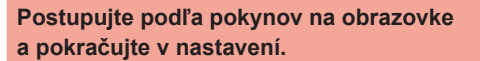

 $\odot$  Ak sa otvorí nasledujúca obrazovka, kliknite na tlačidlo **Prevziať**.

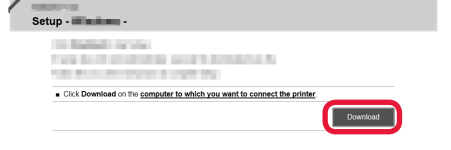

**6** Spustite stiahnutý súbor.

# **B** Windows

#### **Použitie inštalačného disku CD**

 $\bullet$  Vložte inštalačný disk CD do počítača.

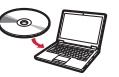

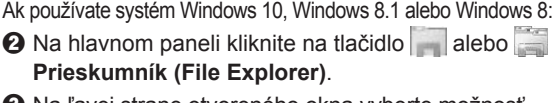

- **6** Na ľavej strane otvoreného okna vyberte možnosť **Tento počítač (This PC)** alebo **Počítač (Computer)**.
- **O** Na pravej strane okna dvakrát kliknite na **o** ikonu disku CD-ROM.
	- \* Po zobrazení obsahu disku CD-ROM dvakrát kliknite na súbor **MSETUP4.EXE**.

**2** Kliknite na položku **Spustiť nastavenie (Start Setup)**.

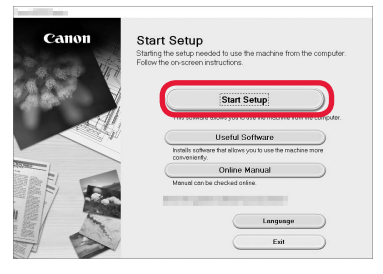

#### **Postupujte podľa pokynov na obrazovke a pokračujte v nastavení.**

#### **Smartfón je možné nastaviť v priebehu činnosti.**

Na nasledujúcej obrazovke kliknutím na tlačidlo **Pokyny (Instructions)** postupujte pri nastavení smartfónu.

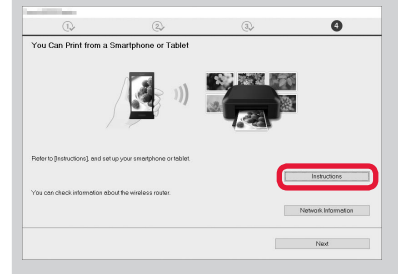

- V závislosti od nastavenia sa vyššie uvedená obrazovka nemusí otvoriť. V takom prípade po dokončení pripojenia k počítaču prejdite k časti "Pripojenie k smartfónu" na stránke 6.
- **3** Ak sa otvorí nasledujúca obrazovka, kliknite na tlačidlo **Skončiť (Exit)**.

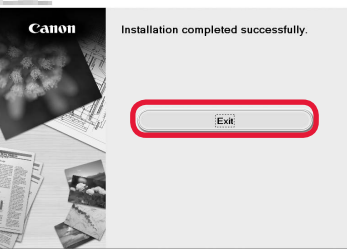

**Pripojenie k počítaču bolo dokončené. Teraz môžete tlačiť zo svojho počítača.**

## **Pripojenie k smartfónu**

Nastavenie pripojenia je potrebné uskutočniť u každého smartfónu. U každého smartfónu postupujte pri nastavení od kroku 1.

#### **Príprava**

- Vo svojom smartfóne aktivujte pripojenie Wi-Fi.
- Ak používate smerovač bezdrôtovej siete, pripojte k nemu smartfón.
- \* Informácie o postupe nájdete v príručke k smartfónu a smerovaču bezdrôtového pripojenia, alebo sa môžete obrátiť na ich výrobcov.
- **1** Do smartfónu nainštalujte aplikáciu Canon PRINT Inkjet/SELPHY.

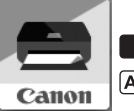

**ios** : Vyhľadajte aplikáciu "Canon PRINT" v obchode App Store.

[Android]: Vyhľadajte aplikáciu "Canon PRINT" v obchode Google Play.

Prípadne otvorte webovú stránku spoločnosti Canon naskenovaním kódu QR.

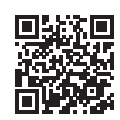

**2** Prezrite si obrazovku tlačiarne.

Obrazovka sa po 10 minútach nečinnosti vypne. Ťuknutím na dotykovú obrazovku môžete obrazovku zobraziť.

- Ak sa otvorí nasledujúca obrazovka: Prezrite si ikonu v ľavej spodnej časti a prejdite k časti A alebo **B**.
- Ak sa otvorí nasledujúca obrazovka: Prejdite ku kroku **B**.

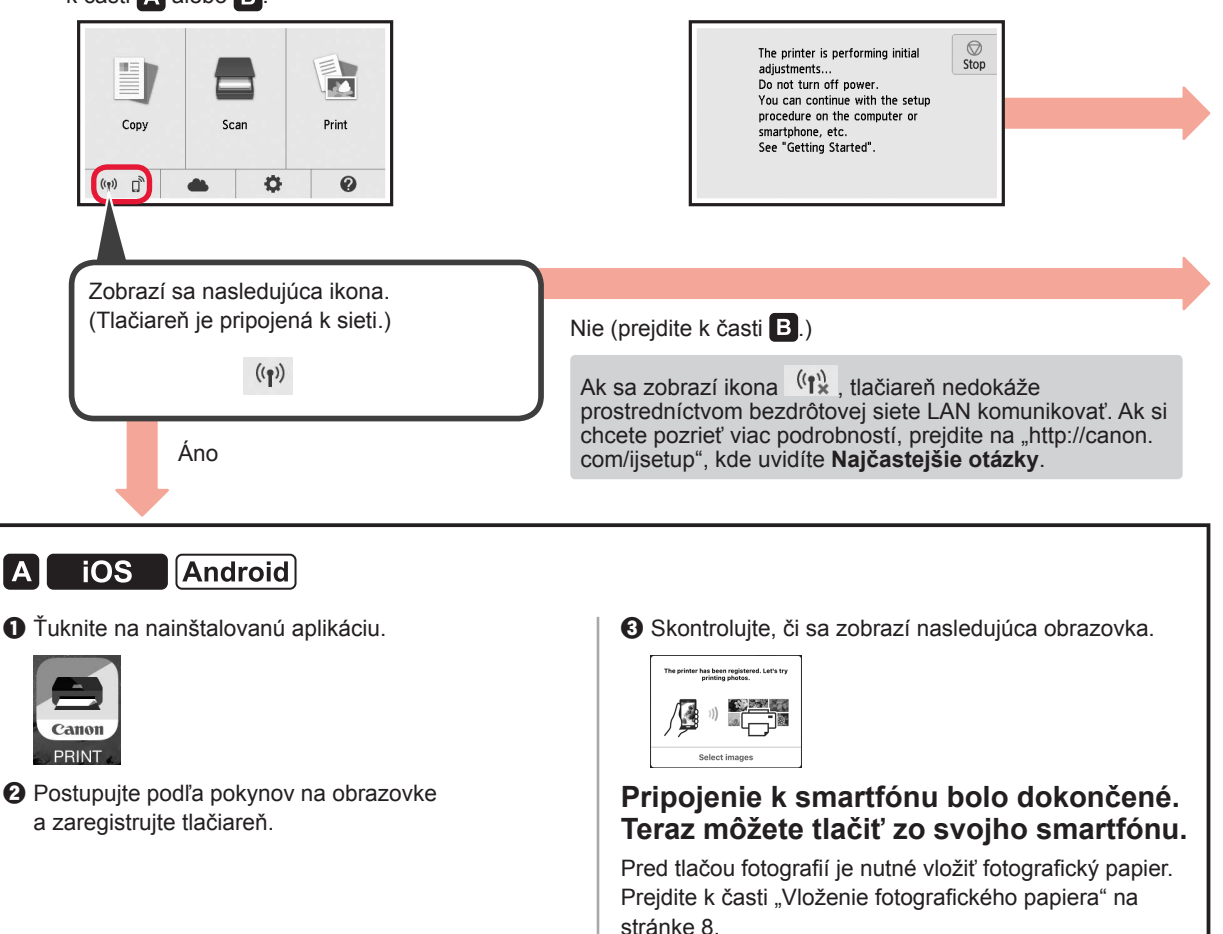

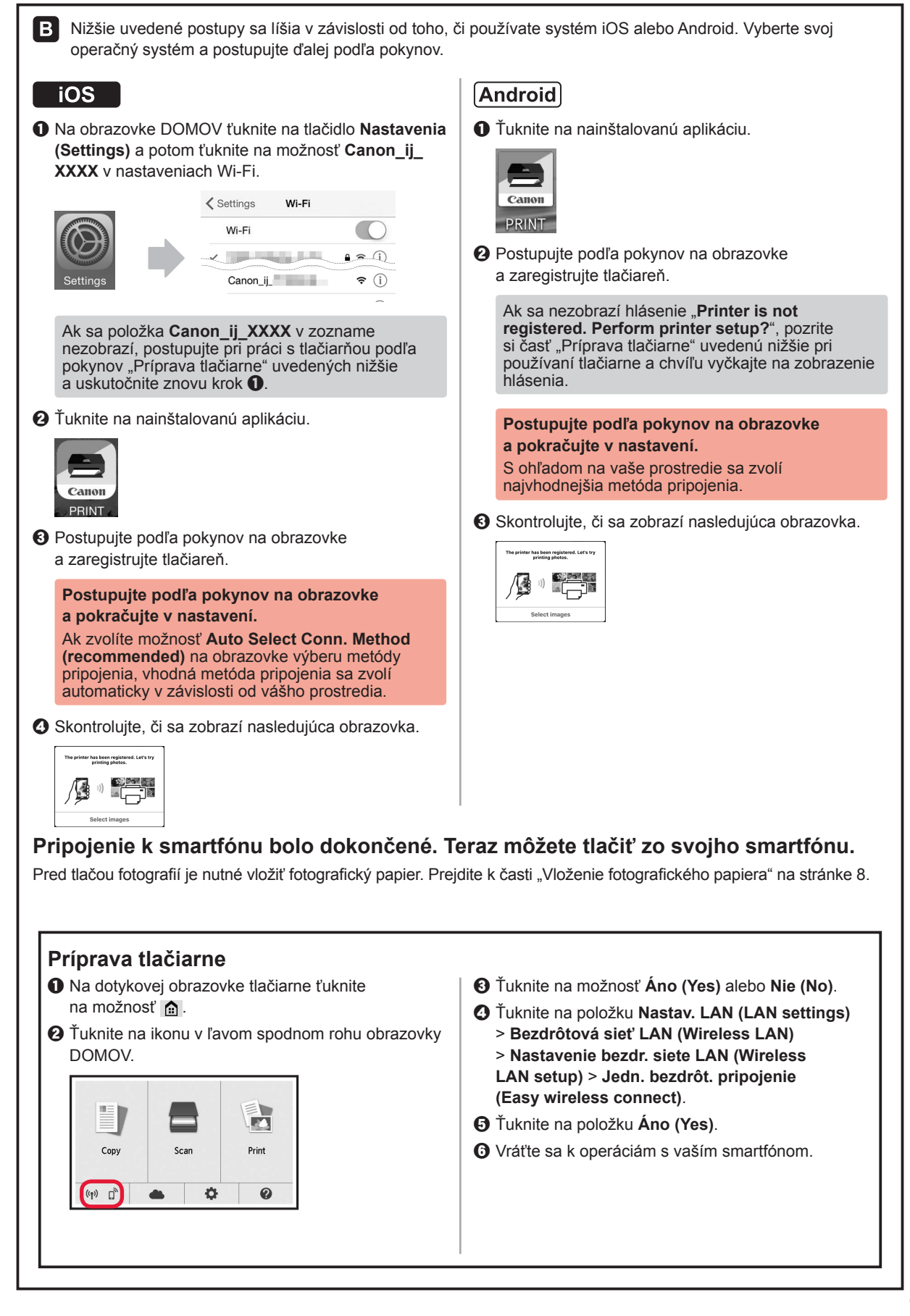

**7 SLOVENČINA SLOVENČINA** 

## **Vloženie fotografického papiera**

Fotografický papier vkladajte iba do zadného zásobníka.

1 Otvorte kryt zadného zásobníka a vytiahnite podperu papiera.

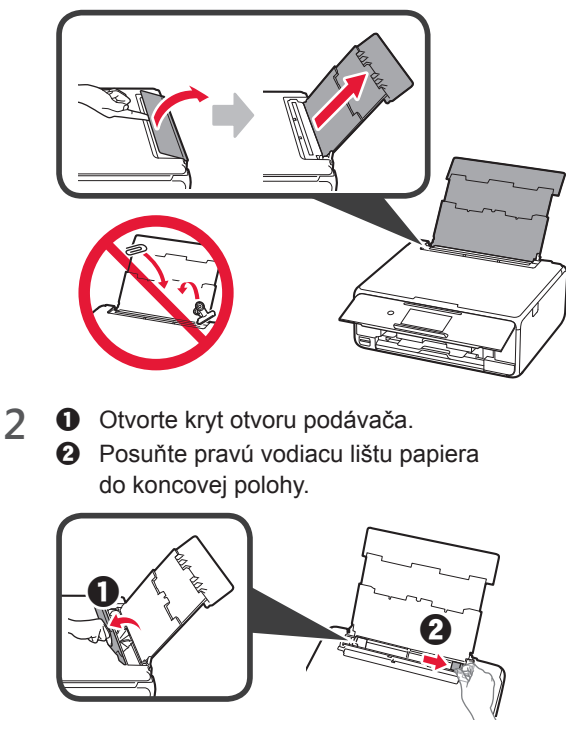

- **3 0** Vložte niekoľko hárkov fotografického papiera tak, aby strana určená na tlač smerovala nahor.
	- $\odot$  Posunutím vodiacej lišty papiera doprava ich zarovnajte so stranou stohu papiera.

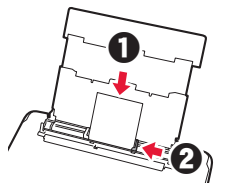

**4** Zatvorte kryt otvoru podávača. Prečítajte si hlásenie na obrazovke tlačiarne a zaregistrujte informácie o vloženom papieri.

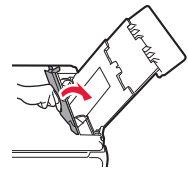

## **Tlač fotografií uložených na pamäťovej karte**

Podľa potreby môžete jednoducho vytlačiť fotografie uložené na pamäťovej karte.

- 
- 1 Uistite sa, že je tlačiareň zapnutá.<br>2 Vložte niekoľko hárkov fotografick 2 Vložte niekoľko hárkov fotografického papiera.<br>**3** Vložte pamäťovú kartu do zásuvky na kartu.
- **3** Vložte pamäťovú kartu do zásuvky na kartu.

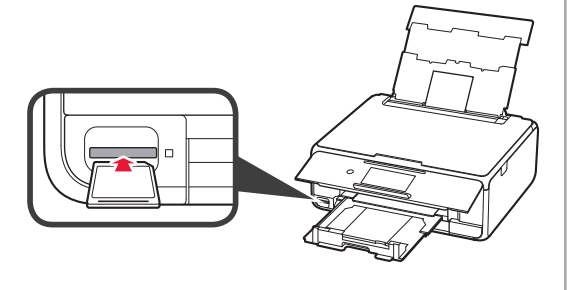

- 4 Vyberte fotografie, ktoré chcete vytlačiť.<br>5 Ťuknite na tlačidlo **Farebne (Color)**.
- **5** Ťuknite na tlačidlo **Farebne (Color)**. Tlačiareň spustí tlač.

# **1. Instalowanie drukarki**

Procedura z ikoną  $\blacksquare$ iest przedstawiona w samouczkach wideo na temat instalowania drukarki, które można zobaczyć po otwarciu tego adresu URL lub zeskanowaniu kodów QR.

Obejrzyj film

#### **Sprawdzanie elementów wchodzących w skład zestawu**

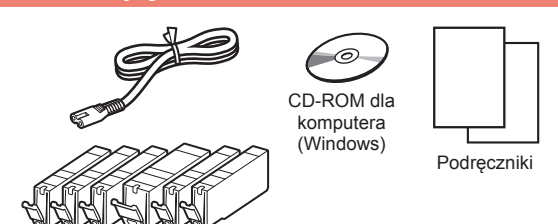

#### **Zdejmowanie materiałów opakowaniowych/Włączanie drukarki**

**Procedurę można obejrzeć na filmie po** zeskanowaniu kodów QR.

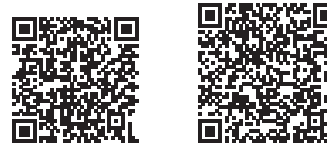

Android iOS

- 
- **1** Zdejmij z zewnętrznych powierzchni drukarki materiały, w które została zapakowana (takie jak taśma i folia ochronna na ekranie dotykowym).

Używanie drukarki z nałożoną folią ochronną może spowodować awarię.

- 2 **0** Włóż palce do otworów po obu stronach drukarki i otwórz moduł skanera/pokrywę.
	- **2** Odklej pomarańczową taśmę i usuń ją.

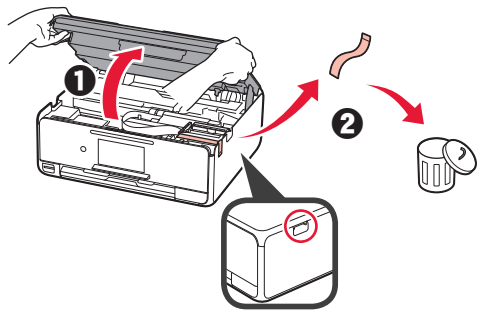

**3** PODNIEŚ moduł skanera/pokrywę, a następnie zamknij je.

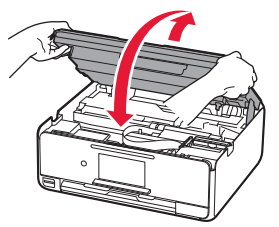

- **4 0** Podłącz kabel zasilania.
	- **2** Podnieś panel operacyjny.
	- c Naciśnij przycisk **WŁ. (ON)**.
	- Nie podłączaj jeszcze kabla USB.

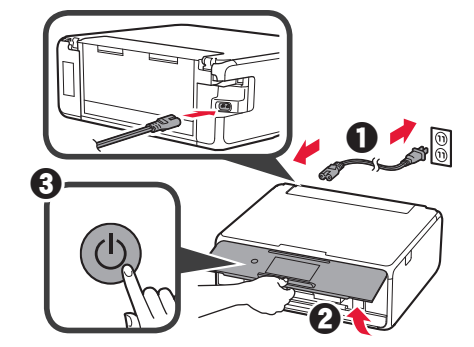

- **POLSKI**
- **5** Przesuń palcem po ekranie i wybierz język, dotykając go.

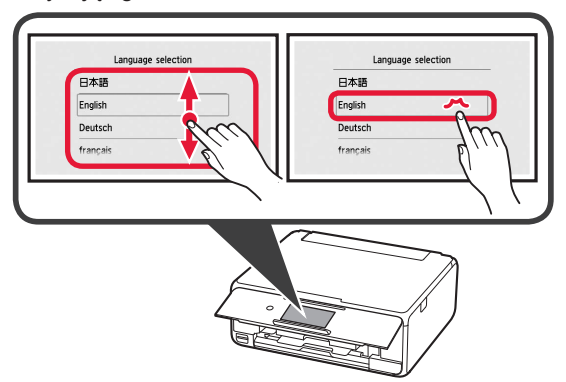

**6** Zapoznaj się z komunikatami i postępuj zgodnie z instrukcjami wyświetlanymi na ekranie.

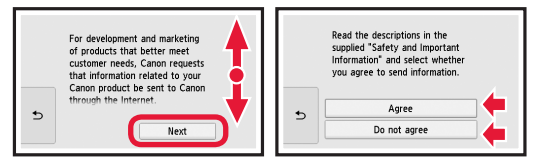

**7** Zapoznaj się z komunikatami i dotknij przycisku **OK**.

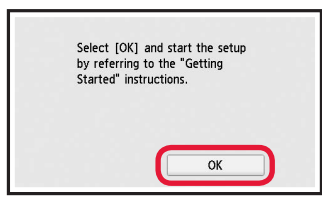

## **Instalowanie zbiornika z atramentem**

**Procedure można obejrzeć na filmie po** zeskanowaniu kodów QR.

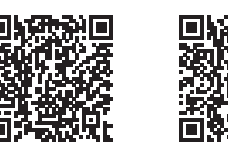

Android iOS

**1** Otwórz moduł skanera/pokrywę. Nie dotykaj uchwytu głowicy drukującej (A), dopóki się nie zatrzyma.

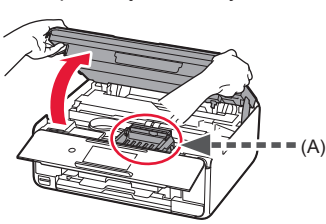

2 **0** Usuń pomarańczową taśmę. **2** Zdejmij folię ochronną.

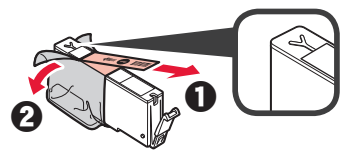

#### Zdejmij całą pomarańczową taśmę.

- **3** Zaczep palec pod pomarańczową nasadką i DELIKATNIE ją zdejmij.
	- (A) Nie ściskaj zbiornika z atramentem z obu stron, gdy zablokowany jest otwór wentylacyjny w kształcie Y.
	- (B) Nie dotykaj.

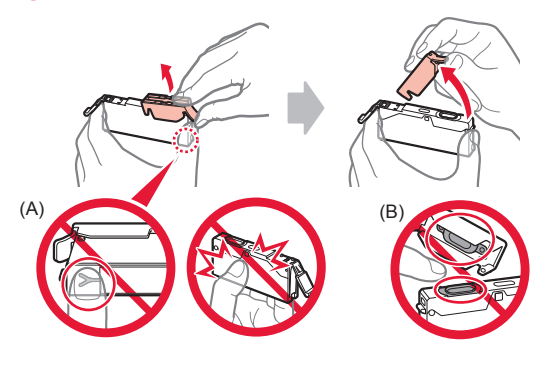

**4** Włóż zbiornik z atramentem do uchwytu głowicy drukującej i wciśnij go mocno, aż wskoczy na miejsce.

Po zaświeceniu się lampki zainstaluj następny zbiornik z atramentem.

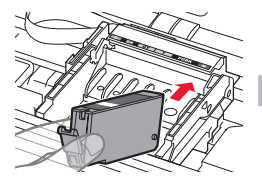

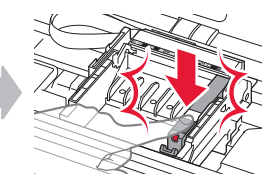

**5** Sprawdź, czy świecą się wszystkie lampki.

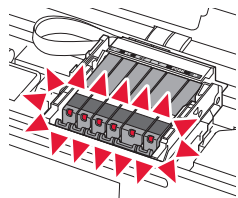

**6** PODNIEŚ moduł skanera/pokrywę, a następnie zamknij je.

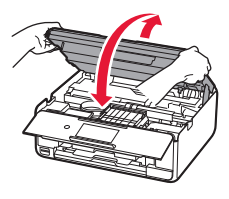

Jeśli pojawi się komunikat o błędzie, upewnij się, że zbiorniki z atramentem są zainstalowane prawidłowo.

### **Ładowanie papieru / wyrównywanie głowicy drukującej**

**Procedure można obejrzeć na filmie** po zeskanowaniu kodów QR.

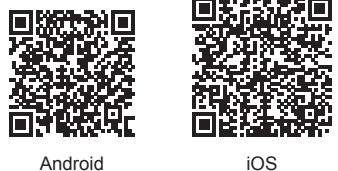

Aby uzyskać wyższą jakość druku, wydrukuj wzór do wyrównywania głowicy drukującej, a następnie zeskanuj go.

- 1 **0** Wyciągnij kasetę.
	- **2** Zdejmij pokrywę kasety.

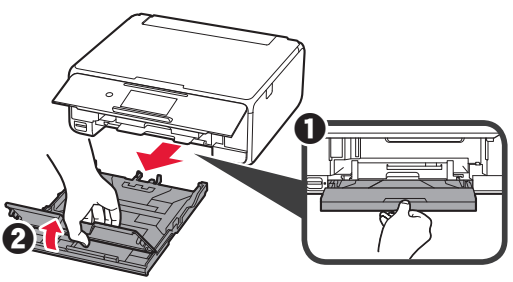

- 2 **0** Pociągnij kasetę do przodu, jednocześnie naciskając blokadę na kasecie.
	- **2** Otwórz prowadnice papieru, a następnie wyrównaj prowadnicę z przodu ze znacznikiem LTR lub A4.

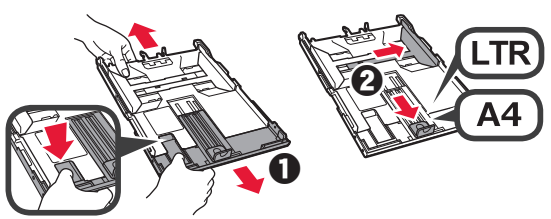

- 3 **0** Włóż kilka kartek zwykłego papieru stroną do zadrukowania w dół.
	- **2** Dosuń prawą prowadnicę papieru do brzegu stosu kartek.
	- $\odot$  Wyrównaj stos kartek papieru z prowadnicą papieru z przodu.

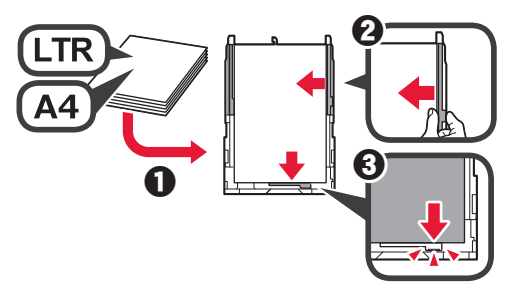

**4 0** Zamontuj pokrywę kasety. **2** Włóż kasetę.

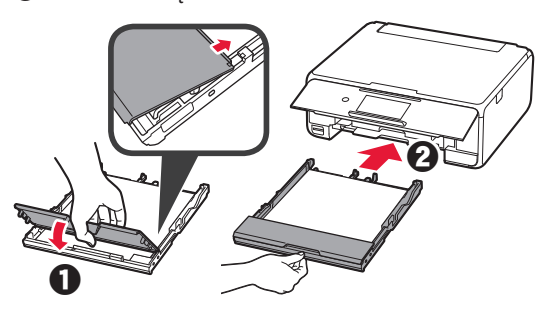

**5** Zapoznaj się z komunikatami i dotknij przycisku **OK**.

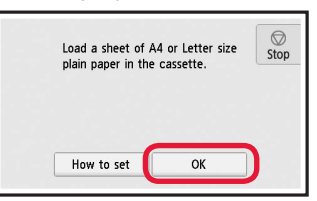

**6** Po wydrukowaniu wzoru do wyrównywania głowicy drukującej dotknij przycisku **Tak (Yes)**.

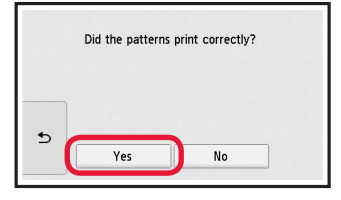

**7** Postępuj zgodnie z wyświetlanymi instrukcjami, aby umieścić wzór na płycie szklanej.

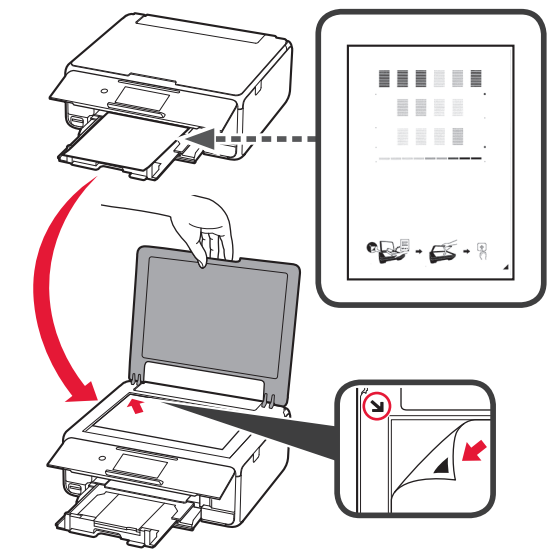

**8** Zamknij pokrywę dokumentów, a następnie postępuj zgodnie z wyświetlanymi instrukcjami, dotykając przycisku **OK**.

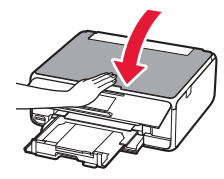

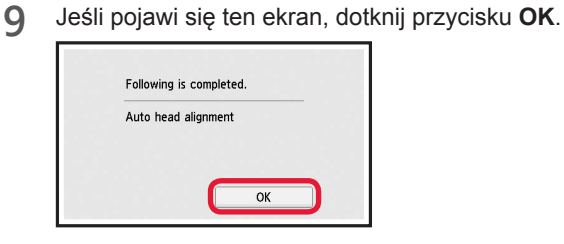

**Wyrównywanie głowicy drukującej jest zakończone.**

### **Wybieranie sposobu podłączenia drukarki**

Sposób podłączenia zależy od sposobu używania drukarki. Wybierz sposób podłączenia drukarki na podstawie poniższej tabeli. W poniższym opisie termin smartfon oznacza zarówno smartfony, jak i tablety.

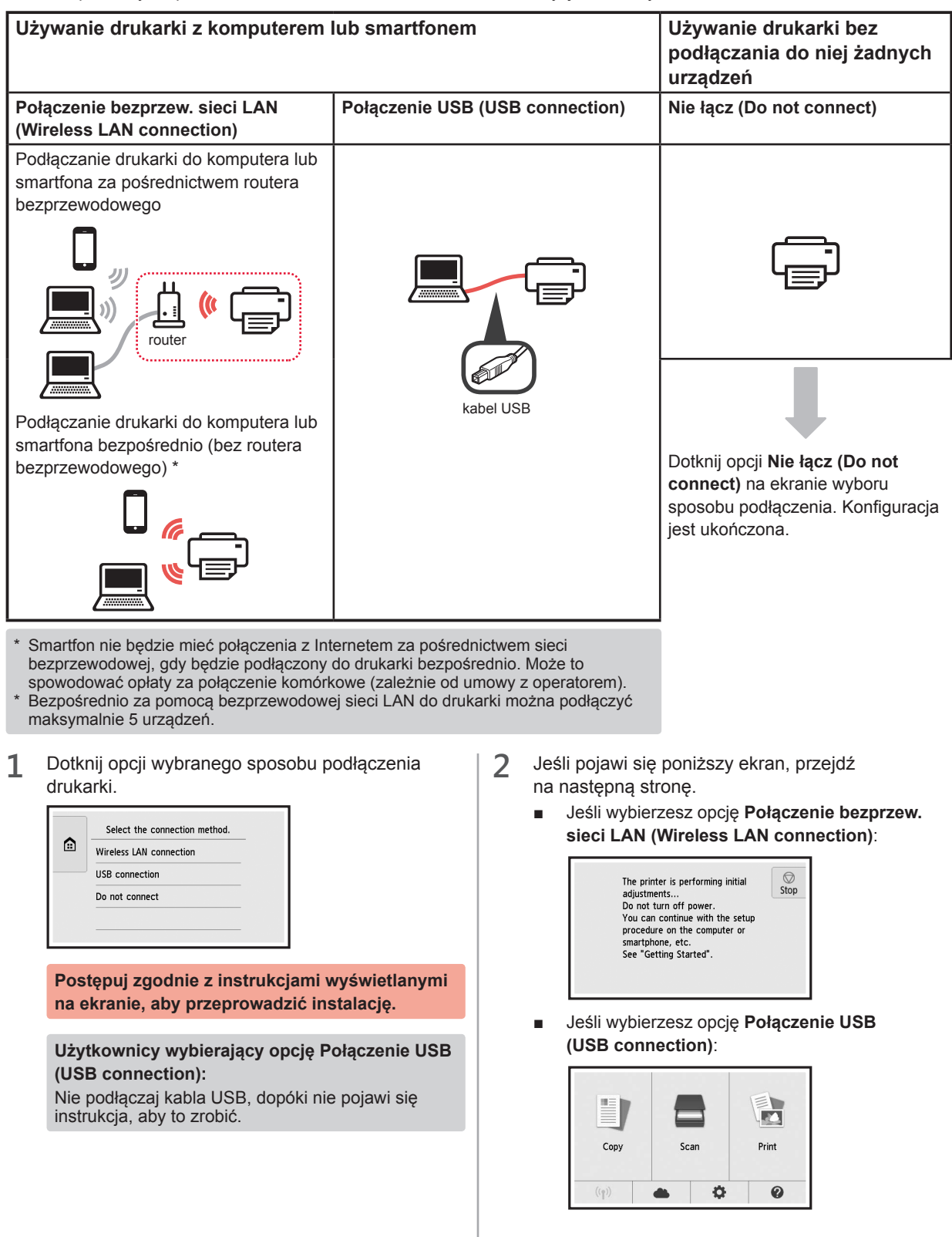

# **2. Podłączanie do komputera i smartfona/tabletu**

Jeśli podłączasz drukarkę zarówno do komputera, jak i smartfona, najpierw podłącz ją do komputera. **Aby podłączyć drukarkę tylko do smartfona,** przejdź do sekcji "Podłączanie do smartfona" na stronie 6.

## **Podłączanie do komputera**

Musisz skonfigurować połączenie na każdym komputerze. Przeprowadź konfigurację począwszy od kroku 1 na każdym komputerze.

Poniżej przedstawiono procedury dla systemów operacyjnych Windows i Mac OS.

Jeśli używasz komputera z innym systemem operacyjnym niż Windows lub Mac OS, na przykład Chrome OS, wejdź na stronę "http://canon.com/ijsetup", a następnie postępuj zgodnie z instrukcjami podanymi na stronie firmy Canon, aby skonfigurować swój komputer.

Wybierz krok **A** lub **B**, aby uruchomić plik instalatora.

## A MacOS Windows

#### **Korzystanie ze stron internetowych firmy Canon**

 $\bullet$  Wejdź na poniższą stronę internetową firmy Canon i kliknij pozycję **Konfiguracja**.

http://canon.com/ijsetup

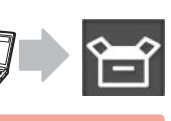

**Postępuj zgodnie z instrukcjami wyświetlanymi na ekranie, aby przeprowadzić instalację.**

b Jeśli pojawi się ten ekran, kliknij przycisk **Pobierz**.

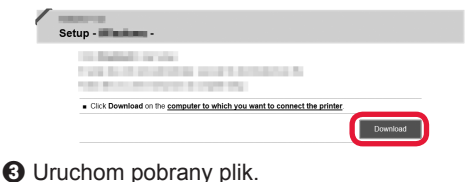

# **B** Windows

#### **Używanie instalacyjnego dysku CD**

 $\bullet$  Włóż instalacyjny dysk CD do napędu w komputerze.

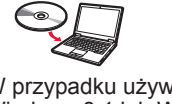

W przypadku używania systemu Windows 10, Windows 8.1 lub Windows 8:

- **2** Na pasku zadań kliknij ikonę lub **Eksplorator plików (File Explorer)**.
- **<sup>6</sup>** Wybierz pozycję **Ten komputer (This PC)** lub **Komputer (Computer)** po lewej stronie otwartego okna.
- $\bullet$  Kliknij dwukrotnie ikonę napędu CD-ROM po prawej stronie okna.
	- \* Po wyświetleniu zawartości dysku CD-ROM kliknij dwukrotnie plik **MSETUP4.EXE**.

**2** Kliknij opcję **Rozpocznij konfigurację (Start Setup)**.

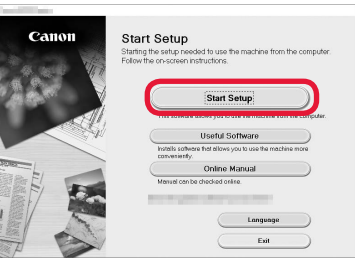

**Postępuj zgodnie z instrukcjami wyświetlanymi na ekranie, aby przeprowadzić instalację.**

**W trakcie tej procedury możesz skonfigurować smartfona.**

Na poniższym ekranie kliknij opcję **Instrukcje (Instructions)**, aby skonfigurować smartfona.

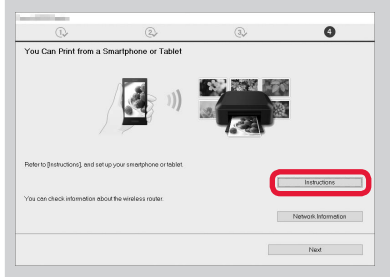

- Powyższy ekran może nie zostać wyświetlony. Zależy to od ustawień. Jeśli tak się stanie, przejdź do sekcji "Podłączanie do smartfona" na stronie 6 po zakończeniu podłączania do komputera.
- **3** Jeśli pojawi się ten ekran, kliknij przycisk **Zakończ (Exit)**.

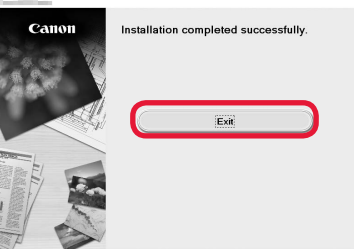

**Połączenie z komputerem jest już gotowe. Możesz drukować z komputera.**

## **Podłączanie do smartfona**

Musisz skonfigurować połączenie na każdym smartfonie. Przeprowadź konfigurację począwszy od kroku 1 na każdym smartfonie.

#### **Przygotowania**

- Włącz w smartfonie funkcję Wi-Fi.
- Jeśli masz router bezprzewodowy, połącz z nim smartfon.
- \* Aby dowiedzieć się jak to zrobić, skorzystaj z instrukcji obsługi smartfona i routera bezprzewodowego albo uzyskaj informacje od producentów tych urządzeń.
- **1** Zainstaluj aplikację Canon PRINT Inkjet/SELPHY na smartfonie.

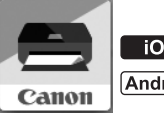

**tos** : Wyszukaj w sklepie App Store aplikację "Canon PRINT".

[Android]: Wyszukaj w sklepie Google Play aplikację "Canon PRINT".

Możesz też wejść na stronę firmy Canon przez zeskanowanie kodu QR.

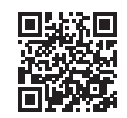

**2** Sprawdź informacje na ekranie drukarki.

Jeśli urządzenie nie będzie używane przez około 10 minut, ekran się wyłączy. Aby wyświetlić ekran, dotknij powierzchni ekranu dotykowego.

- Jeśli pojawi się poniższy ekran: sprawdź ikonę w lewym dolnym rogu, a następnie przejdź do punktu $\blacksquare$  lub  $\blacksquare$
- Jeśli pojawi się poniższy ekran: przejdź do punktu **B**.

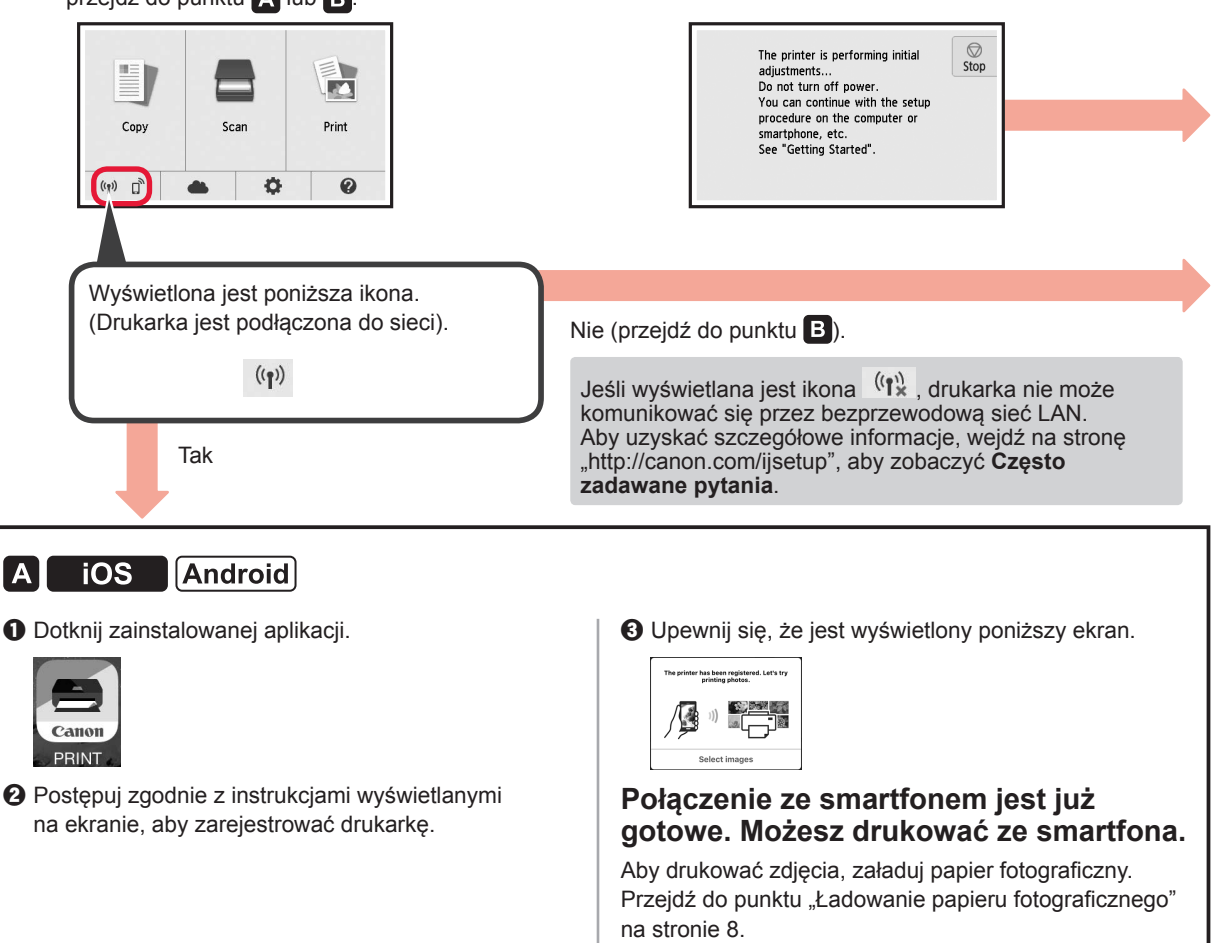

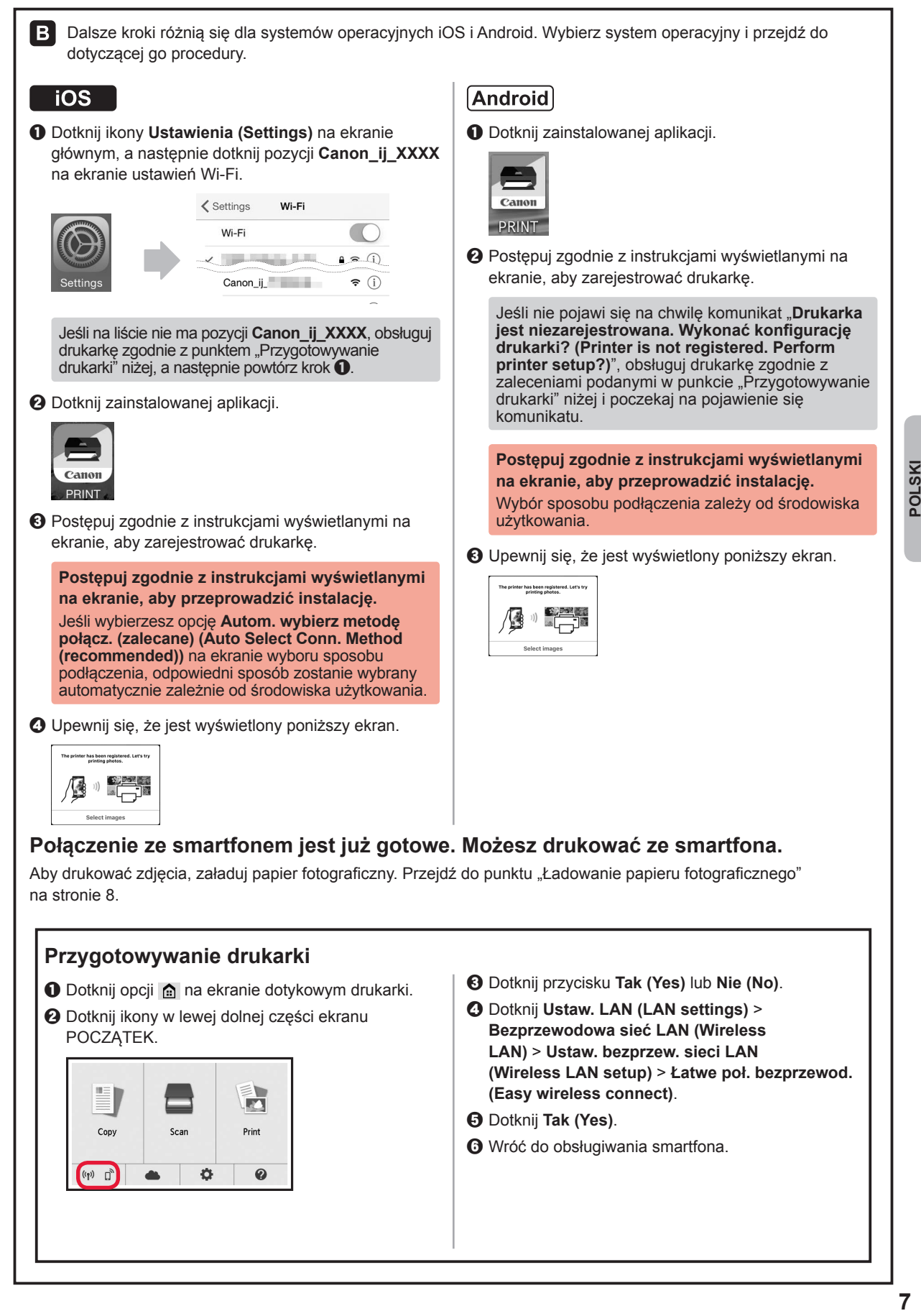

## **Ładowanie papieru fotograficznego**

Papier fotograficzny należy ładować na tylną tacę.

**1** Otwórz pokrywę tylnej tacy i wyciągnij podpórkę papieru.

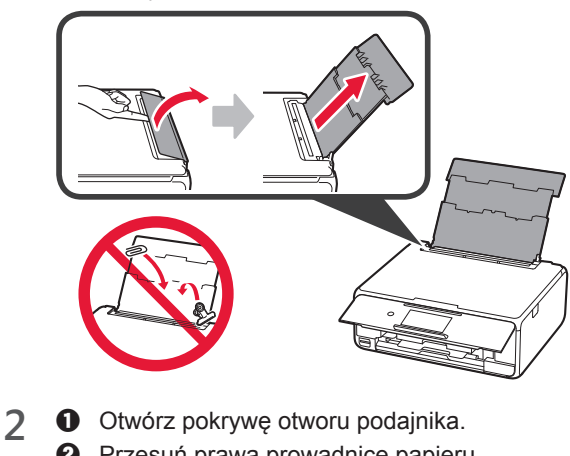

**2** Przesuń prawą prowadnicę papieru do końca.

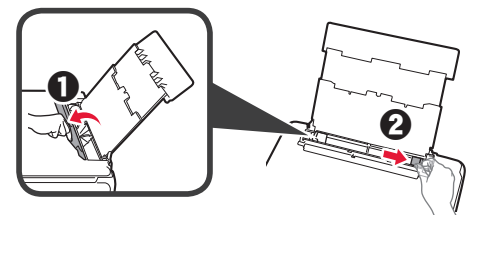

- **3 0** Włóż kilka kartek papieru fotograficznego stroną do zadrukowania w górę.
	- **2** Dosuń prawą prowadnicę papieru do brzegu stosu kartek.

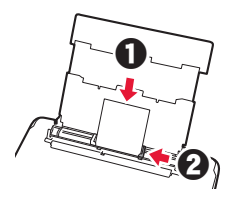

**4** Zamknij pokrywę otworu podajnika. Zapoznaj się z komunikatem na ekranie drukarki i zarejestruj informacje o załadowanym papierze.

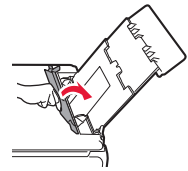

## **Drukowanie zdjęć zapisanych na karcie pamięci**

W celu wydrukowania zdjęć zapisanych na karcie pamięci wystarczy wykonać kilka prostych czynności.

- 
- **1** Upewnij się, że drukarka jest włączona. 2 Włóż kilka kartek papieru fotograficznego.<br>2 Umieść kartę pamięci w gnieździe na kartę
- **3** Umieść kartę pamięci w gnieździe na kartę.

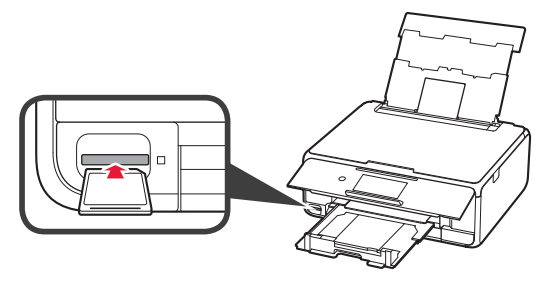

- 4 Wybierz zdjęcia do wydrukowania.<br>5 Naciśnij przycisk **Kolor (Color)**.
- **5** Naciśnij przycisk **Kolor (Color)**. Drukarka rozpocznie drukowanie.

# **1. A nyomtató üzembe helyezése**

A **ich** ikonnal jelölt eljárások esetében megnézheti a nyomtató üzembe helyezését szemléltető oktatóvideót, ha ellátogat a következő URL-címre, vagy beolvassa a megfelelő QR-kódot.

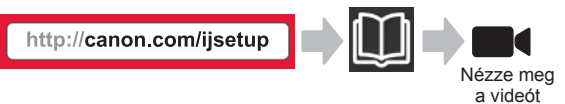

## **A mellékelt tartozékok ellenőrzése**

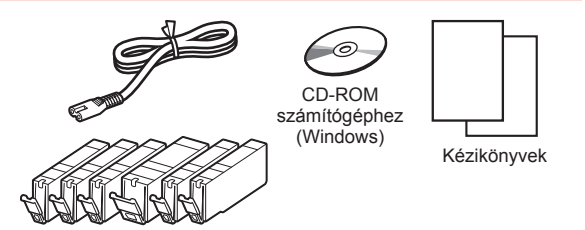

#### **A csomagolóanyag eltávolítása/ A nyomtató bekapcsolása**

Ha beolvassa a QR-kódot, videón is megnézheti az eljárást.

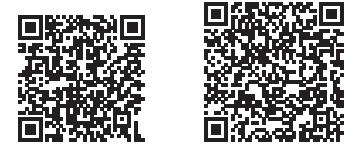

Android iOS

**1** Távolítsa el a csomagolóanyagot (például a szalagot és az érintőképernyőn található védőfóliát) a nyomtató külső részéről.

> Meghibásodást okozhat, ha úgy használja a nyomtatót, hogy rajta van a védőfólia.

- 2 **0** Illessze ujjait a nyomtató két oldalán található mélyedésbe, és nyissa fel a lapolvasó egységet/fedelet.
	- **2** Távolítsa el és dobja ki a narancssárga szalagot.

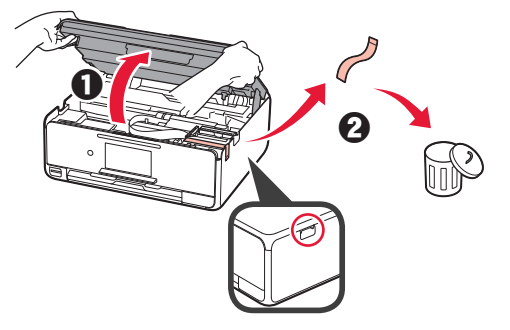

**3** EMELJE FEL a lapolvasó egységet/fedelet, majd csukja le.

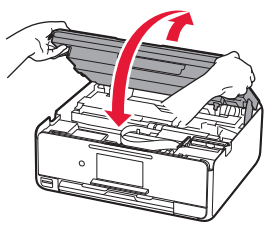

- **4 ©** Csatlakoztassa a tápkábelt.
	- **2** Hajtsa fel a kezelőpanelt.
	- c Nyomja meg a **BE (ON)** gombot.
	- Még ne csatlakoztasson USB-kábelt.

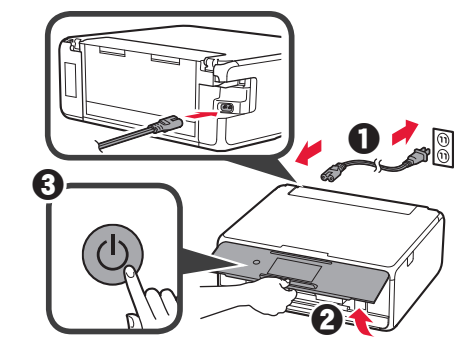

**5** Szükség szerint gördítse a képernyőt, és rákoppintva válassza ki a kívánt nyelvet.

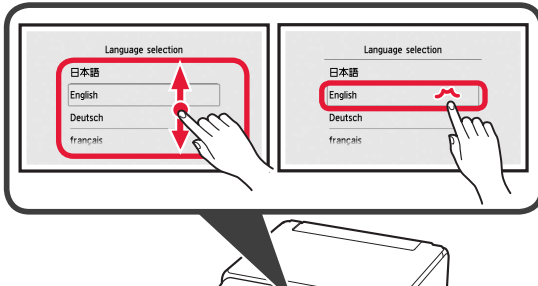

- 
- **6** Olvassa el az üzeneteket, és kövesse a képernyőn megjelenő utasításokat.

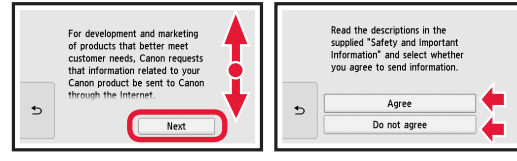

**7** Olvassa el az üzeneteket, és koppintson az **OK** gombra.

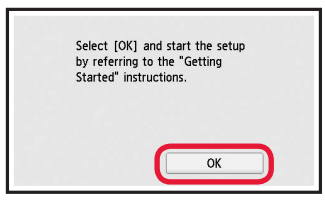

## **A tintatartály behelyezése**

■ Ha beolvassa a QR-kódot, videón is megnézheti az eljárást.

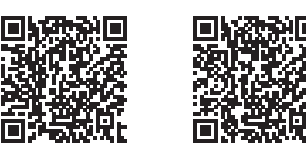

Android iOS

**1** Nyissa fel a lapolvasó egységet/fedelet. Amíg meg nem áll, ne érjen hozzá a nyomtatófej tartójához (A).

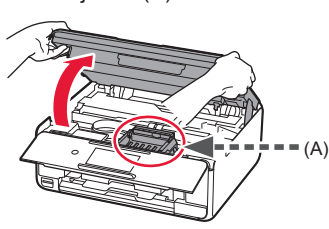

**2**  $\bullet$  Távolítsa el a narancssárga szalagot. **2** Távolítsa el a védőcsomagolást.

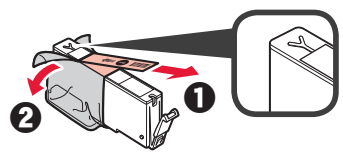

Teljesen távolítsa el a narancssárga szalagot.

- **3** Ujjával a narancssárga sapka alá nyúlva ÓVATOSAN vegye le a sapkát.
	- (A) Ne nyomja össze a tintatartály két oldalát, amikor nem szabad az Y alakú szellőzőnyílás.
	- (B) Ne érjen hozzá.

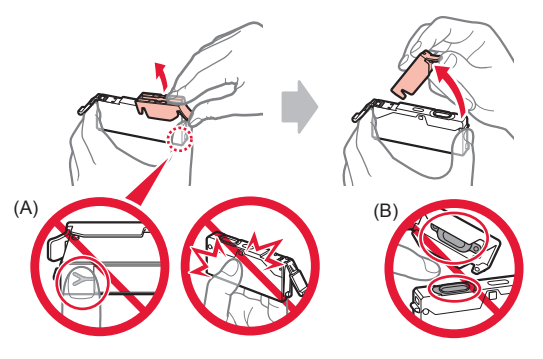

**4** Tegye a tintatartályt a nyomtatófej tartójába, és határozottan nyomja lefelé, amíg a helyére nem kattan.

Miután felgyulladt a jelzőfény, tegye be a következő tintatartályt.

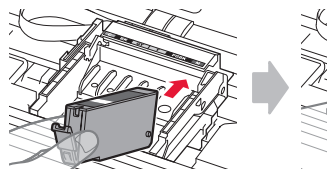

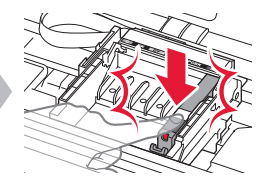

**5** Ellenőrizze, hogy az összes jelzőfény világít-e.

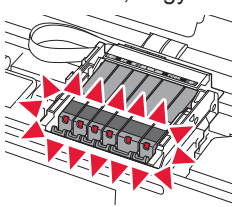

**6** EMELJE FEL a lapolvasó egységet/fedelet, majd csukja le.

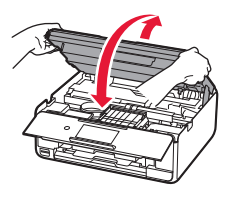

Ha hibaüzenet jelenik meg, ellenőrizze, hogy a tintatartályok megfelelően vannak-e behelyezve.

## **Papír betöltése/Nyomtatófej-igazítás**

■ Ha beolvassa a QR-kódot, videón is megnézheti az eljárást.

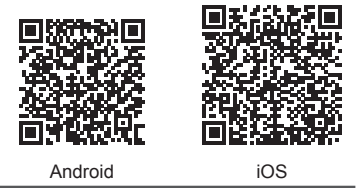

A jobb minőségű nyomtatás érdekében nyomtasson ki egy nyomtatófej-igazítási mintát, és olvassa be.

- 1 **0** Húzza ki a kazettát.
	- **2** Vegye le a kazetta fedelét.

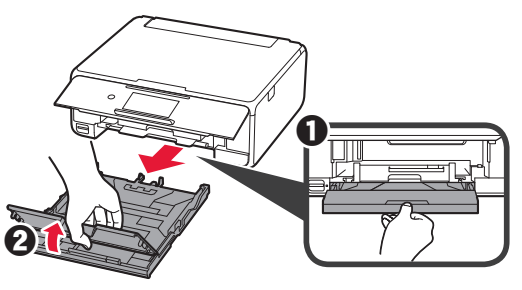

- 2 **0** Nyomja le és tartsa nyomva a kazetta rögzítőjét, és közben húzza ki előre a kazettát.
	- **2** Nyissa szét a papírvezetőket, és igazítsa az elülső vezetőt az LTR vagy az A4 jelhez.

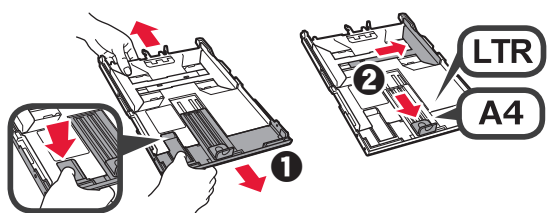

- **3 0** Tegyen be néhány normál papírlapot a nyomtatási oldalával lefelé fordítva.
	- $\Theta$  Tolja a jobb oldali papírvezetőt a papírköteg oldalához.
	- $\Theta$  Igazítsa a papírköteget az elülső papírvezetőhöz.

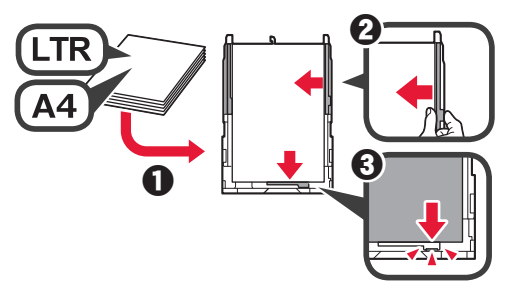

**4 0** Tegye vissza a kazetta fedelét. **2** Tegye be a kazettát.

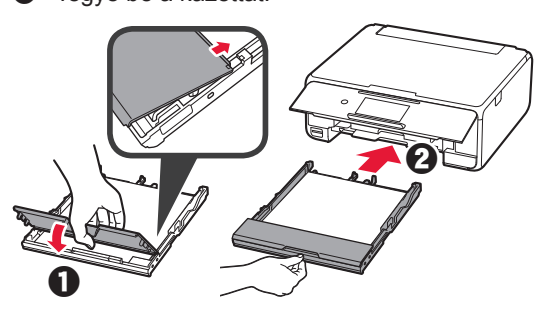

**5** Olvassa el az üzeneteket, és koppintson az **OK** gombra.

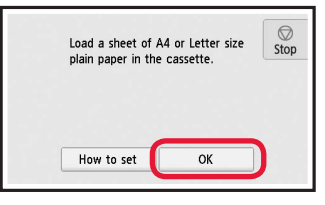

**6** Amikor kinyomtatódott a nyomtatófej-igazítási minta, koppintson az **Igen (Yes)** elemre.

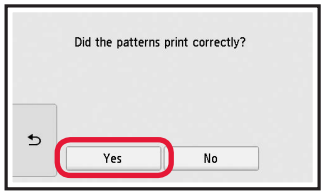

**7** A képernyőn megjelenő utasításokat követve tegye a mintát az üveglapra.

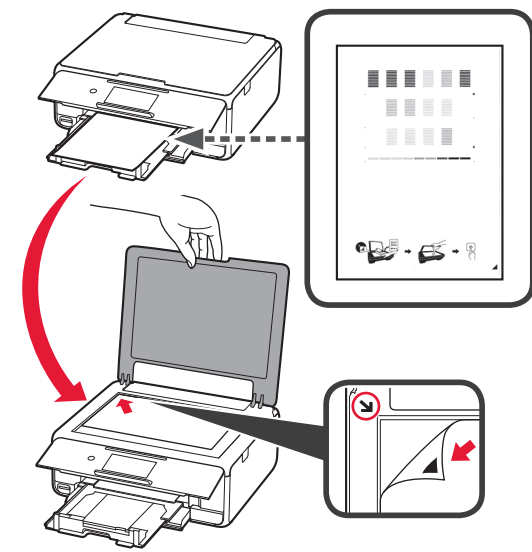

**8** Csukja le a dokumentumfedelet, majd a képernyőn megjelenő utasításokat követve koppintson az **OK** gombra.

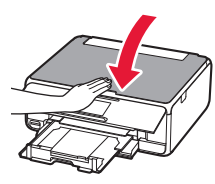

**9** Ha megjelenik a következő képernyő, koppintson az **OK** gombra.

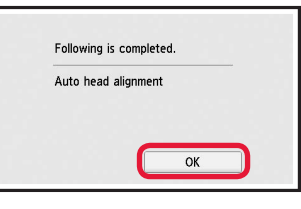

**Ezzel befejeződött a nyomtatófejigazítás.**

#### **Nyomtatócsatlakoztatási módszer kiválasztása**

A csatlakoztatási módszer attól függ, hogy miként használja a nyomtatót. Az alábbi táblázat alapján válasszon ki egy nyomtatócsatlakoztatási módszert. Az alábbiakban az okostelefonokra és a táblagépekre együttesen okostelefonként hivatkozunk.

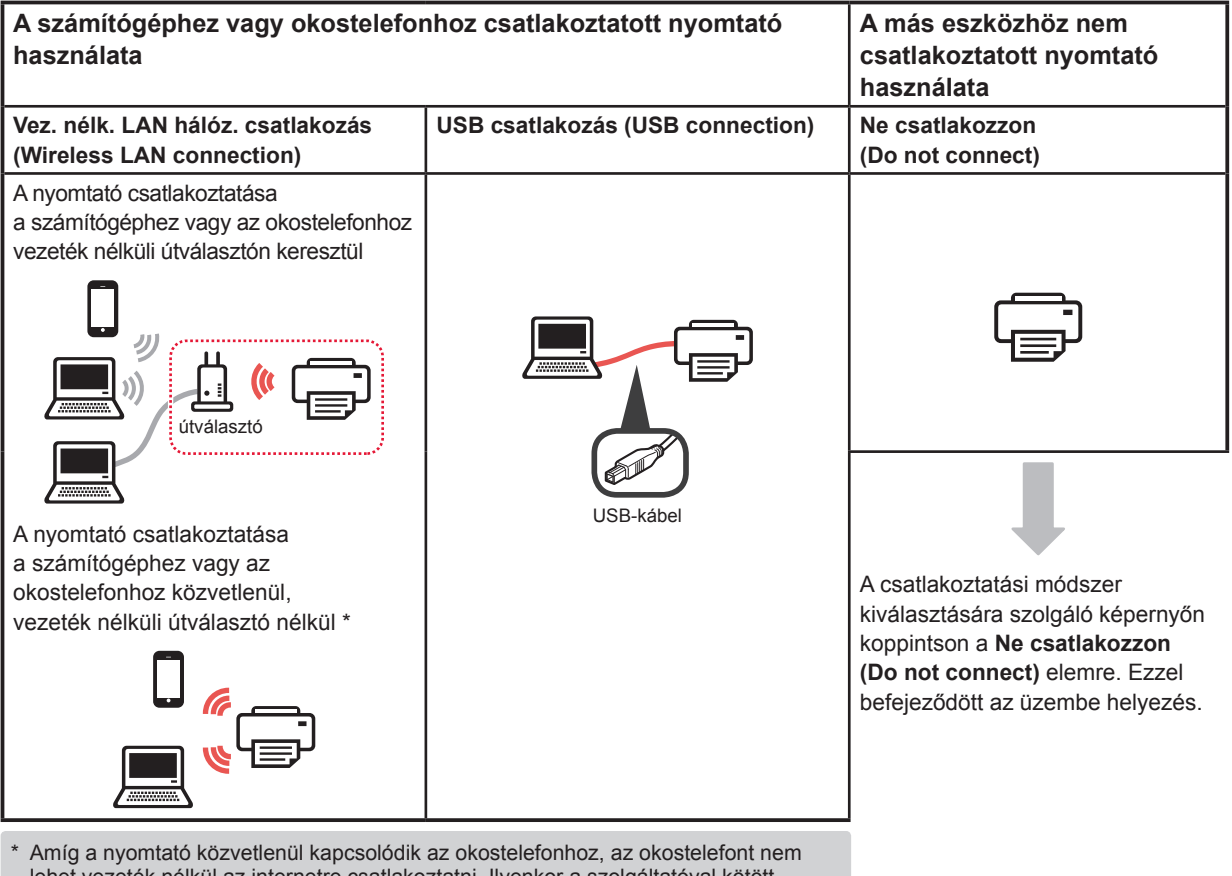

lehet vezeték nélkül az internetre csatlakoztatni. Ilyenkor a szolgáltatóval kötött szerződésétől függően előfordulhat, hogy adatforgalmi díjat kell fizetnie. Vezeték nélküli LAN hálózati kapcsolaton keresztül közvetlenül legfeljebb 5 eszközt

- lehet a nyomtatóhoz csatlakoztatni.
- **1** Koppintson a nyomtatócsatlakoztatási módszerre.

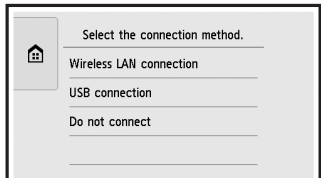

**A képernyőn megjelenő utasításokat követve folytassa a beállítást.**

#### **USB csatlakozás (USB connection)**

#### **választása esetén:**

Ne csatlakoztasson USB-kábelt, amíg erre utasítást nem kap.

- **2** Ha megjelenik a következő képernyő, akkor folytassa a következő oldallal.
	- Ha a **Vez. nélk. LAN hálóz. csatlakozás (Wireless LAN connection)** lehetőséget választja:

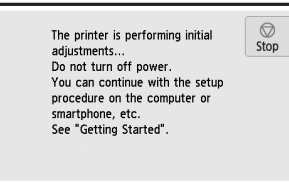

■ Ha az **USB csatlakozás (USB connection)** lehetőséget választja:

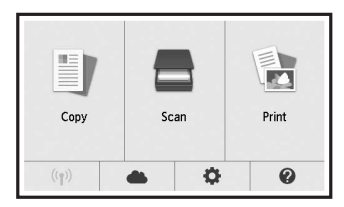

# **2. Csatlakoztatás számítógéphez és okostelefonhoz/táblagéphez**

Ha a nyomtatót a számítógéphez és az okostelefonhoz is csatlakoztatja, akkor először a számítógéphez csatlakoztassa.

**Ha a nyomtatót csak az okostelefonhoz csatlakoztatja**, akkor folytassa a "Csatlakoztatás okostelefonhoz" című, a 6. oldalon található eljárással.

## **Csatlakoztatás számítógéphez** A kapcsolatot minden egyes számítógépre be kell állítani. A beállítást minden egyes számítógép esetén az 1. lépéstől kezdve hajtsa végre. Az alábbiak a Windows és a Mac OS operációs rendszer esetén követendő eljárást ismertetik. Ha a Windows és a Mac OS operációs rendszertől különböző operációs rendszerű, például Chrome OS operációs rendszerű számítógépet használ, akkor látogasson el a "http://canon.com/ijsetup" webhelyre, és a Canon webhelyén található utasításokat követve állítsa be a számítógépet. 1 Az A vagy a **B** jelzésű rész lépéseit követve indítsa el a telepítőfájlt. A MacOS Windows **Ellátogatás a Canon webhelyére O** Látogasson el a Canon alábbi webhelyére. és kattintson a **Beüzemelés** elemre. http://canon.com/ijsetup **A képernyőn megjelenő utasításokat követve folytassa a beállítást.**  $\Theta$  Ha megjelenik a következő képernyő, kattintson a **Letöltés** gombra. Setup - **Window** the financial control of VISIT CONTRACTOR load on the computer to which you want to connect the **8** Indítsa el a letöltött fájlt. **3** Ha megjelenik a következő képernyő, kattintson a **Kilépés (Exit)** gombra. **B Windows A telepítő CD használata**  $\bullet$  Helyezze be a telepítő CD lemezt a számítógépbe. Windows 10, Windows 8.1 és Windows 8 használata esetén:  $\bullet$  Kattintson a tálcán a vagy a **Fájlkezelő (File Explorer)** ikonra. c Válassza a megnyíló ablak bal oldalán található **Ez a gép (This PC)**, illetve **Számítógép (Computer)** elemet. **O** Kattintson duplán az ablak jobb oldalán található CD-ROM ikonra. \* Amikor megjelenik a CD-ROM tartalma, kattintson

duplán az **MSETUP4.EXE** fájlra.

**2** Kattintson a **Beállítás elindítása (Start Setup)** gombra.

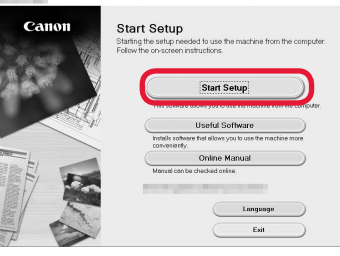

#### **A képernyőn megjelenő utasításokat követve folytassa a beállítást.**

#### **Okostelefonját e lépések között állíthatja be.**

A következő képernyőn az **Utasítások (Instructions)** gombra kattintva folytassa okostelefonjának beállítását.

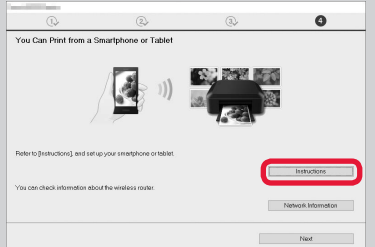

- \* A beállítások függvényében előfordulhat, hogy nem jelenik meg a fenti képernyő. Ilyenkor a számítógéphez történő csatlakoztatás befejezése után folytassa a "Csatlakoztatás okostelefonhoz" című, a 6. oldalon található eljárással.
- Installation completed successfully  $F_{\rm vir}$

**Ezzel befejeződött a számítógéphez történő csatlakoztatás. Nyomtathat a számítógépről.**

#### **Csatlakoztatás okostelefonhoz**

A kapcsolatot minden egyes okostelefonra be kell állítani. A beállítást minden egyes okostelefon esetén az 1. lépéstől kezdve hajtsa végre.

#### **Előkészületek**

- Kapcsolja be a Wi-Fi funkciót az okostelefonján.
- Ha rendelkezik vezeték nélküli útválasztóval, akkor az okostelefonját csatlakoztassa a vezeték nélküli útválasztóhoz.
- \* A műveleteket az okostelefon és a vezeték nélküli útválasztó kézikönyve ismerteti, vagy forduljon a megfelelő gyártókhoz.
- **1** Telepítse okostelefonjára a Canon PRINT Inkjet/SELPHY alkalmazásszoftvert.

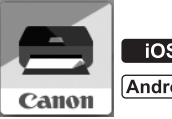

**tos** : Keresse meg a "Canon PRINT" alkalmazást az App Store áruházban.

[Android]: Keresse meg a "Canon PRINT" alkalmazást a Google Play áruházban.

Vagy a QR-kódot beolvasva látogasson el a Canon webhelyére.

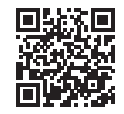

**2** Nézze meg a nyomtató kijelzőjét.

Ha nem használja a készüléket körülbelül 10 percig, a képernyő kikapcsol. A képernyő megjelenítéséhez koppintson az érintőképernyőre.

■ Ha a következő képernyő jelenik meg: Nézze meg a bal alsó sarokban található ikont, és folytassa az  $A$  vagy a  $B$  résszel.

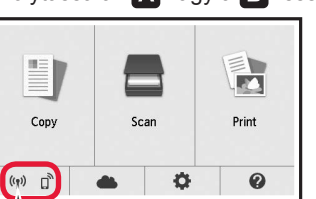

■ Ha a következő képernyő jelenik meg: Folytassa a **B** résszel.

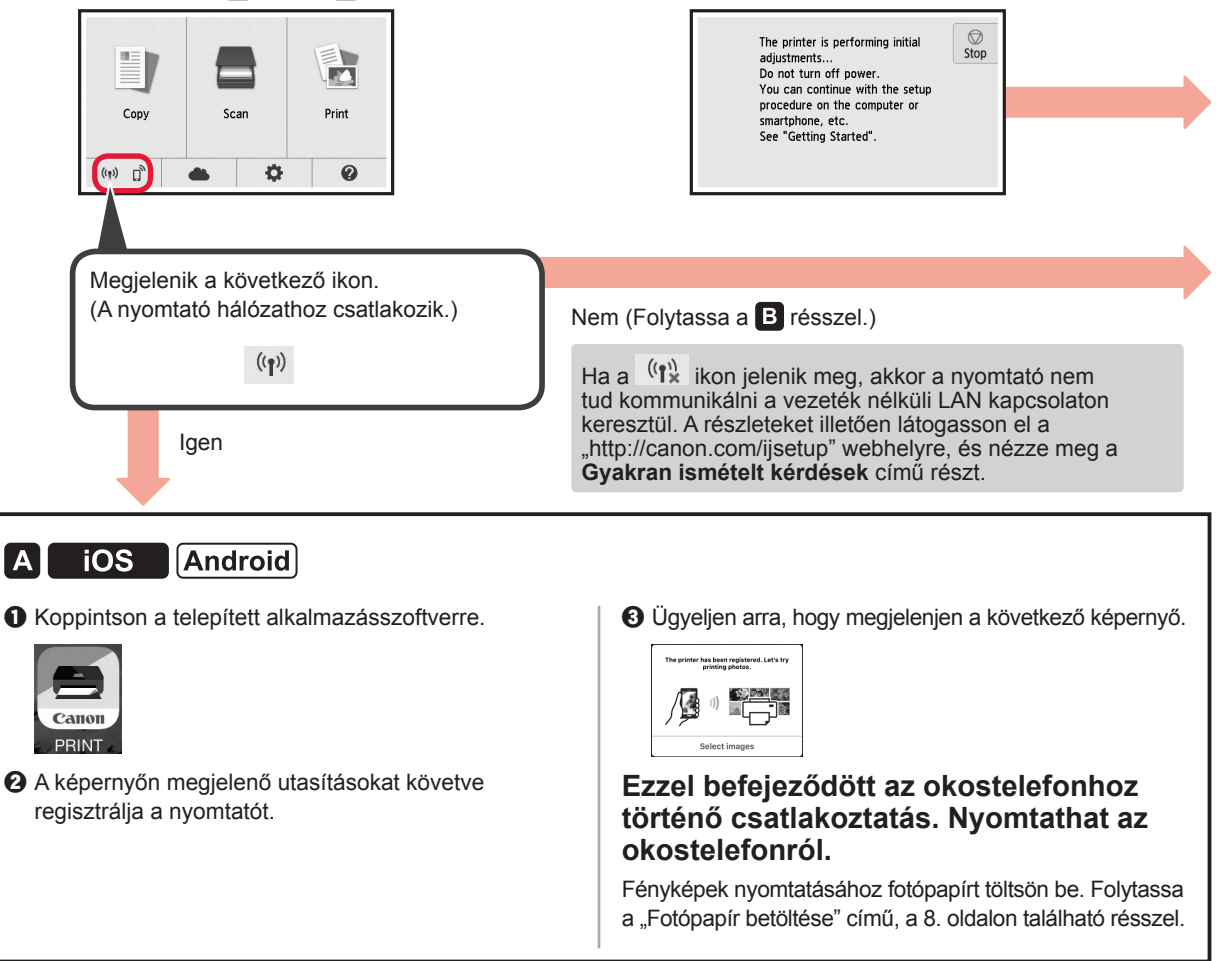

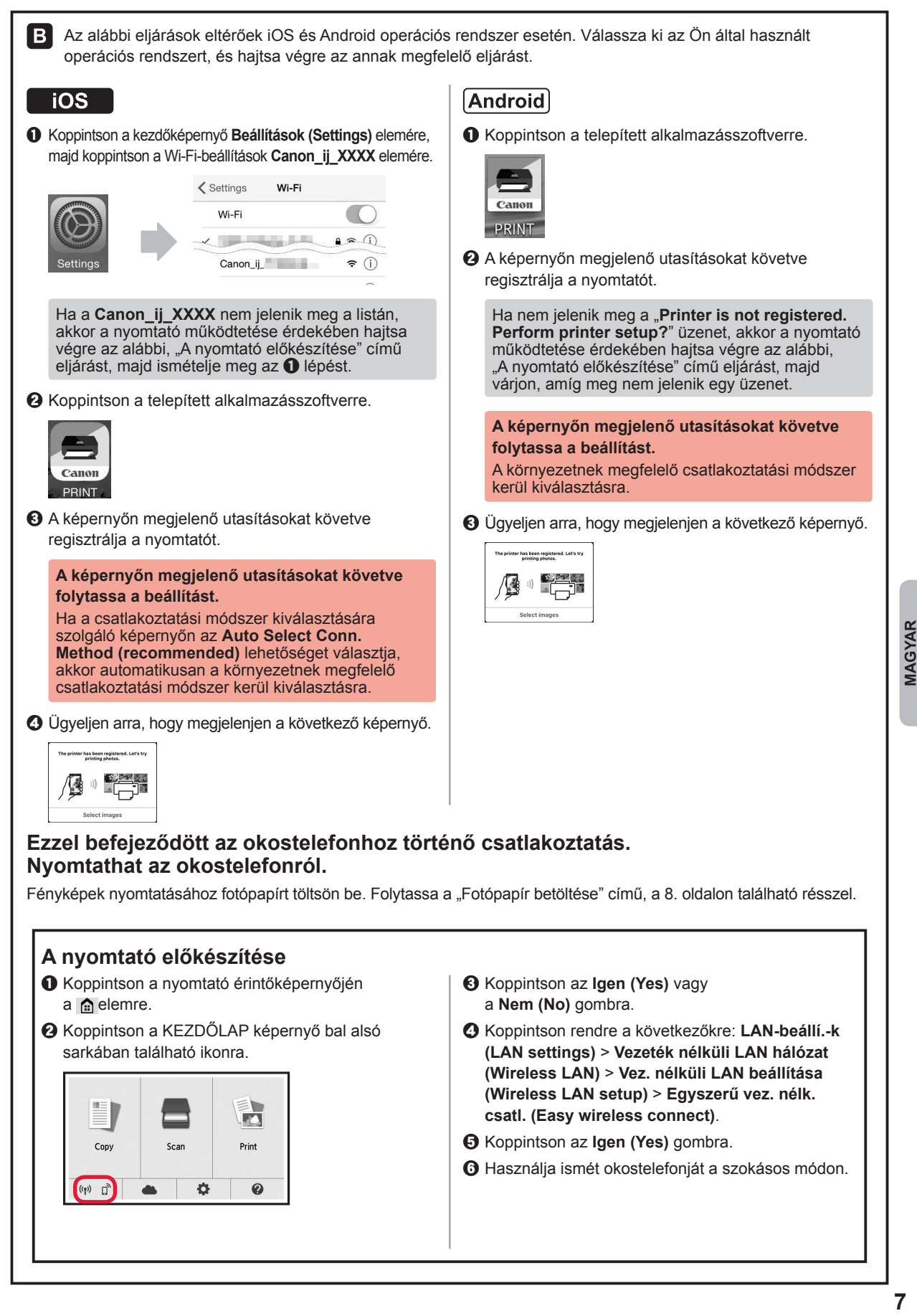

## **Fotópapír betöltése**

Fotópapírt a hátsó tálcába töltsön.

**1** Nyissa fel a hátsó tálca fedelét, és húzza ki a papírtámaszt.

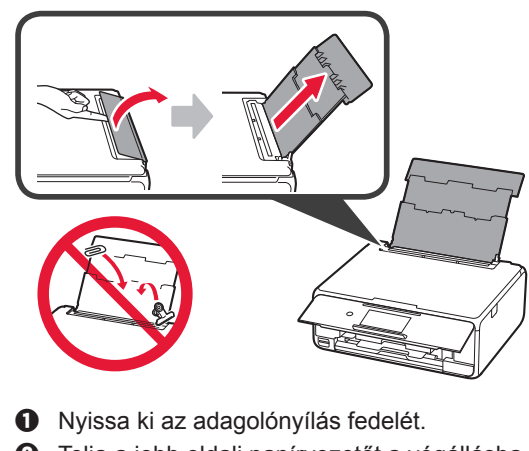

2 **0** Nyissa ki az adagolónyílás fedelét.  $\Theta$  Tolja a jobb oldali papírvezetőt a végállásba.

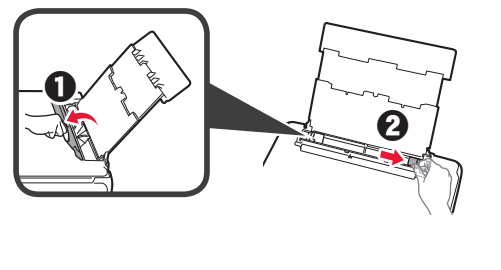

- **3 O** Tegyen be néhány fotópapírlapot a nyomtatási oldalával felfelé fordítva.
	- $\odot$  Tolja a jobb oldali papírvezetőt a papírköteg oldalához.

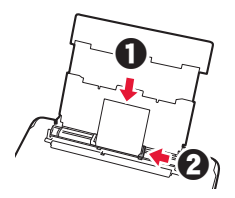

**4** Csukja be az adagolónyílás fedelét. Olvassa el a nyomtató képernyőjén megjelenő üzenetet, és regisztrálja a betöltött papír adatait.

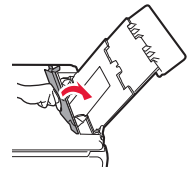

# **Memóriakártyára mentett fényképek nyomtatása**

Néhány egyszerű művelettel kinyomtathatja a memóriakártyára mentett fényképeket.

- **1** Győződjön meg arról, hogy be van kapcsolva a nyomtató.
- **2** Töltsön be néhány fotópapírt.<br>**3** Tegye be a memóriakártyát a
- **3** Tegye be a memóriakártyát a kártyanyílásba.

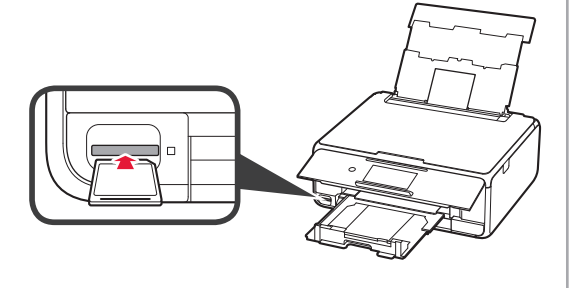

- 4 Jelölje ki a nyomtatni kívánt fényképeket.<br>5 Koppintson a **Színes (Color)** gombra.
	- **5** Koppintson a **Színes (Color)** gombra. A nyomtató megkezdi a nyomtatást.

# **1. Yazıcıyı Kurma**

simgeli prosedür için aşağıdaki URL üzerinden erişim sağlayarak veya QR kodlarını tarayarak yazıcıyı kurmak için video eğitimlerini izleyebilirsiniz.

http://canon.com/iisetup

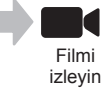

# **Pakete Dahil Olan Öğelerin Kontrolü**

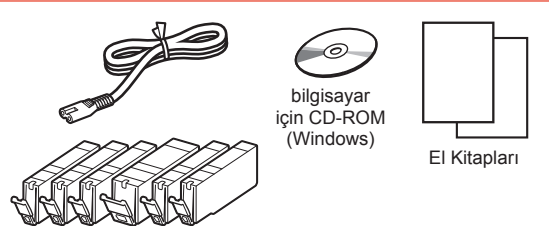

## **Koruyucu Malzemeleri Çıkarma/ Yazıcıyı Açma**

QR kodlarını tarayarak prosedürü bir filmde izleyebilirsiniz.

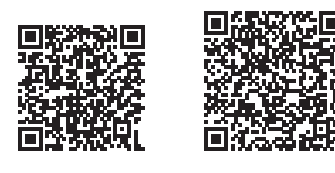

Android iOS

**1** Koruyucu malzemeleri (örneğin bant ve dokunmatik ekrandaki koruyucu film) yazıcının dışından çıkarın.

> Yazıcının koruyucu film takılıyken kullanılması, arızaya neden olabilir.

- 2 **0** Parmaklarınızla yazıcının her iki tarafındaki delikleri kavrayın ve tarama birimini / kapağını açın.
	- **2** Turuncu bandı çıkarın ve atın.

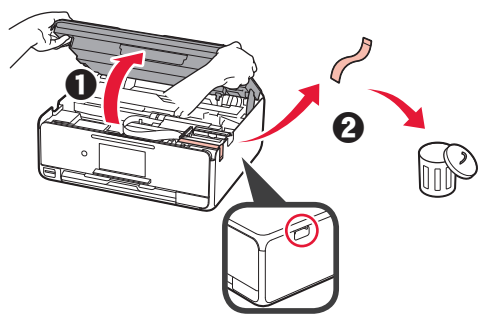

**3** Tarama birimini / kapağını YUKARI KALDIRIN ve ardından kapatın.

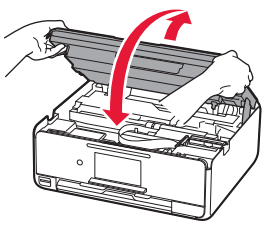

- **4 0** Güç kablosunu takın.
	- $\Theta$  İşletim panelini kaldırın.
	- $\Theta$  Açma (ON) düğmesine basın.
	- Henüz bir USB kablosu takmayın.

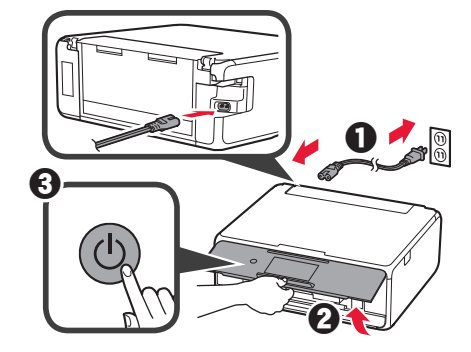

**5** Ekranı sürükleyin ve seçeceğiniz dile dokunun.

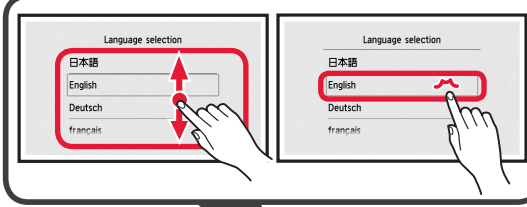

- 
- **6** Mesajları okuyun ve ekrandaki yönergeleri izleyin.

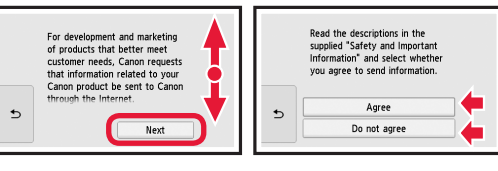

**7** Mesajları okuyun ve **OK** öğesine dokunun.

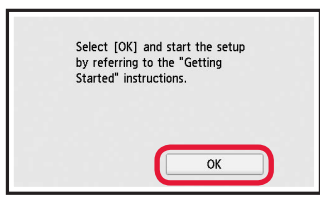

## **Mürekkep Kutusunu Takma**

**QR kodlarını tarayarak prosedürü bir filmde** izleyebilirsiniz.

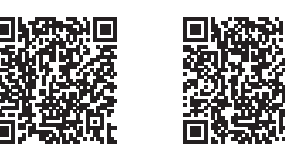

Android iOS

**1** Tarama birimini / kapağını açın. Durana kadar yazıcı kafası muhafazasına (A) dokunmayın.

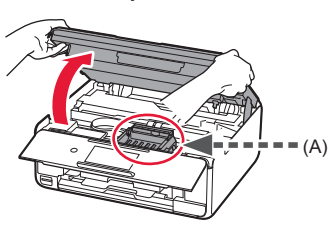

2 **0** Turuncu bandı çıkarın. **2** Koruyucu ambalajı çıkarın.

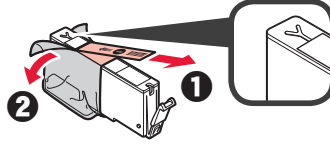

#### Turuncu bandı tamamen çıkarın.

- **3** Parmağınızla turuncu kapağı kavrayıp NAZİKÇE çıkarın.
	- (A) Y şekilli hava deliği kapalı olduğunda mürekkep kutusunun iki tarafını da itmeyin.
	- (B) Dokunmayın.

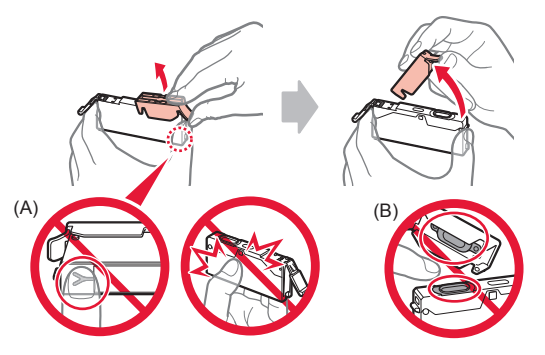

**4** Mürekkep kutusunu yazıcı kafası muhafazasına yerleştirin ve yuvasına oturana kadar sıkıca aşağı itin. Lamba yandıktan sonra bir sonraki mürekkep kutusunu takın.

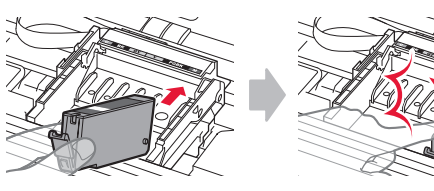

**5** Tüm lambaların yandığını kontrol edin.

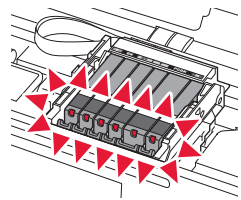

**6** Tarama birimini / kapağını YUKARI KALDIRIN ve ardından kapatın.

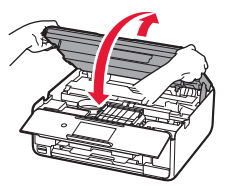

Bir hata mesajı görünürse mürekkep kutularının doğru takıldığından emin olun.

### **Kağıt Yükleme / Yazıcı Kafasını Hizalama**

**4** QR kodlarını tarayarak prosedürü bir filmde izleyebilirsiniz.

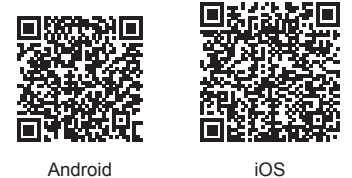

Daha iyi bir yazdırma sonucu elde etmek amacıyla, yazıcı kafası hizalama için bir şablonu yazdırın ve tarayın.

- 1 **0** Kaseti dışarı çekin.
	- **2** Kaset kapağını çıkarın.

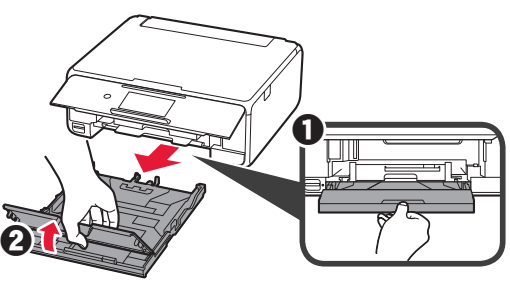
- 2 **0** Kasetteki kilide basarak kaseti dışarı çekin.
	- $\odot$  Kağıt kılavuzlarını açın ve ardından ön kısımdaki kılavuzu LTR veya A4 işaretine hizalayın.

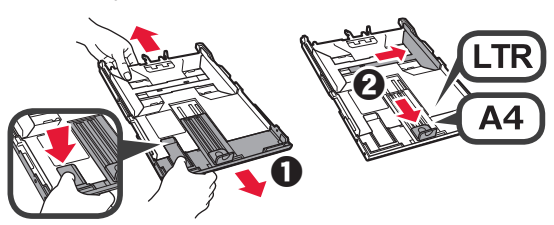

- 3 **0** Yazdırılan taraf aşağı bakacak şekilde birkaç sayfa düz kağıt yükleyin.
	- **2** Sağ kağıt kılavuzunu kaydırarak kağıt yığınının yan tarafına hizalayın.
	- $\odot$  Kağıt yığınını, ön kısımdaki kağıt kılavuzu ile hizalayın.

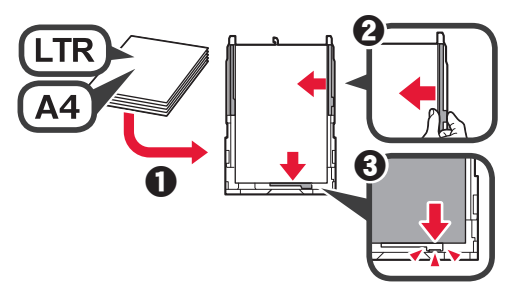

4 **0** Kaset kapağını takın.<br>**2** Kaseti takın. b Kaseti takın.

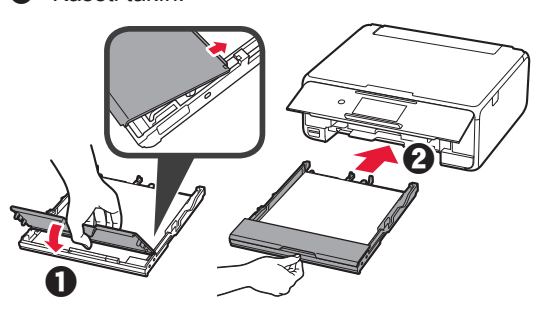

**5** Mesajları okuyun ve **OK** öğesine dokunun.

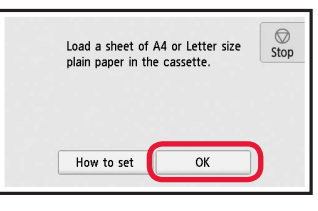

**6** Yazıcı kafası hizalama için şablon yazdırıldığında **Evet (Yes)** öğesine dokunun.

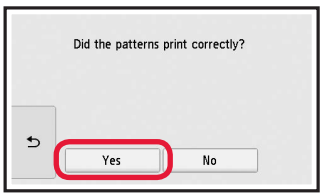

**7** Şablonu plaka camına yüklemek için ekrandaki yönergeleri izleyin.

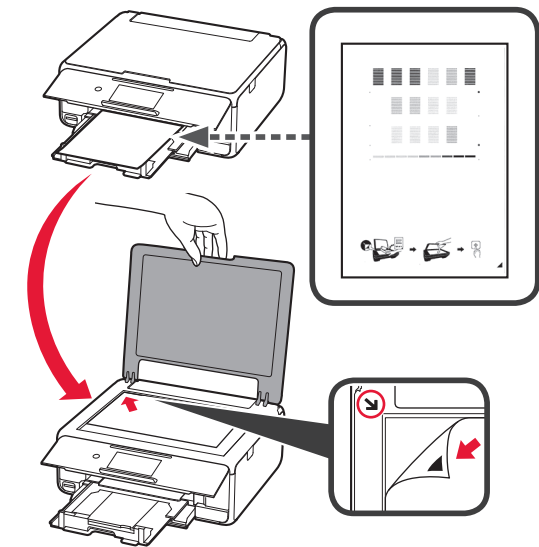

**8** Belge kapağını kapatın ve ardından **OK** öğesine dokunmak için ekrandaki yönergeleri izleyin.

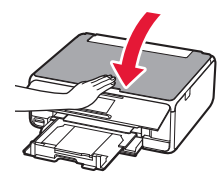

**9** Aşağıdaki ekran görüntülenirse **OK** öğesine dokunun.

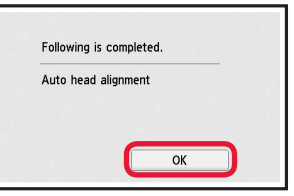

**Yazıcı kafası hizalama şimdi tamamlandı.**

### **Yazıcı Bağlantı Yöntemi Seçme**

Bağlantı yöntemi, yazıcıyı nasıl kullandığınıza bağlı olarak değişiklik gösterir. Aşağıdaki tabloya göre bir yazıcı bağlantı yöntemi seçin. Aşağıdaki açıklamada akıllı telefonlar ve tabletler, toplu bir şekilde akıllı telefon olarak açıklanmıştır.

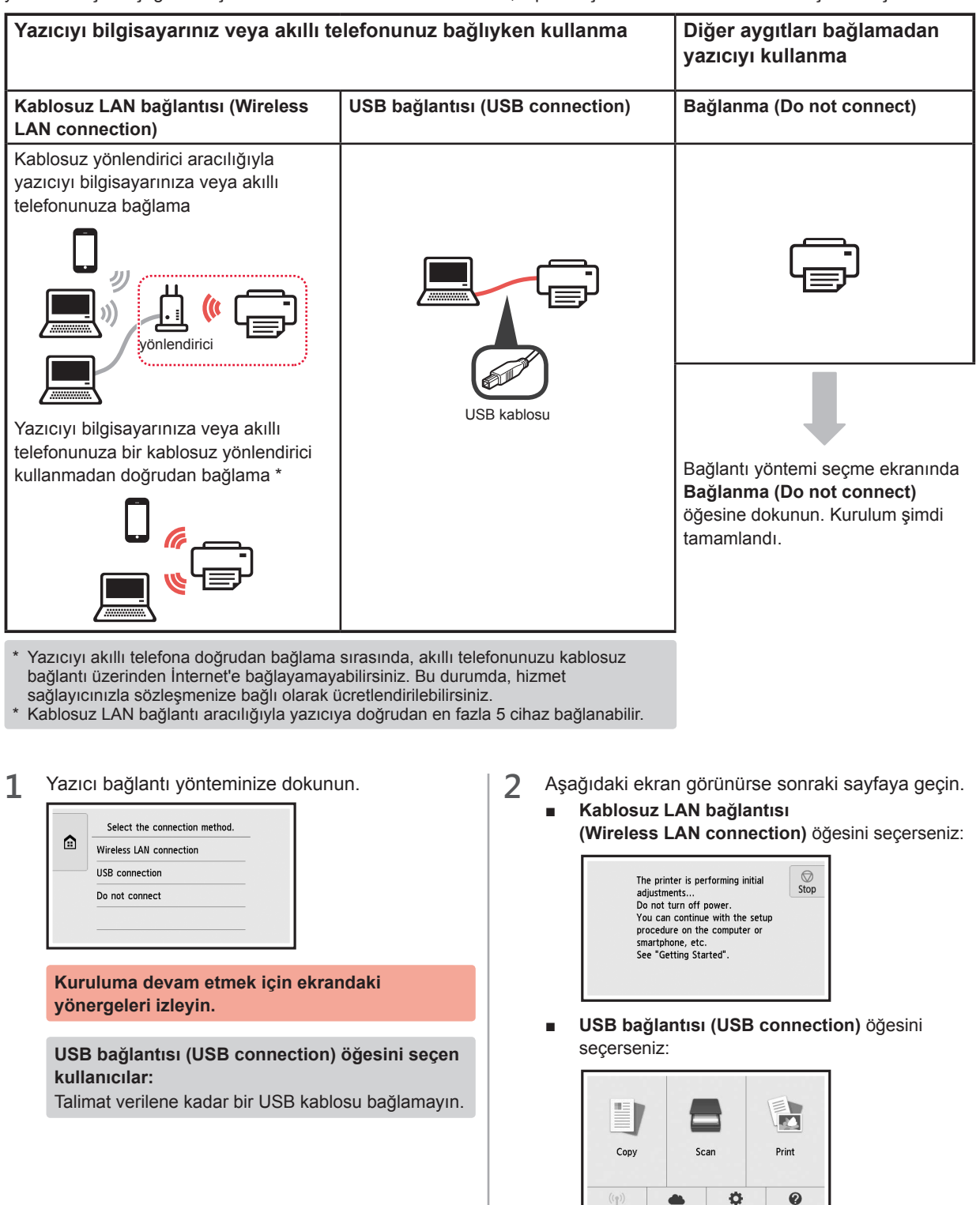

# **2. Bilgisayara ve Akıllı Telefona/Tablete Bağlanma**

Yazıcıyı hem bilgisayarınıza hem de akıllı telefonunuza bağlamak isterseniz öncelikle bilgisayara bağlayın.

**Yazıcıyı yalnızca akıllı telefonunuza bağlamak için** 6. sayfada bulunan "Akıllı Telefona Bağlanma" kısmına geçin.

### **Bilgisayara Bağlanma**

Her bir bilgisayar için bağlantı kurulumu gerekir. Her bir bilgisayar için 1. adımdan itibaren kuruluma devam edin.

Aşağıdakiler, Windows ve Mac OS için prosedürleri açıklar.

Windows veya Mac OS dışında Chrome OS gibi bir bilgisayar kullanıyorsanız "http://canon.com/ijsetup" adresine erişin ve ardından bilgisayarınızın kurulumu için Canon web sitesindeki yönergeleri izleyin.

**1** Kurulum dosyasını başlatmak için aşağıdaki $\triangle$  ve  $\triangle$  adımlarından birini seçin.

### **A MacOS Mindows**

#### **Canon web sitesine erişim**

 $\bullet$  Asağıdaki Canon web sitesini ziyaret edin ve **Kurulum** öğesini tıklatın.

http://canon.com/iisetup

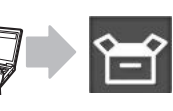

#### **Kuruluma devam etmek için ekrandaki yönergeleri izleyin.**

b Aşağıdaki ekran görüntülenirse **İndir** öğesini tıklatın.

Setup - **Mariama** and the first state of the VEHICLE PURSE WAS EXPECTED. the first of the property of the country Click Download on the computer to which you want to connect the prin

 $\Theta$  İndirilen dosyayı başlatın.

# **B** Windows

### **Kurulum CD'sini Kullanma**

**O** Kurulum CD'sini bilgisayarınıza takın.

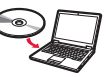

Windows 10, Windows 8.1 veya Windows 8 kullanırken: **2** Görev çubuğundan veya **Dosya Gezgini** 

- **(File Explorer)** öğesini tıklatın.
- $\Theta$  Açılan pencerenin sol tarafındaki **Bu PC (This PC)** veya **Bilgisayar (Computer)** öğesini seçin.
- **O** Pencerenin sağ tarafındaki **O CD-ROM** simgesini tıklatın.
	- \* CD-ROM içeriği görüntülenirse **MSETUP4.EXE** dosyasını çift tıklatın.

**2 Kurulumu başlat (Start Setup)** öğesini tıklatın.

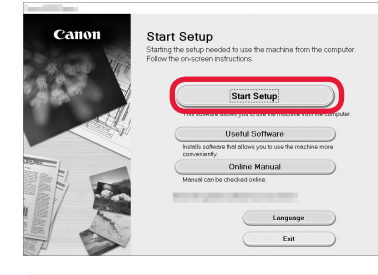

**Kuruluma devam etmek için ekrandaki yönergeleri izleyin.**

#### **Adımların ortasında akıllı telefonunuzu kurabilirsiniz.**

Sonraki ekranda akıllı telefonunuzun kurulumuna devam etmek için **Yönergeler (Instructions)** öğesini tıklatın.

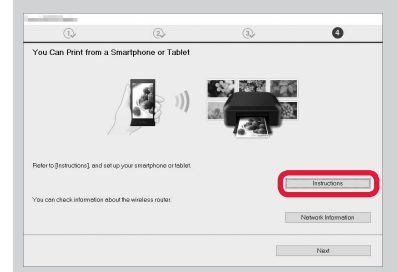

- Yukarıdaki ekran, ayarlarınıza bağlı olarak görünmeyebilir. Bu durumda bilgisayarınıza bağlantı tamamlandıktan sonra 6. sayfadaki "Akıllı Telefona Bağlanma" kısmına geçin.
- **3** Aşağıdaki ekran görüntülenirse **Çıkış (Exit)** öğesini tıklatın.

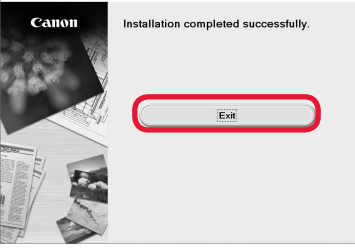

**Bilgisayarınızla bağlantı şimdi tamamlandı. Bilgisayarınızdan yazdırma yapabilirsiniz.**

### **Akıllı Telefona Bağlanma**

Her bir akıllı telefon için bağlantı kurulumu gerekir. Her bir akıllı telefon için 1. adımdan itibaren kuruluma devam edin.

#### **Hazırlık**

- Akıllı telefonunuzda Wi-Fi özelliğini açın.
- Kablosuz yönlendiriciniz varsa akıllı telefonunuzu kablosuz yönlendiriciye bağlayın.
- \* İşlemler için akıllı telefonunuzun ve kablosuz yönlendiricinizin el kitabına başvurun veya bu üreticilerle iletişime geçin.
- **1** Akıllı telefonunuza Canon PRINT Inkjet/SELPHY uygulama yazılımını yükleyin.

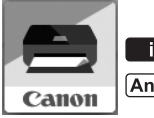

**tos** : "Canon PRINT" öğesini App Store konumunda arayın.

: "Canon PRINT" öğesini Google Play konumunda arayın.

Veya QR kodunu tarayarak Canon web sitesine erişin.

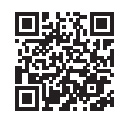

**2** Yazıcının üstündeki ekranı kontrol edin.

10 dakika boyunca hiçbir işlem yapılmazsa ekran kapanır. Ekranı geri yüklemek için dokunmatik ekran öğesine hafifçe dokunun.

- Aşağıdaki ekran görünürse: Sol alt taraftaki simgeyi kontrol edin ve ardından A veya **B** öğesine geçin.
	- E.
- Aşağıdaki ekran görünürse: B öğesine ilerleyin.

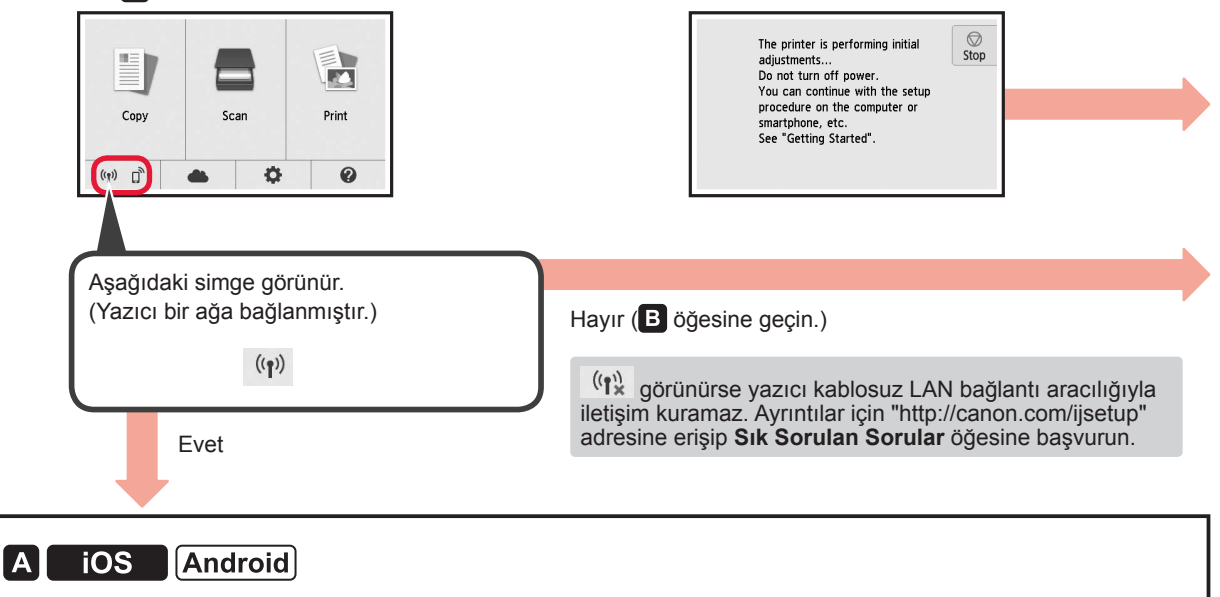

 $\bullet$  Yüklü uygulama yazılımına dokunun.

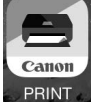

 $\odot$  Yazıcıyı kaydetmek için ekrandaki yönergeleri izleyin.

 $\Theta$  Aşağıdaki ekranın göründüğünden emin olun.

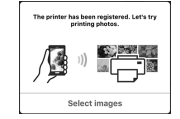

### **Akıllı telefonunuzla bağlantı şimdi tamamlandı. Akıllı telefonunuzdan yazdırma yapabilirsiniz.**

Fotoğraf yazdırmak için fotoğraf kağıdı yükleyin. 8. sayfadaki "Fotoğraf Kağıdı Yükleme" kısmına geçin.

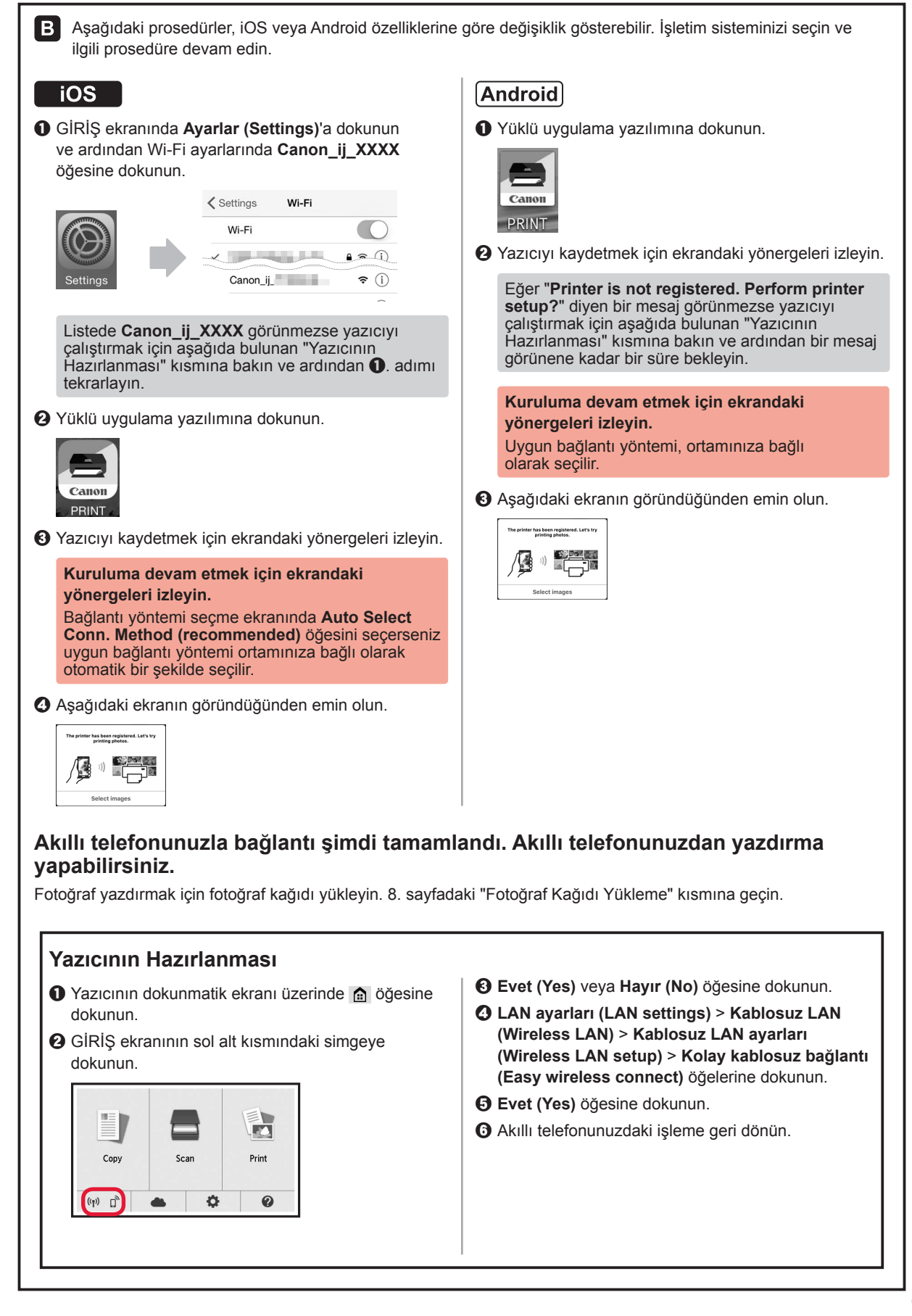

### **Fotoğraf Kağıdı Yükleme**

Fotoğraf kağıdını arka tepsiye yükleyin.

**1** Arka tepsi kapağını açın ve kağıt desteğini dışarı çekin.

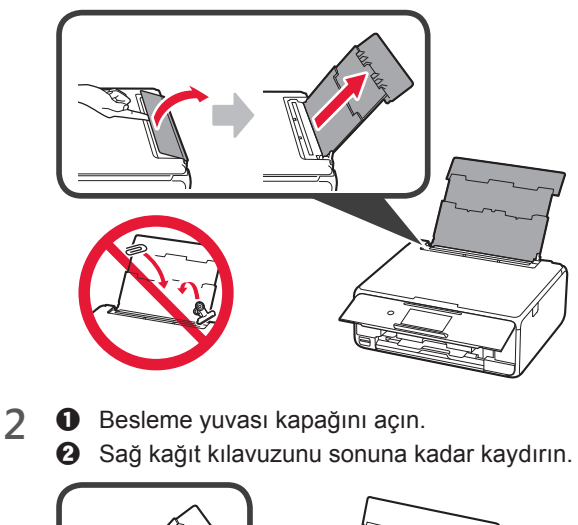

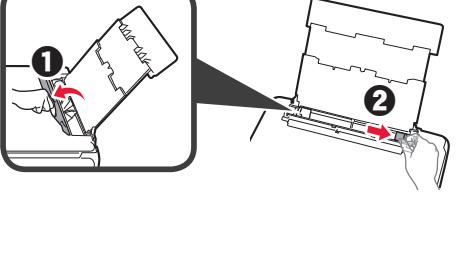

- **3 O** Yazdırılan taraf yukarı bakacak şekilde birkaç sayfa fotoğraf kağıdı yükleyin.
	- $\odot$  Sağ kağıt kılavuzunu kaydırarak kağıt yığınının yan tarafına hizalayın.

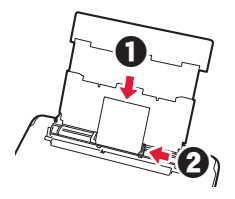

**4** Besleme yuvası kapağını kapatın. Yazıcının ekranındaki mesajı okuyun ve yüklenen kağıdın bilgilerini kaydedin.

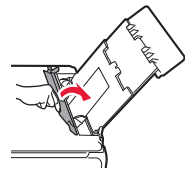

# **Bir Bellek Kartına Kaydedilmiş Fotoğrafları Yazdırma**

Bir bellek kartına kaydedilmiş fotoğrafları kolay işlemlerle yazdırabilirsiniz.

- 
- **1** Yazıcının açık olduğundan emin olun. 2 Birkaç sayfa fotoğraf kağıdı yükleyin.<br>**3** Bellek kartını kart yuvasına takın.
- **3** Bellek kartını kart yuvasına takın.

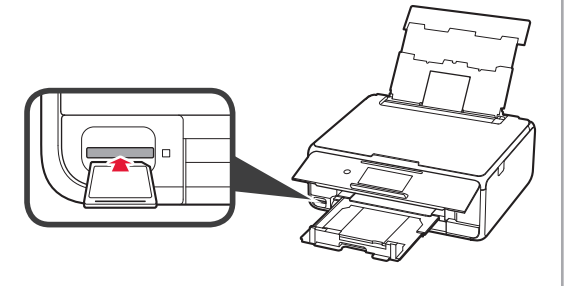

- 4 Yazdırılacak fotoğrafları seçin.<br>5 **Renkli (Color)** düğmesine dok
- **5 Renkli (Color)** düğmesine dokunun. Yazıcı yazdırmaya başlar.

# **1. Printera uzstādīšana**

Darbībām, kurām ir pievienota ikona  $\blacksquare$ , ir iespējams noskatīties video pamācību printera uzstādīšanai, atverot tālāk minēto URL vai skenējot QR kodus.

http://canon.com/iisetup

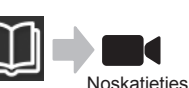

filmu

## **Iekļauto piederumu pārbaude**

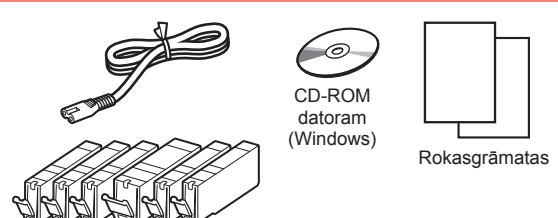

### **Iepakojuma materiālu noņemšana / printera ieslēgšana**

Jūs varat noskatīties darbības video, skenējot QR kodus.

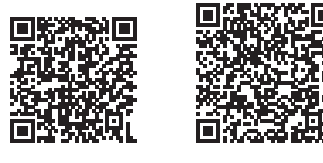

Android iOS

**1** Noņemiet no printera ārpuses iepakojuma materiālus (piemēram, līmlenti un aizsargplēvi, kas atrodas uz skārienekrāna).

> Izmantojot printeri ar aizsargplēvi, var rasties darbības traucējumi.

- **2 0** levietojiet pirkstus abos printera sānos esošajos dobumos un atveriet skenēšanas bloku/vāku.
	- **2** Noņemiet oranžo līmlenti un izmetiet to.

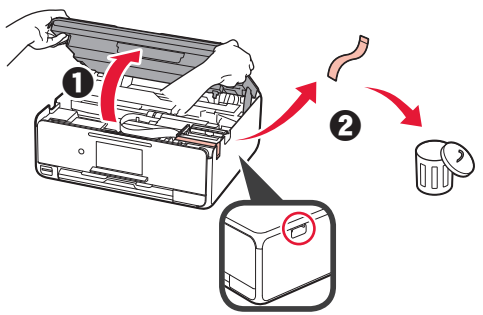

**3** PACELIET skenēšanas bloku/vāku un pēc tam aizveriet to.

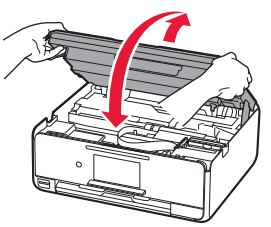

- **4 0** Pievienojiet strāvas vadu.
	- **2** Paceliet darbības paneli.
	- **<sup>6</sup>** Nospiediet pogu lesl. (ON).
	- **O** Vēl nepievienojiet USB kabeli.

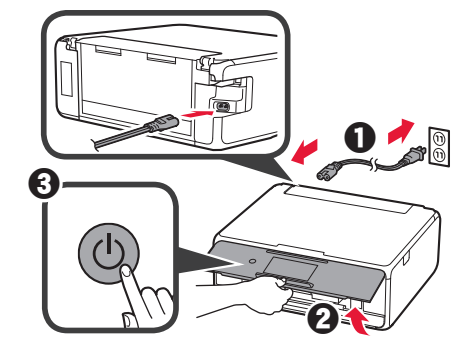

**5** Velciet pa ekrānu un pieskarieties valodai, lai to atlasītu.

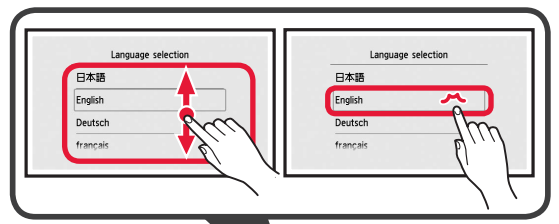

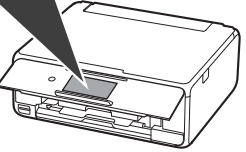

**6** Izlasiet ziņojumus un izpildiet ekrānā redzamos norādījumus.

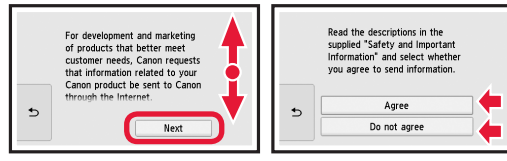

**7** Izlasiet ziņojumus un pieskarieties vienumam **Labi (OK)**.

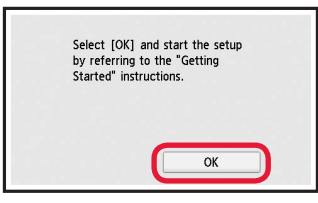

### **Tintes tvertnes uzstādīšana**

 $\blacksquare$  Jūs varat noskatīties darbības video, skenējot QR kodus.

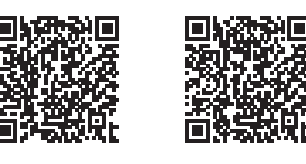

Android iOS

**1** Atveriet skenēšanas bloku/vāku. Nepieskarieties drukas galviņas turētājam (A), kamēr tas nav apstājies.

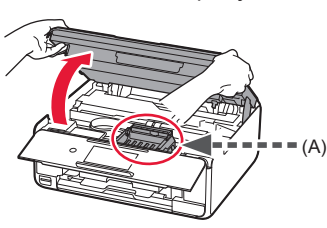

2 **0** Noņemiet oranžo līmlenti.  $\Theta$  Noņemiet aizsargpārklājumu.

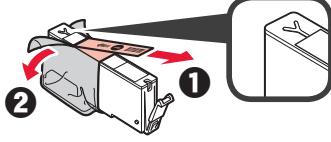

#### Pilnībā noņemiet oranžo līmlenti.

- **3** Ar pirkstiem satveriet oranžo vāciņu un UZMANĪGI to noņemiet.
	- (A) Nespiediet abas tintes tvertnes malas, ja Y veida gaisa atvere ir bloķēta.
	- (B) Nepieskarieties.

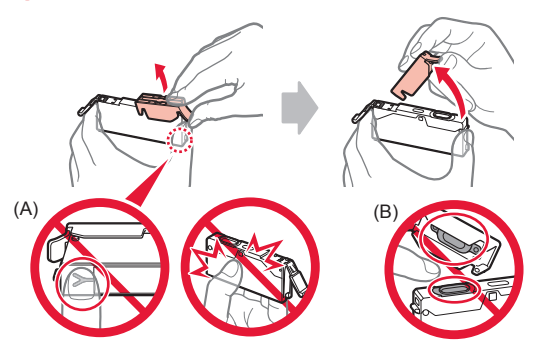

**4** Ievietojiet tintes tvertni drukas galviņas turētājā un stingri bīdiet to uz leju, līdz tā ar klikšķi nofiksējas vietā.

Pēc indikatora iedegšanās uzstādiet nākamo tintes tvertni.

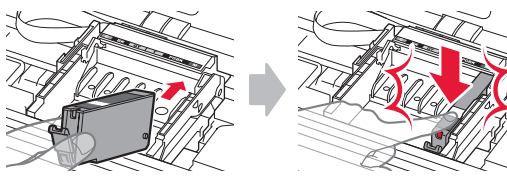

**5** Pārbaudiet, vai deg visi indikatori.

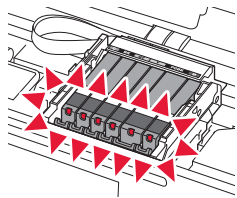

**6** PACELIET skenēšanas bloku/vāku un pēc tam aizveriet to.

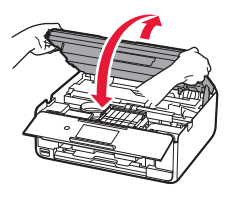

Ja tiek parādīts kļūdas ziņojums, pārliecinieties, ka tintes tvertnes ir uzstādītas pareizi.

### **Papīra ievietošana/drukas galviņas izlīdzināšana**

Jūs varat noskatīties darbības video, skenējot QR kodus.

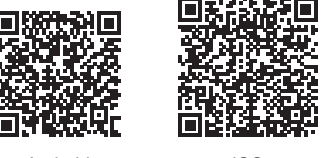

Android iOS

Lai iegūtu labākus drukas rezultātus, izdrukājiet drukas galviņas izlīdzināšanai paredzēto paraugu un skenējiet to.

- 1 **0** Izvelciet kaseti.
	- **2** Noņemiet kasetes vāku.

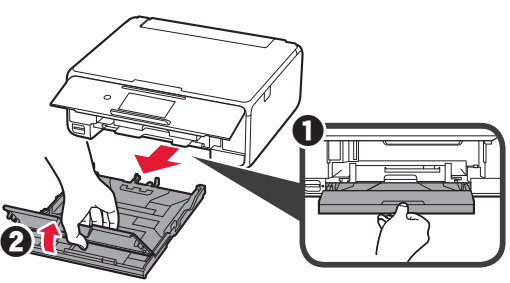

- 2 **0** Velciet kaseti uz priekšu, vienlaikus spiežot fiksatoru uz kasetes.
	- $\odot$  Atveriet papīra vadotnes un izlīdziniet priekšā esošo vadotni ar atzīmi LTR vai A4.

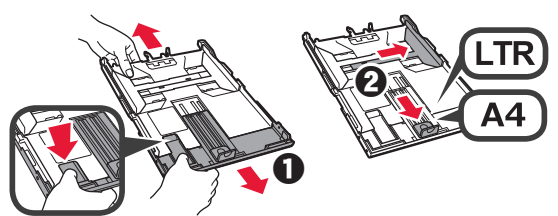

- **3 0** levietojiet vairākas parastā papīra loksnes ar apdrukājamo pusi uz leju.
	- **2** Virziet labās puses papīra vadotni, lai to salāgotu ar papīra kaudzītes malu.
	- **6** Salāgojiet papīra kaudzīti ar priekšā esošo papīra vadotni.

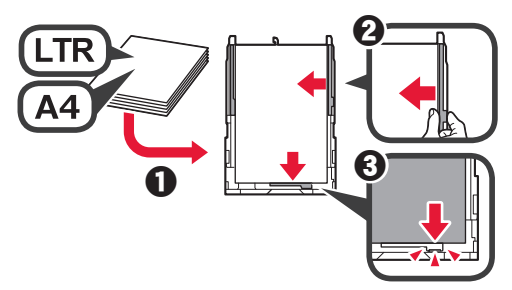

4 **0** Pievienojiet kasetes vāku. **2** levietojiet kaseti.

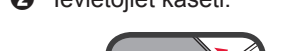

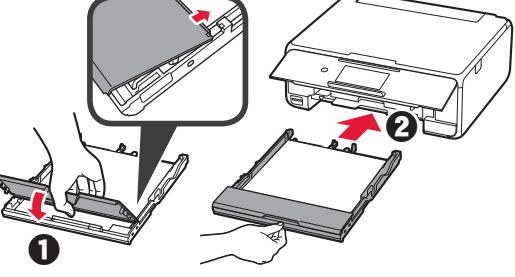

**5** Izlasiet ziņojumus un pieskarieties vienumam **Labi (OK)**.

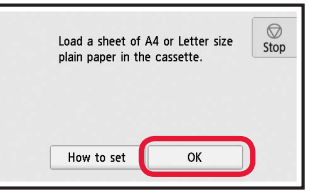

**6** Kad paraugs drukas galviņas izlīdzināšanai ir izdrukāts, pieskarieties vienumam **Jā (Yes)**.

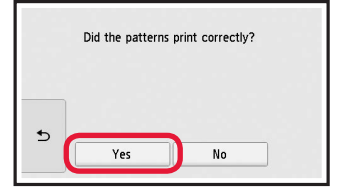

**7** Izpildiet ekrānā redzamos norādījumus, lai novietotu paraugu uz planšetes stikla.

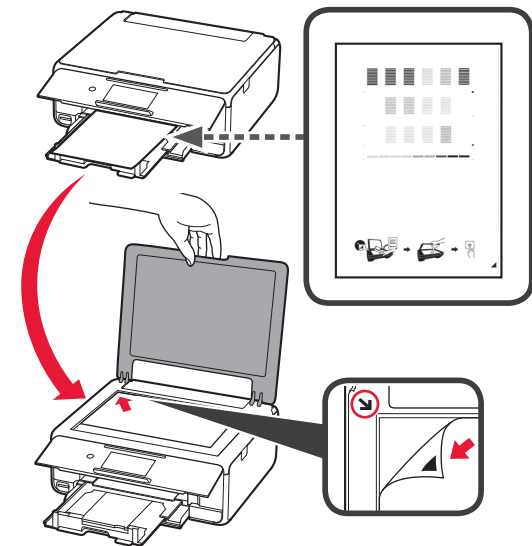

**8** Aizveriet dokumenta vāku un pēc tam izpildiet ekrānā redzamos norādījumus, lai pieskartos vienumam **Labi (OK)**.

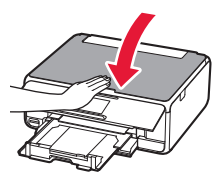

**9** Ja tiek parādīts šis ekrāns, pieskarieties vienumam **Labi (OK)**.

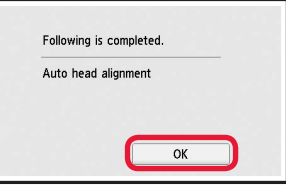

**Drukas galviņas izlīdzināšana ir pabeigta.**

### **Printera savienojuma metodes atlasīšana**

Savienojuma metode atšķiras atkarībā no printera izmantošanas veida. Atlasiet printera savienojuma metodi saskaņā ar tālāk redzamo tabulu. Tālāk minētajā aprakstā viedtālruņi un planšetdatori kopīgi tiek saukti par "viedtālruņiem".

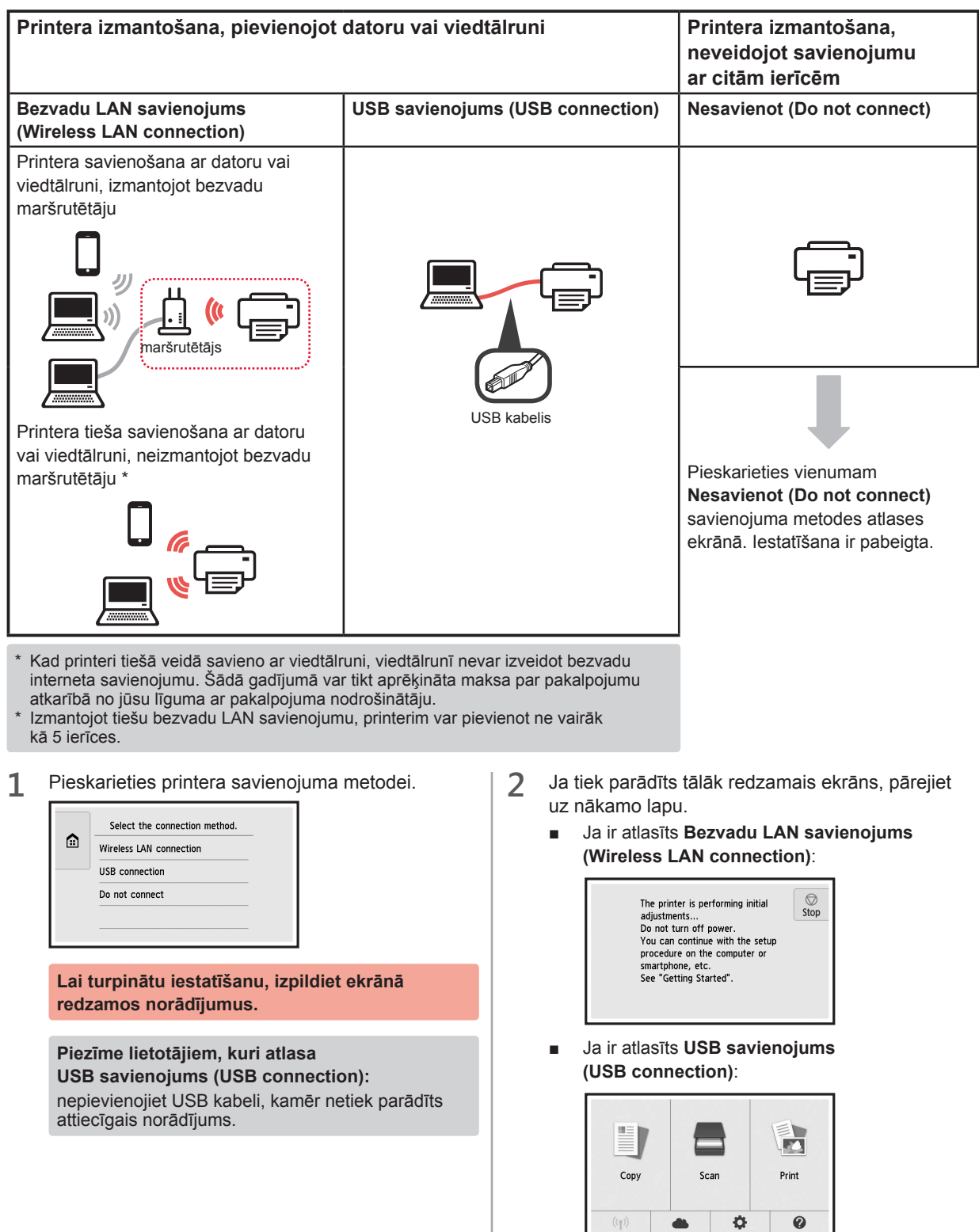

# **2. Savienošana ar datoru un viedtālruni/planšetdatoru**

Ja printeris vienlaikus ir jāsavieno ar datoru un viedtālruni, vispirms savienojiet ar datoru. **Lai savienotu printeri tikai ar viedtālruni,** pārejiet uz sadaļu "Savienošana ar viedtālruni"6. lpp.

### **Savienošana ar datoru**

Savienojums ir jāiestata katram datoram atsevišķi. Veiciet iestatīšanu katram datoram, sākot ar 1. darbību.

Tālāk ir aprakstīta procedūra, kas paredzēta Windows un Mac OS.

Ja izmantojat datoru ar citu operētājsistēmu, nevis Windows vai Mac OS, piemēram, Chrome OS, atveriet vietni http://canon.com/ijsetup un pēc tam izpildiet norādījumus Canon tīmekļa vietnē, lai iestatītu datoru.

![](_page_46_Picture_262.jpeg)

# **B** Windows

# **Uzstādīšanas kompaktdiska izmantošana**  $\bullet$  levietojiet uzstādīšanas kompaktdisku datorā. Ja izmantojat operētājsistēmu Windows 10, Windows 8.1 vai Windows 8:  $\bullet$  Uzdevumu joslā noklikšķiniet uz vai **Failu pārlūks (File Explorer)**.

- $\odot$  Atvērtā loga kreisajā pusē atlasiet Šis dators (This **PC)** vai **Dators (Computer)**.
- $\odot$  Loga labajā pusē veiciet dubultklikšķi uz kompaktdiska ikonas.
	- \* Ja tiek parādīts kompaktdiska saturs, veiciet dubultklikšķi uz **MSETUP4.EXE**.

**2** Noklikšķiniet uz **Sākt uzstādīšanu (Start Setup)**.

![](_page_46_Picture_263.jpeg)

**Lai turpinātu iestatīšanu, izpildiet ekrānā redzamos norādījumus.**

### **Viedtālruni var iestatīt starp darbībām.**

Tālāk redzamajā ekrānā noklikšķiniet uz **Norādījumi (Instructions)**, lai turpinātu viedtālruņa iestatīšanu.

![](_page_46_Picture_264.jpeg)

\* Atkarībā no iestatījumiem iepriekš redzamais ekrāns var netikt parādīts. Šādā gadījumā pēc savienojuma izveidošanas ar datoru pārejiet uz sadaļu "Savienošana ar viedtālruni" 6. lpp.

**3** Ja tiek parādīts šis ekrāns, noklikšķiniet uz **Iziet (Exit)**.

![](_page_46_Picture_20.jpeg)

**Savienojums ar datoru ir izveidots. Varat veikt drukāšanu no datora.**

### **Savienošana ar viedtālruni**

Savienojums ir jāiestata atsevišķi katram viedtālrunim. Veiciet iestatīšanu viedtālrunim, sākot ar 1. darbību.

#### **Sagatavošana**

- Ieslēdziet viedtālrunī funkciju Wi-Fi.
- Ja izmantojat bezvadu maršrutētāju, savienojiet viedtālruni ar bezvadu maršrutētāju.
- \* Lai iegūtu informāciju par darbībām, skatiet viedtālruņa un bezvadu maršrutētāja rokasgrāmatas vai sazinieties ar to ražotājiem.
- **1** Instalējiet viedtālrunī lietojumprogrammatūru Canon PRINT Inkjet/SELPHY.

![](_page_47_Picture_7.jpeg)

: Meklējiet "Canon PRINT" pakalpojumā App Store.

: Meklējiet "Canon PRINT" pakalpojumā Google Play.

Vai arī piekļūstiet vietnei Canon, skenējot QR kodu.

![](_page_47_Picture_11.jpeg)

**2** Pārbaudiet printera displeju.

Ekrāns tiek izslēgts, ja 10 minūtes netiek veiktas darbības. Pieskarieties skārienekrānam, lai tiktu parādīts ekrāns.

- Ja tiek parādīts tālāk redzamais ekrāns: pārbaudiet ikonu apakšējā kreisajā stūrī un pēc tam pārejiet uz  $\triangle$  vai  $\triangle$  darbību kopumu.
- Ja tiek parādīts tālāk redzamais ekrāns:  $p\bar{a}$ rejiet uz  $\bf{B}$  darbību kopumu.

![](_page_47_Picture_16.jpeg)

![](_page_47_Picture_17.jpeg)

- Canon PRINT
- $\Theta$  Lai reģistrētu printeri, izpildiet ekrānā redzamos norādījumus.
- c Pārliecinieties, ka parādās minētais ekrāns.

![](_page_47_Picture_21.jpeg)

### **Savienojums ar viedtālruni ir izveidots. Varat veikt drukāšanu no viedtālruņa.**

Lai drukātu fotogrāfijas, ievietojiet fotopapīru. Pārejiet uz sadaļu "Fotopapīra ievietošana" 8. lpp.

![](_page_48_Picture_0.jpeg)

### **Fotopapīra ievietošana**

Ievietojiet fotopapīru aizmugures paliktnī.

**1** Atveriet aizmugures uztvērēja vāku un izvelciet papīra balstu.

![](_page_49_Picture_3.jpeg)

2 **0** Atveriet padeves slota vāku.  $\odot$  Virziet labās puses papīra vadotni uz malu.

![](_page_49_Figure_5.jpeg)

- **3 0** levietojiet vairākas fotopapīra loksnes ar apdrukājamo pusi uz augšu.
	- $\odot$  Virziet labās puses papīra vadotni, lai to salāgotu ar papīra kaudzītes malu.

![](_page_49_Picture_8.jpeg)

**4** Aizveriet padeves slota vāku. Izlasiet ziņojumu printera ekrānā un reģistrējiet ievietotā papīra informāciju.

![](_page_49_Picture_10.jpeg)

# **Atmiņas kartē saglabāto fotoattēlu drukāšana**

Veicot vienkāršas darbības, var drukāt atmiņas kartē saglabātos fotoattēlus.

- 
- **1** Pārliecinieties, ka printeris ir ieslēgts. 2 Ievietojiet vairākas fotopapīra loksnes.<br>3 Kartes slotā ievietojiet atmiņas karti.
- **3** Kartes slotā ievietojiet atmiņas karti.

![](_page_49_Picture_16.jpeg)

- 
- 4 Atlasiet drukājamos fotoattēlus.<br>5 Pieskarieties pogai **Krāsu (Colo 5** Pieskarieties pogai **Krāsu (Color)**. Printeris sāk drukāšanu.

# **LIETUVIŲ**

# **1. Spausdintuvo įrengimas**

Jei procedūra pažymėta piktograma  $\blacksquare$ , galite peržiūrėti vaizdo mokomąją medžiagą, kaip įrengti spausdintuvą – tam apsilankykite nurodytu URL arba nuskaitykite QR kodą.

http://canon.com/iisetup

![](_page_50_Picture_4.jpeg)

**Pakuotėje esančių priedų tikrinimas**

![](_page_50_Picture_6.jpeg)

### **Pakavimo medžiagos nuėmimas / spausdintuvo įjungimas**

Filmuką, kaip atlikti šiuos veiksmus, galite peržiūrėti nuskaitę QR kodą.

![](_page_50_Picture_9.jpeg)

Android iOS

**1** Nuo spausdintuvo išorės nuimkite pakavimo medžiagą (juostelę ir jutiklinio ekrano apsauginę plėvelę).

> Spausdintuvas gali sugesti, jei bus naudojamas su uždėta apsaugine plėvele.

- 2 **0** Abiejose spausdintuvo pusėse esančias įdubas užkabinkite pirštais ir atidarykite nuskaitymo įtaisą / spausdintuvo dangtį.
	- **2** Nuimkite oranžinę juostelę ir išmeskite.

![](_page_50_Figure_16.jpeg)

**3** Nuskaitymo įtaisą / spausdintuvo dangtį PAKELKITE ir uždarykite.

![](_page_50_Picture_18.jpeg)

- **4 0** Prijunkite maitinimo laidą.
	- **2** Pakelkite valdymo skydelį.
	- c Paspauskite mygtuką **Įjungti (ON)**.
	- O USB kabelio dar nejunkite.

![](_page_50_Picture_23.jpeg)

**5** Vilkite ekrane ir bakstelėkite kalbą, kurią norite pasirinkti.

![](_page_50_Figure_25.jpeg)

**6** Perskaitykite pranešimus ir vykdykite ekrane pateiktas instrukcijas.

![](_page_50_Figure_27.jpeg)

**7** Perskaitykite pranešimus ir bakstelėkite **Gerai (OK)**.

![](_page_50_Picture_29.jpeg)

# **Rašalo talpyklos įdėjimas**

**Filmuką, kaip atlikti šiuos veiksmus, galite peržiūrėti** nuskaitę QR kodą.

![](_page_51_Picture_2.jpeg)

Android iOS

- **1** Atidarykite nuskaitymo įtaisą / spausdintuvo dangtį.
	- Nelieskite spausdinimo galvutės laikiklio (A), kol jis nesustos.

![](_page_51_Picture_6.jpeg)

- 
- 2 **0** Nuimkite oranžinę juostelę. **2** Nuimkite apsauginę pakuotę.

![](_page_51_Picture_9.jpeg)

### Nuimkite visą oranžinę juostelę.

- **3** Užkabinkite pirštu oranžinį dangtelį ir ATSARGIAI jį ištraukite.
	- (A) Nespauskite abiejų rašalo talpyklos pusių, uždengę Y formos oro angą.
	- (B) Nelieskite.

![](_page_51_Picture_14.jpeg)

**4** Įstatykite rašalo talpyklą į spausdinimo galvutės laikiklį ir stipriai paspauskite, kol ji užsifiksuos savo vietoje.

Kai įsižiebs lemputė, įstatykite kitą rašalo talpyklą.

![](_page_51_Figure_17.jpeg)

**5** Patikrinkite, ar dega visos lemputės.

![](_page_51_Picture_19.jpeg)

**6** Nuskaitymo įtaisą / spausdintuvo dangtį PAKELKITE ir uždarykite.

![](_page_51_Picture_21.jpeg)

Jei rodomas klaidos pranešimas, įsitikinkite, kad rašalo talpyklos įdėtos tinkamai.

### **Popieriaus įdėjimas / spausdinimo galvutės lygiavimas**

Filmuką, kaip atlikti šiuos veiksmus, galite peržiūrėti nuskaitę QR kodą.

![](_page_51_Picture_25.jpeg)

Siekdami geresnių spausdinimo rezultatų, išspausdinkite spausdinimo galvutės lygiavimo šabloną ir jį nuskaitykite.

- **1 0** Ištraukite kasetę.
	- **2** Nuimkite kasetės dangtį.

![](_page_51_Figure_30.jpeg)

- 2 **0** Spausdami kasetės fiksatorių, patraukite kasetę į priekį.
	- $\Theta$  Atidarykite popieriaus kreipiklius ir sulygiuokite priekinį kreipiklį su žyma LTR arba A4.

![](_page_52_Figure_2.jpeg)

- 3 **0** Įdėkite kelis paprasto popieriaus lapus spausdinamąja puse žemyn.
	- $\odot$  Paslinkite dešinijį popieriaus kreipiklį, kad sulygiuotumėte jį su popieriaus šūsnies šonu.
	- **6** Popieriaus šūsnį sulygiuokite su priekiniu popieriaus kreipikliu.

![](_page_52_Figure_6.jpeg)

- **4 · Uždėkite kasetės dangtį. 2** Įstatykite kasetę.
	-

![](_page_52_Picture_9.jpeg)

**5** Perskaitykite pranešimus ir bakstelėkite **Gerai (OK)**.

![](_page_52_Picture_11.jpeg)

**6** Kai spausdinimo galvutės lygiavimo šablonas bus išspausdintas, bakstelėkite **Taip (Yes)**.

![](_page_52_Figure_13.jpeg)

**7** Norėdami uždėti šabloną ant ekspozicinio stiklo, vykdykite ekrane pateiktas instrukcijas.

![](_page_52_Figure_15.jpeg)

- **3 LIETUVIŲ** LIETUVIŲ
- **8** Uždarykite dokumentų dangtį ir, vykdydami ekrane pateiktas instrukcijas, bakstelėkite **Gerai (OK)**.

![](_page_52_Picture_18.jpeg)

**9** Jei parodomas toliau pateiktas ekranas, bakstelėkite **Gerai (OK)**.

![](_page_52_Picture_204.jpeg)

**Spausdinimo galvutės lygiavimas baigtas.**

### **Spausdintuvo prijungimo būdo pasirinkimas**

Prijungimo būdas skiriasi atsižvelgiant į tai, kaip naudojate spausdintuva. Pasirinkite spausdintuvo prijungimo būdą pagal toliau pateiktą lentelę. Toliau pateiktame apraše išmanieji telefonai ir planšetiniai kompiuteriai kartu vadinami išmaniaisiais telefonais.

![](_page_53_Figure_2.jpeg)

# **2. Prijungimas prie kompiuterio ir išmaniojo telefono / planšetinio kompiuterio**

![](_page_54_Picture_1.jpeg)

## **Prijungimas prie išmaniojo telefono**

Ryšį reikia nustatyti su kiekvienu išmaniuoju telefonu. Kiekviename išmaniajame telefone atlikite sąranką, pradėdami nuo 1 veiksmo.

#### **Pasirengimas**

- Išmaniajame telefone jjunkite "Wi-Fi".
- Jei naudojate belaidį maršruto parinktuvą, išmanųjį telefoną prijunkite prie belaidžio maršruto parinktuvo.
- \* Išsamesnės informacijos ieškokite išmaniojo telefono ir belaidžio maršruto parinktuvo instrukcijose arba kreipkitės į šių įtaisų gamintojus.
- 1 Išmaniajame telefone įdiekite taikomąją programinę įrangą "Canon PRINT Inkjet/SELPHY".

![](_page_55_Picture_7.jpeg)

**TOS**: "App Store" ieškokite "Canon PRINT".

[Android]: "Google Play" ieškokite "Canon PRINT".

Arba nuskaitydami QR kodą prisijunkite prie "Canon" svetainės.

![](_page_55_Picture_11.jpeg)

**2** Patikrinkite spausdintuvo ekraną.

Jei maždaug 10 min. neatliekama jokių veiksmų, ekranas išjungiamas. Bakstelėkite jutiklinį ekraną, kad būtų atidarytas ekranas.

- Jei parodomas toliau pateiktas ekranas: patikrinkite apačioje, kairėje, esančią piktogramą ir pereikite prie  $\triangle$  arba  $\Box$
- Jei parodomas toliau pateiktas ekranas: pereikite prie **B**.

![](_page_55_Picture_16.jpeg)

 $\bullet$  Bakstelėkite įdiegtą taikomąją programinę įrangą.

**2** Norėdami užregistruoti spausdintuvą, vykdykite

ekrane pateiktas instrukcijas.

Canon PRINT

![](_page_55_Picture_18.jpeg)

### **Ryšys su išmaniuoju telefonu užmegztas. Galite spausdinti iš išmaniojo telefono.**

 $\Theta$  Įsitikinkite, kad parodomas šis ekranas.

Jei norite spausdinti nuotraukas, įdėkite fotopopieriaus. Pereikite prie skyriaus "Fotopopieriaus įdėjimas", 8 psl.

![](_page_56_Picture_0.jpeg)

**7 LIETUVIŲ** LIETUVIŲ

### **Fotopopieriaus įdėjimas**

Fotopopierių dėkite į galinį dėklą.

**1** Atidarykite galinio dėklo dangtį ir ištraukite popieriaus atramą.

![](_page_57_Picture_3.jpeg)

- **3 0** Įdėkite kelis fotopopieriaus lapus spausdinamąja puse į viršų.
	- $\odot$  Paslinkite dešinįjį popieriaus kreipiklį, kad sulygiuotumėte jį su popieriaus šūsnies šonu.

![](_page_57_Picture_6.jpeg)

**4** Uždarykite tiekimo angos dangtelį. Perskaitykite pranešimą spausdintuvo ekrane ir užregistruokite įdėto popieriaus informaciją.

![](_page_57_Picture_8.jpeg)

### **Atminties kortelėje saugomų nuotraukų spausdinimas**

Atminties kortelėje saugomas nuotraukas išspausdinti labai paprasta.

- 1 Įsitikinkite, kad spausdintuvas įjungtas.<br>2 Įdėkite kelis lapus fotopopieriaus.
- 2 Įdėkite kelis lapus fotopopieriaus.<br>**3** Įdėkite atminties kortelę į kortelės
- **3** Įdėkite atminties kortelę į kortelės lizdą.

![](_page_57_Picture_14.jpeg)

- 4 Pasirinkite norimas išspausdinti nuotraukas.<br>5 Bakstelėkite mygtuką **Spalvotai (Color)**.
	- **5** Bakstelėkite mygtuką **Spalvotai (Color)**. Spausdintuvas pradeda spausdinti.

# **1. Printeri paigaldamine**

Ikooniga **tähistatud toimingute puhul saate vaadata** videojuhendeid printeri paigaldamiseks, avades järgmise URL-i või skannides QR-koodi.

$$
\fbox{\hskip1em {\Large \rule{0.1cm}{0.8cm} \rule{0.1cm}{0.8cm} \rule{0.1cm}{0
$$

**Kaasasolevate osade kontrollimine**

![](_page_58_Picture_4.jpeg)

filmi

### **Pakkematerjali eemaldamine / printeri sisselülitamine**

Saate vaadata toimingu kohta videot, skannides QR-koodi.

![](_page_58_Picture_7.jpeg)

Android iOS

**1** Eemaldage printeri ümbert pakkematerjal (nagu teip ja puute-ekraani kaitsekile).

> Printeri kasutamine, kui kaitsekile on eemaldamata, võib põhjustada töötõrkeid.

- **2 0** Pistke sõrmed printeri mõlemal küljel olevatesse süvenditesse ja avage skannimisseade/kaas.
	- $\Theta$  Eemaldage oranž teip ja visake ära.

![](_page_58_Figure_13.jpeg)

**3** TÕSTKE skannimisseade/kaas ÜLES ja seejärel sulgege.

![](_page_58_Picture_15.jpeg)

- **4 0** Ühendage toitejuhe.
	- **2** Tõstke juhtpaneel üles.
	- **<sup>6</sup>** Vajutage nuppu **Sisse (ON)**.
	- Ärge veel USB-kaablit ühendage.

![](_page_58_Picture_20.jpeg)

**5** Lohistage ekraani ja koputage keelt, mille soovite valida.

![](_page_58_Picture_22.jpeg)

**6** Lugege teated läbi ja järgige ekraanil kuvatavaid suuniseid.

![](_page_58_Figure_24.jpeg)

**7** Lugege teated läbi ja koputage valikut **OK**.

![](_page_58_Picture_26.jpeg)

### **Tindimahuti paigaldamine**

Saate vaadata toimingu kohta videot, skannides QR-koodi.

![](_page_59_Picture_2.jpeg)

Android iOS

**1** Avage skannimisseade/kaas. Ärge puudutage prindipea hoidikut (A) enne, kui see peatub.

![](_page_59_Picture_5.jpeg)

2 **0** Eemaldage oranž teip. <sup>2</sup> Eemaldage kaitseümbris.

![](_page_59_Picture_7.jpeg)

### Eemaldage oranž teip täielikult.

- **3** Lükake sõrmed oranži korgi taha ja tõmmake see ETTEVAATLIKULT välja.
	- (A) Ärge suruge tindimahuti külgi nii, et sulgete Y-kujulise ava.
	- (B) Ärge seda puudutage.

![](_page_59_Figure_12.jpeg)

**4** Sisestage tindimahuti prindipea hoidikusse ja suruge seda tugevasti allapoole, nii et see klõpsaks paika. Kui märgutuli on süttinud, paigaldage järgmine tindimahuti.

![](_page_59_Figure_14.jpeg)

**5** Kontrollige, kas kõik märgutuled põlevad.

![](_page_59_Picture_16.jpeg)

**6** TÕSTKE skannimisseade/kaas ÜLES ja seejärel sulgege.

![](_page_59_Picture_18.jpeg)

Kui ilmub tõrketeade, siis kontrollige, kas tindimahutid on õigesti paigaldatud.

### **Paberi laadimine / prindipea joondamine**

K Saate vaadata toimingu kohta videot, skannides QR-koodi.

![](_page_59_Picture_22.jpeg)

Parema prinditulemuse tagamiseks printige välja prindipea joondamise muster ja skannige see.

- **1**  $\bullet$  Tõmmake kassett välja.
	- **2** Eemaldage kasseti kaas.

![](_page_59_Picture_26.jpeg)

- 2 **0** Tõmmake kassett ettepoole välja, vajutades kassetil olevat lukku.
	- **2** Avage paberijuhikud ja joondage eesmine juhik LTR-i või A4 tähisega.

![](_page_60_Picture_2.jpeg)

- **3 0** Laadige mitu lehte tavapaberit, nii et prinditav pool jääks alla.
	- **2** Lükake parempoolset paberijuhikut, et joondada see paberivirna küljega.
	- **6** Joondage paberivirn eesmise paberijuhikuga.

![](_page_60_Figure_6.jpeg)

**4 0** Kinnitage kasseti kaas. **2** Sisestage kassett.

![](_page_60_Picture_8.jpeg)

**5** Lugege teated läbi ja koputage valikut **OK**.

![](_page_60_Picture_10.jpeg)

**6** Kui prindipea joondamise muster on välja prinditud, koputage nuppu **Jah (Yes)**.

![](_page_60_Picture_12.jpeg)

**7** Mustri laadimiseks kopeerimisalusele järgige ekraanil kuvatavaid suuniseid.

![](_page_60_Figure_14.jpeg)

- EESTI **3 EESTI**
- **8** Sulgege dokumendi kaas ja seejärel järgige ekraanil kuvatavaid suuniseid, et koputada nuppu **OK**.

![](_page_60_Picture_17.jpeg)

**9** Selle ekraani kuvamisel koputage nuppu **OK**.

![](_page_60_Figure_19.jpeg)

**Prindipea joondamine on nüüd lõppenud.**

### **Printeri ühendusmeetodi valimine**

Ühendusmeetod erineb olenevalt printeri kasutusviisist. Valige printeri ühendusmeetod, järgides allolevat tabelit. Järgmises kirjelduses on nutitelefonid ja tahvelseadmed ühise nimetusega "nutitelefon".

![](_page_61_Figure_2.jpeg)

**Kasutajad, kes teevad valiku USB-ühendus (USB connection):**

ärge ühendage USB-kaablit enne, kui teil palutakse seda teha.

■ Kui teete valiku **USB-ühendus (USB connection)**:

![](_page_61_Picture_6.jpeg)

# **2. Arvuti ja nutitelefoni/tahvelarvutiga ühendamine**

Kui ühendate printeri nii arvuti kui ka nutitelefoniga, ühendage see kõigepealt arvutiga. **Printeri ühendamiseks ainult nutitelefoniga** jätkake jaotisega "Nutitelefoniga ühendamine" lk 6.

### **Arvutiga ühendamine**

Peate igas arvutis ühenduse häälestama. Iga arvuti puhul tehke häälestus alates 1. etapist.

Allpool on toodud ühendustoiming operatsioonisüsteemide Windows ja Mac OS puhul.

Kui kasutate muud arvutit peale Windowsi või Mac OS-i, näiteks Chrome OS-i, avage http://canon.com/ijsetup ja järgige arvuti häälestamiseks Canoni veebisaidil toodud suuniseid.

**1** Valige häälestusfaili käivitamiseks üks järgmistest toimingutest  $\triangle$  või  $\triangle$ .

# **A MacOS Mindows**

**Canoni veebisaidi avamine**

 $\bullet$  Külastage alltoodud Canoni veebisaiti ja klõpsake valikut **Seadistus**.

http://canon.com/ijsetup

**Järgige häälestusega jätkamiseks ekraanil kuvatavaid suuniseid.**

 $\odot$  Selle ekraani kuvamisel klõpsake käsku Laadi alla.

![](_page_62_Picture_13.jpeg)

**<sup>6</sup>** Käivitage allalaaditud fail.

# **B** Windows

### **Seadistamise CD kasutamine**

**O** Sisestage seadistamise CD arvutisse.

![](_page_62_Picture_18.jpeg)

Kui kasutate operatsioonisüsteemi Windows 10, Windows 8.1 või Windows 8:

- **2** Klõpsake või **File Explorer** tegumiribal.
- c Valige avanenud aknas vasakul küljel suvand **See PC (This PC)** või **Arvuti (Computer)**.
- **4** Tehke topeltklõps **CD-ROMi ikoonil akna paremal** küljel.

\* Kui CD-ROMi sisu ilmub, siis tehke topeltklõps valikul **MSETUP4.EXE**.

**2** Klõpsake käsku **Alusta seadistamist (Start Setup)**.

![](_page_62_Picture_25.jpeg)

#### **Järgige häälestusega jätkamiseks ekraanil kuvatavaid suuniseid.**

**Saate toimingute vahepeal oma nutitelefoni häälestada.**

Järgmisel kuval klõpsake nutitelefoni häälestamisega jätkamiseks valikut **Juhised (Instructions)**.

![](_page_62_Picture_30.jpeg)

- Olenevalt sätetest ei pruugi ülaltoodud kuva ilmuda. Sellisel juhul jätkake pärast arvutiga ühenduse loomist jaotisega "Nutitelefoniga ühendamine" lk 6.
- **3** Selle ekraani kuvamisel klõpsake käsku **Välju (Exit)**.

![](_page_62_Picture_283.jpeg)

**Arvutiga on nüüd ühendus loodud. Saate arvutist printida.**

### **Nutitelefoniga ühendamine**

Peate igas nutitelefonis ühenduse häälestama. Iga nutitelefoni puhul tehke häälestus alates 1. etapist.

#### **Ettevalmistus**

- Lülitage nutitelefonis sisse Wi-Fi.
- Kui teil on juhtmeta ruuter, ühendage nutitelefon juhtmeta ruuteriga.
- \* Teavet toimingute kohta vaadake nutitelefoni ja juhtmeta ruuteri kasutusjuhenditest või küsige nende tootjalt.
- **1** Installige rakendustarkvara Canon PRINT Inkjet/SELPHY enda nutitelefoni.

![](_page_63_Picture_7.jpeg)

ios : otsige App Store'is märksõna "Canon PRINT".

[Android]: otsige Google Play's märksõna "Canon PRINT".

Võite avada ka Canoni veebisaidi, skannides QR-koodi.

![](_page_63_Picture_11.jpeg)

**2** Vaadake printeri ekraani.

Ekraan lülitub välja, kui ligikaudu 10 minutit pole ühtki toimingut tehtud. Ekraani kuvamiseks koputage puuteekraani.

- Järgmise ekraani kuvamisel kontrollige vasakus alanurgas olevat ikooni ja seejärel jätkake toiminguga  $\blacksquare$  või  $\blacksquare$ .
- Järgmise ekraani kuvamisel jätkake etapiga **B**

![](_page_63_Picture_16.jpeg)

![](_page_64_Picture_0.jpeg)

**7 EESTI** EESTI

### **Fotopaberi laadimine**

 $\boldsymbol{0}$ 

Laadige fotopaber tagumisele alusele.

**1** Avage tagasalve kaas ja tõmmake paberitugi välja.

![](_page_65_Picture_3.jpeg)

- **3 0** Laadige mitu lehte fotopaberit, nii et prinditav pool jääks üles.
	- $\Theta$  Lükake parempoolset paberijuhikut, et joondada see paberivirna küljega.

![](_page_65_Picture_6.jpeg)

**4** Sulgege söötmisava kaas. Lugege printeri ekraanil kuvatavat teadet ja registreerige laaditud paberi teave.

![](_page_65_Picture_8.jpeg)

# **Mälukaardile salvestatud fotode printimine**

Saate printida mälukaardile salvestatud fotosid lihtsate toimingutega.

 $\boldsymbol{\Theta}$ 

- 1 Veenduge, et printer oleks sisse lülitatud.<br>2 Laadige mitu lehte fotopaberit.
- 2 Laadige mitu lehte fotopaberit.<br>**3** Sisestage mälukaart kaardipes
- **3** Sisestage mälukaart kaardipessa.

![](_page_65_Picture_14.jpeg)

- 4 Valige prinditavad fotod.<br>5 Koputage nuppu **Värvire**ž
- **5** Koputage nuppu **Värvirežiim (Color)**. Printer alustab printimist.

# **1. Instalarea imprimantei**

Pentru procedura cu pictograma ■, puteți viziona îndrumările video pentru instalarea imprimantei accesând următorul URL sau scanând codurile QR.

$$
\fbox{http://canon.com/ijsetup\n}
$$

$$
\textcolor{red}{\textbf{1}} \rightarrow \textcolor{red}{\textbf{1}}
$$

filmul

# **Verificarea articolelor incluse**

![](_page_66_Picture_5.jpeg)

### **Scoaterea materialelor de ambalare/ pornirea imprimantei**

Puteţi viziona procedura într-un film scanând codurile QR.

![](_page_66_Picture_8.jpeg)

**1** Îndepărtaţi materialele de ambalare (cum ar fi banda şi folia de protecţie de pe ecranul senzitiv) de pe exteriorul imprimantei.

> Utilizarea imprimantei cu folia de protecție atașată poate cauza defecţiuni.

- 2 **0** Introduceți degetele în adânciturile de pe ambele părți ale imprimantei și deschideți unitatea de scanare / capacul.
	- $\Theta$  Îndepărtați banda portocalie și aruncați-o.

![](_page_66_Figure_13.jpeg)

**3** RIDICAŢI unitatea de scanare / capacul, apoi închideți.

![](_page_66_Picture_15.jpeg)

- **4 0** Conectați cablul de alimentare.
	- $\Theta$  Ridicați panoul de operare.
	- **6** Apăsați butonul **ACTIVARE** (ON).
	- O Deocamdată nu conectați un cablu USB.

![](_page_66_Picture_20.jpeg)

**5** Glisaţi ecranul şi atingeţi limba care trebuie selectată.

![](_page_66_Figure_23.jpeg)

**6** Citiţi mesajele şi urmaţi instrucţiunile de pe ecran.

![](_page_66_Figure_25.jpeg)

**7** Citiţi mesajele şi atingeţi **OK**.

![](_page_66_Picture_27.jpeg)

### **Instalarea rezervorului de cerneală**

**Puteți viziona procedura într-un film scanând codurile QR.** 

![](_page_67_Picture_2.jpeg)

Android iOS

**1** Deschideţi unitatea de scanare / capacul. Nu atingeți suportul capului de imprimare (A) până când nu se opreşte.

![](_page_67_Picture_5.jpeg)

2 **0** Îndepărtați banda portocalie. **2** Scoateti învelitoarea de protectie.

![](_page_67_Picture_7.jpeg)

#### Scoateţi complet banda portocalie.

- **3** Prindeţi cu degetul capacul portocaliu pentru a-l scoate UŞOR.
	- (A) Nu împingeţi ambele părţi ale rezervorului de cerneală dacă orificiul de aer în formă de Y este blocat.
	- (B) Nu atingeţi.

![](_page_67_Figure_12.jpeg)

**4** Introduceţi rezervorul de cerneală în suportul capului de imprimare și împingeți-l ferm până când se fixează.

După ce lampa se aprinde, montaţi următorul rezervor de cerneală.

![](_page_67_Figure_15.jpeg)

![](_page_67_Picture_16.jpeg)

**5** Verificaţi dacă toate lămpile sunt aprinse.

![](_page_67_Picture_18.jpeg)

**6** RIDICAȚI unitatea de scanare / capacul, apoi închideţi.

![](_page_67_Picture_20.jpeg)

În cazul în care apare un mesaj de eroare, asiguraţi-vă că rezervoarele de cerneală sunt instalate corespunzător.

### **Încărcarea hârtiei / Alinierea capului de imprimare**

**Puteți viziona procedura într-un film scanând codurile QR.** 

![](_page_67_Picture_24.jpeg)

Android iOS

Pentru a obţine rezultate mai bune, imprimaţi un model pentru alinierea capului de imprimare şi scanaţi-l.

- **1 0** Trageți caseta în afară.
	- **2** Scoateți capacul casetei.

![](_page_67_Picture_29.jpeg)

- 2 **0** Trageți caseta înainte în timp ce apăsați dispozitivul de blocare de pe casetă.
	- $\Theta$  Deschideți ghidajele pentru hârtie, apoi aliniați ghidajul din faţă cu marcajul LTR sau A4.

![](_page_68_Figure_2.jpeg)

- **3 0** Încărcați câteva coli de hârtie simplă cu fața de imprimare orientată în jos.
	- $\odot$  Glisati ghidajul pentru hârtie din dreapta pentru a-l alinia cu latura teancului de hârtie.
	- **6** Aliniați teancul de hârtie cu ghidajul pentru hârtie din faţă.

![](_page_68_Figure_6.jpeg)

**4 O** Ataşaţi capacul casetei. **2** Introduceți caseta.

![](_page_68_Picture_8.jpeg)

**5** Citiţi mesajele şi atingeţi **OK**.

![](_page_68_Picture_10.jpeg)

**6** Când se imprimă modelul pentru alinierea capului de imprimare, atingeţi **Da (Yes)**.

![](_page_68_Figure_12.jpeg)

**7** Urmaţi instrucţiunile de pe ecran pentru a încărca modelul pe geamul plat.

![](_page_68_Figure_14.jpeg)

**8** Închideţi capacul pentru documente, apoi urmaţi instrucţiunile de pe ecran pentru a atinge **OK**.

![](_page_68_Picture_16.jpeg)

**9** Dacă apare următorul ecran, atingeţi **OK**.

![](_page_68_Figure_18.jpeg)

**Alinierea capului de imprimare este acum finalizată.**

### **Selectarea unei metode de conectare a imprimantei**

Metoda de conectare diferă în functie de modul în care utilizați imprimanta. Selectați o metodă de conectare a imprimantei conform tabelului de mai jos. În următoarea descriere, dispozitivele smartphone şi tabletele sunt descrise colectiv cu termenul dispozitive smartphone.

![](_page_69_Figure_2.jpeg)

# **2. Conectarea cu computerul şi dispozitivele smartphone/tabletele**

![](_page_70_Picture_1.jpeg)

### **Conectarea cu dispozitivele smartphone**

Aveti nevoie de configurarea conexiunii pentru fiecare dispozitiv smartphone. Efectuați configurarea de la pasul 1 pentru fiecare dispozitiv smartphone.

#### **Pregătirea**

- Porniti Wi-Fi pe dispozitivul smartphone.
- Dacă aveți un ruter wireless, conectați dispozitivul smartphone la ruterul wireless.
- \* Pentru operaţii, consultaţi manualele dispozitivului smartphone şi ruterului wireless sau contactaţi producătorii respectivi.

**1** Instalaţi software-ul aplicaţiei Canon PRINT Inkjet/SELPHY de dispozitivul smartphone.

![](_page_71_Picture_7.jpeg)

**rios** : Căutați "Canon PRINT" în App Store.

[Android]: Căutați "Canon PRINT" în Google Play.

Sau accesati site-ul web Canon prin scanarea codului QR.

![](_page_71_Picture_11.jpeg)

**2** Verificaţi afişajul de pe imprimantă.

Ecranul se stinge dacă nu este efectuată nicio operaţie timp de 10 minute. Atingeţi ecranul senzitiv pentru a afişa ecranul.

- Dacă apare următorul ecran: Verificaţi pictograma din stânga jos, apoi continuaţi  $\overline{A}$  sau  $\overline{B}$ .
- Dacă apare următorul ecran: Continuați la **B**.

Pentru a imprima fotografii, încărcați hârtie fotografică. Continuați cu "Încărcarea de hârtie fotografică" de la pagina 8.

![](_page_71_Picture_16.jpeg)
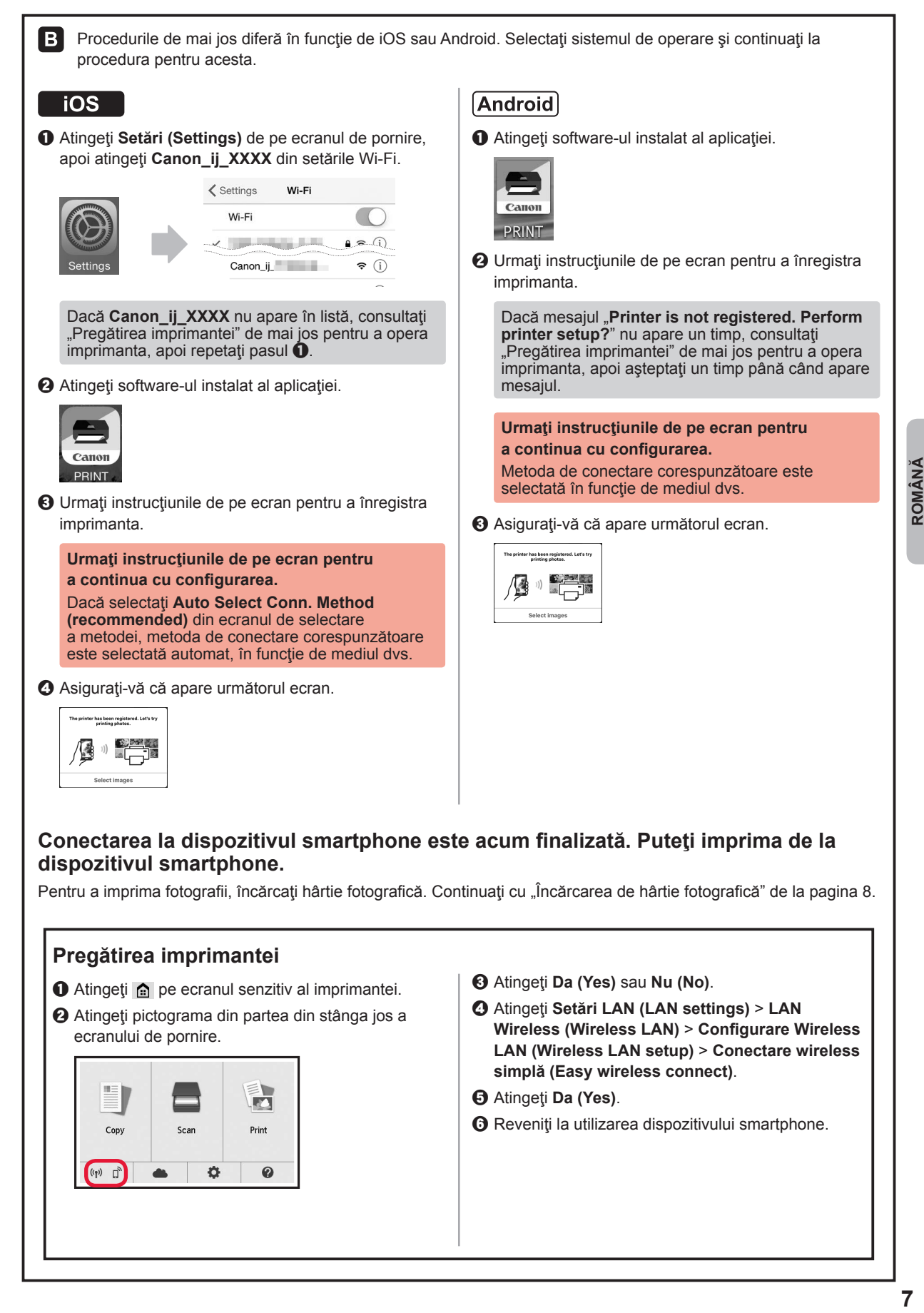

## **Încărcarea de hârtie fotografică**

Încărcaţi hârtie fotografică în tava din spate.

**1** Deschideţi capacul tăvii din spate şi trageţi suportul pentru hârtie în afară.

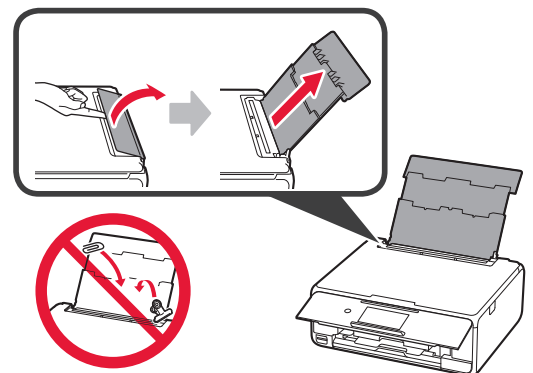

2 **0** Deschideți capacul fantei de alimentare.  $\odot$  Glisați până la capăt ghidajul pentru hârtie din dreapta.

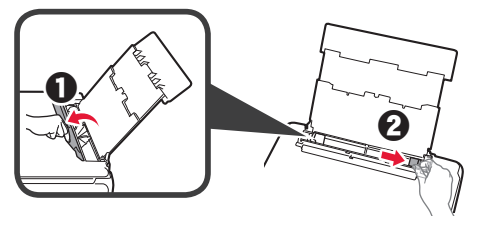

- 3 **0** Încărcați câteva coli de hârtie fotografică cu faţa de imprimare orientată în sus.
	- $\odot$  Glisați ghidajul pentru hârtie din dreapta pentru a-l alinia cu latura teancului de hârtie.

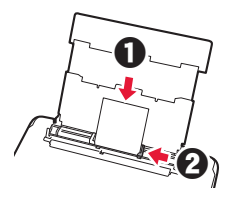

**4** Închideţi capacul fantei de alimentare. Citiți mesajul de pe ecranul imprimantei și înregistraţi informaţiile despre hârtia încărcată.

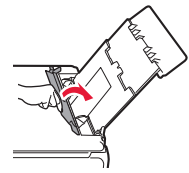

## **Imprimarea fotografiilor salvate pe un card de memorie**

Puteţi imprima fotografiile salvate pe un card de memorie prin intermediul unor operaţiuni uşoare.

- 
- 1 Asigurați-vă că imprimanta este pornită.<br>2 Încărcați câteva coli de hârtie fotografică **2** Încărcaţi câteva coli de hârtie fotografică.
- **3** Introduceţi cardul de memorie în slotul pentru card.

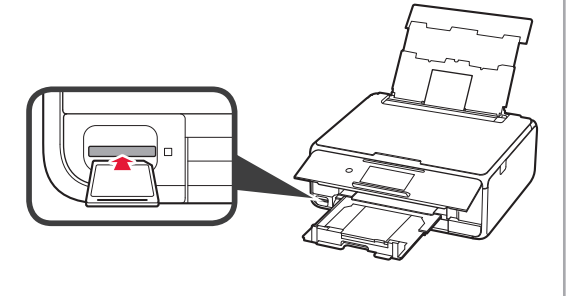

- 4 Selectați fotografiile care vor fi imprimate.<br>5 Atingeți butonul **Culoare (Color)**.
- **5** Atingeţi butonul **Culoare (Color)**. Imprimanta începe să imprime.

# **1. Инсталиране на принтера**

За процедурата с иконата  $\blacksquare$  можете да гледате видео ръководствата за инсталиране на принтера, като посетите следния URL адрес или сканирате QR кодовете.

http://canon.com/iisetup

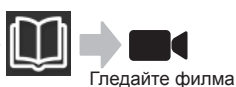

### **Проверка на съдържанието на доставката**

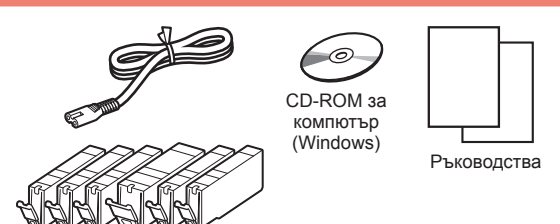

### **Отстраняване на опаковъчните материали/включване на принтера**

Можете да гледате филм с процедурата, като сканирате QR кодовете.

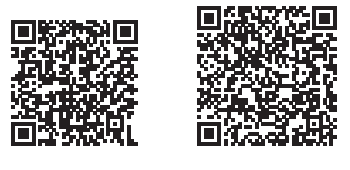

Android iOS

**1** Отстранете опаковъчните материали (като например лепенката и предпазното фолио на сензорния екран) от външната страна на принтера.

> Използването на принтера с поставеното предпазно фолио може да причини неизправност.

- **2 ©** Хванете с пръсти вдлъбнатините от двете страни на принтера и отворете сканиращия модул/капака.
	- b Отстранете оранжевата лепенка и я изхвърлете.

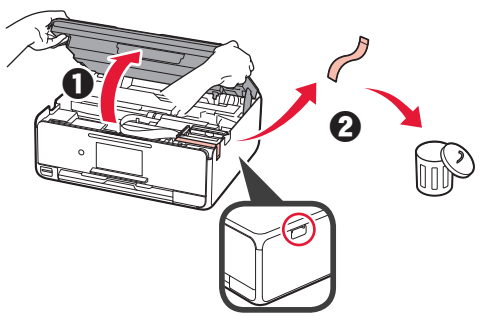

**3** ПОВДИГНЕТЕ сканиращия модул/капака и след това го затворете.

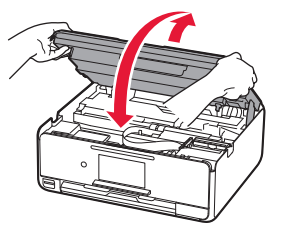

- **4 Свържете захранващия кабел.** 
	- В Вдигнете операционния панел.
	- $\Theta$  Натиснете бутона **Включване (ON)**.
	- **S** Не свързвайте все още USB кабел.

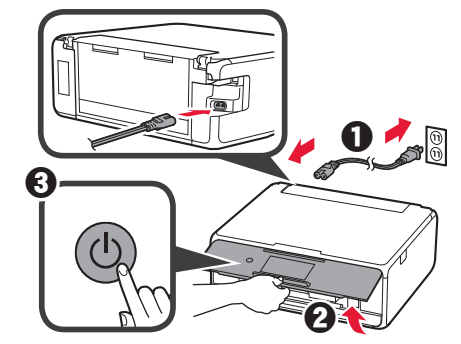

**5** Плъзнете екрана и докоснете езика, зада го изберете.

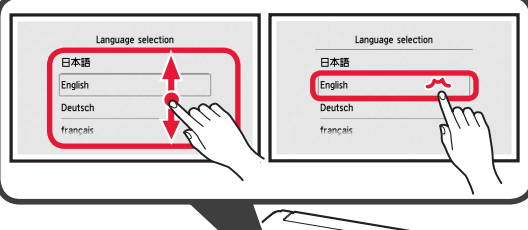

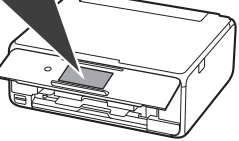

**6** Прочетете съобщенията и следвайте инструкциите на екрана.

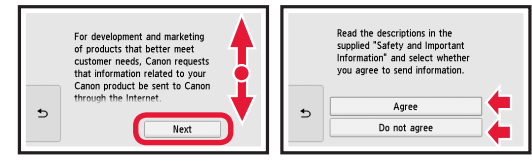

**7** Прочетете съобщенията и докоснете **OK**.

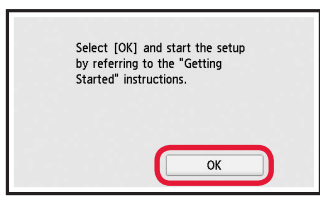

#### **Поставяне на резервоара за мастило**

**Можете да гледате филм с процедурата, като** сканирате QR кодовете.

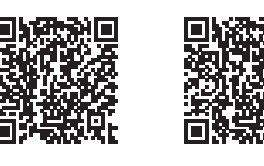

Android iOS

- **1** Отворете сканиращия модул/капака.
	- $\bigcirc$  Не докосвайте носача на печаташата глава (A). докато не спре.

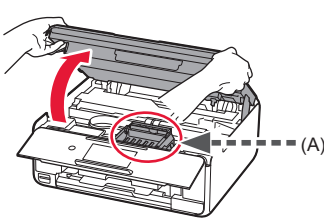

**2 • О** Отстранете оранжевата лепенка. b Отстранете предпазната обвивка.

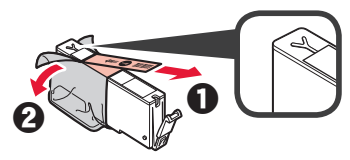

Отстранете оранжевата лепенка изцяло.

- **3** Хванете с пръсти оранжевата капачка, за да я отстраните ВНИМАТЕЛНО.
	- (A) Не натискайте двете страни на резервоара за мастило, докато Y-образният вентилационен отвор е запушен.
	- $\bigcirc$  (B) Не докосвайте.

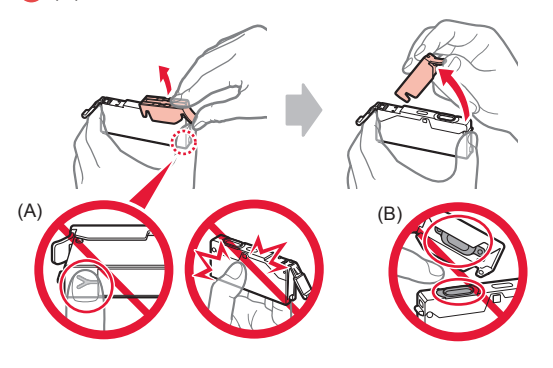

**4** Пъхнете резервоара за мастило в носача на печатащата глава и го натиснете силно надолу, докато не щракне на място.

След като лампата светне, поставете следващия резервоар за мастило.

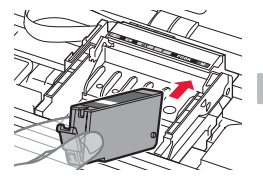

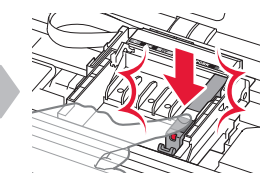

**5** Проверете дали всички лампи светят.

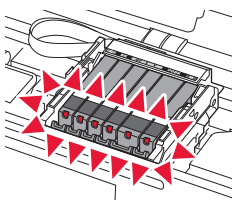

**6** ПОВДИГНЕТЕ сканиращия модул/капака и след това го затворете.

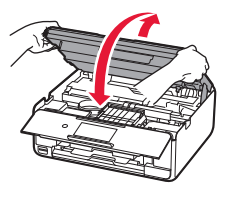

Ако се покаже съобщение за грешка, уверете се, че резервоарите за мастило са поставени правилно.

### **Зареждане на хартия/ подравняване на печатащата глава**

**Можете да гледате филм с процедурата, като** сканирате QR кодовете.

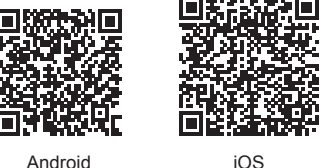

За да получите по-добри резултати от печатането, отпечатайте графика за подравняване на печатащата глава и я сканирайте.

**1 • О** Издърпайте навън касетата.

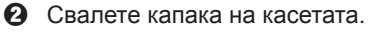

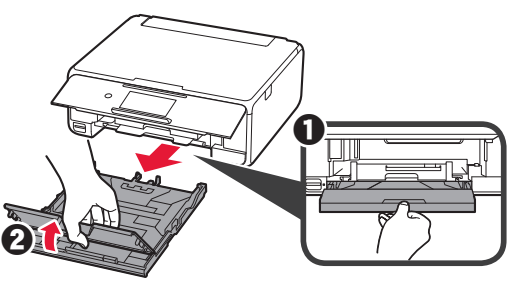

- **2 О** Издърпайте касетата напред, като натискате блокировката на касетата.
	- $\Theta$  Отворете водачите за хартия и след това подравнете водача отпред с маркировката LTR или A4.

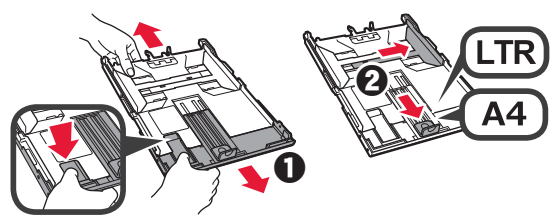

- **3 О** Заредете няколко листа обикновена хартия със страната за печат надолу.
	- $\odot$  Плъзнете десния водач за хартия, за да го подравните със страната на топчето хартия.
	- c Подравнете топчето хартия с водача за хартия отпред.

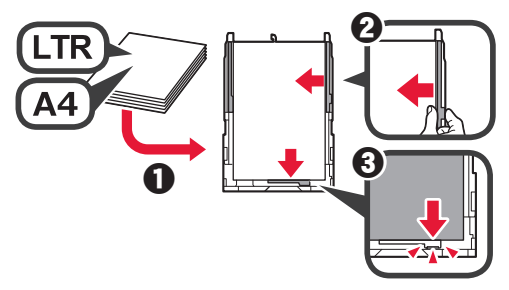

- **4 Поставете капака на касетата.** 
	- $\Theta$  Пъхнете касетата.

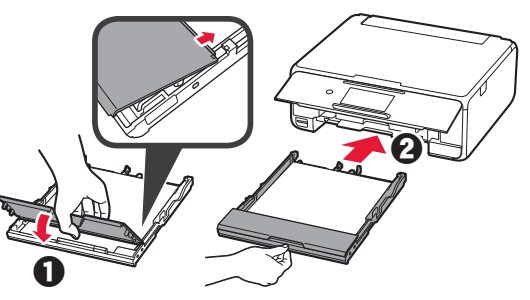

**5** Прочетете съобщенията и докоснете **OK**.

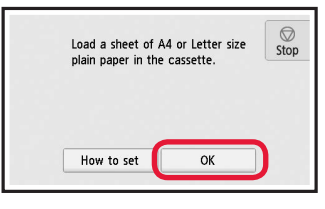

**6** Когато графиката за подравняване на печатащата глава се отпечата, натиснете **Да (Yes)**.

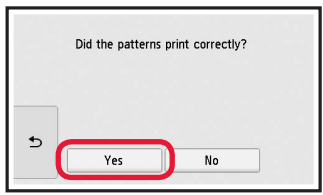

**7** Следвайте инструкциите на екрана, за да поставите графиката върху стъклото на скенера.

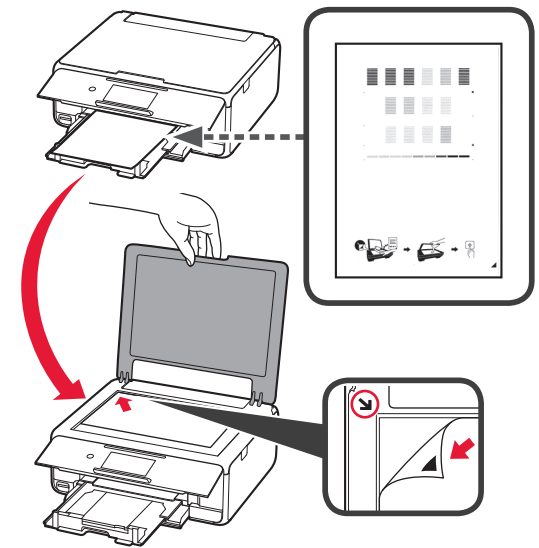

**8** Затворете капака за документи и следвайте инструкциите на екрана, за да докоснете **OK**.

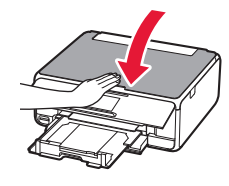

**9** Ако се покаже следният екран, докоснете **OK**.

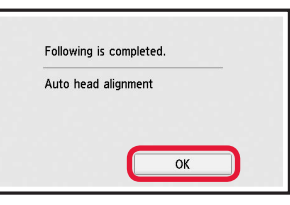

**Подравняването на печатащата глава е завършено.**

### **Избор на метод на свързване на принтера**

Методът на свързване се различава в зависимост от начина, по който използвате принтера. Изберете метод на свързване на принтера в съответствие с таблицата по-долу. В следващото описание смартфоните и таблетите се наричат събирателно смартфони.

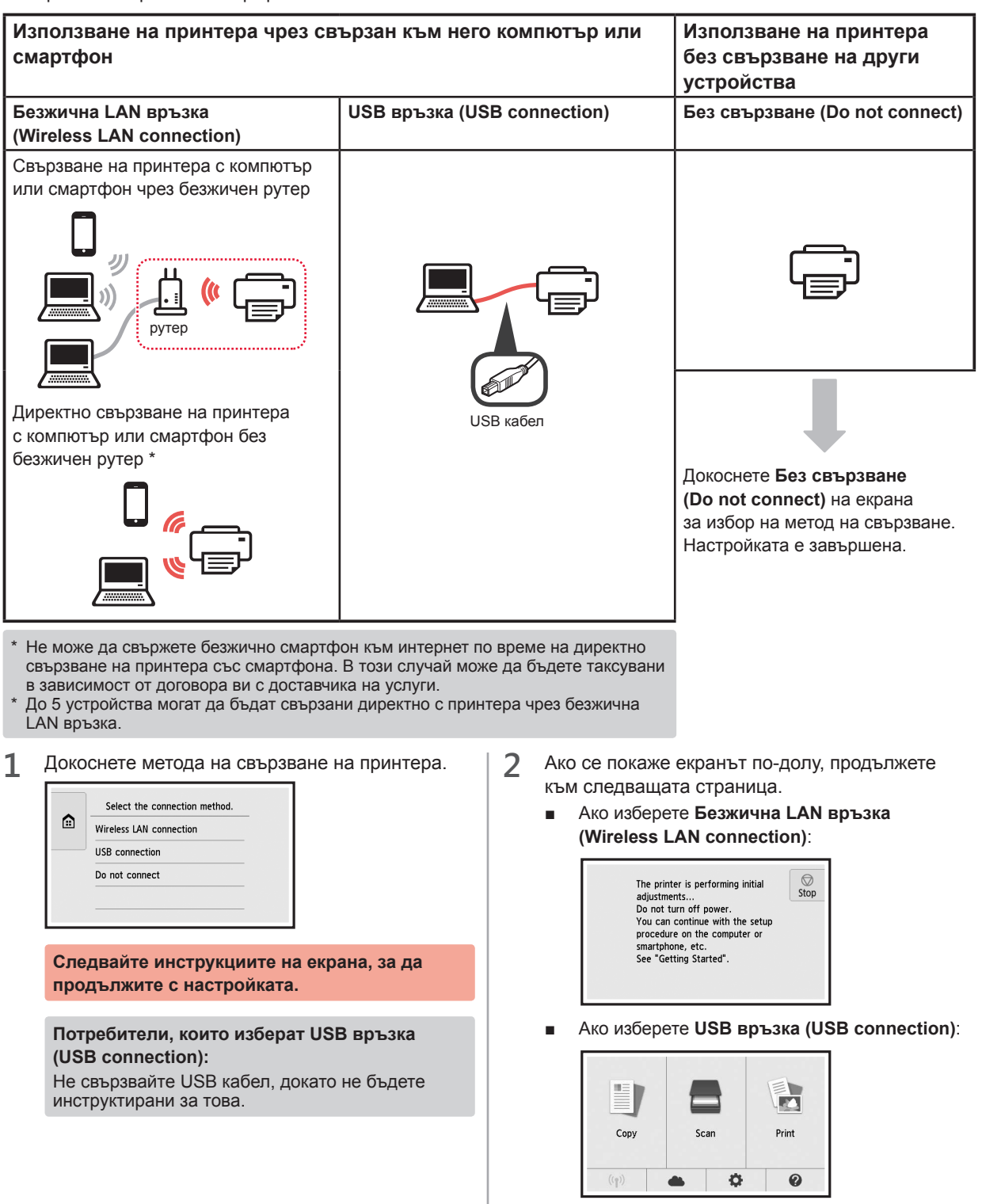

# **2. Свързване с компютър и смартфон/таблет**

Ако свързвате принтера с компютър и смартфон, свържете го най-напред с компютъра. **За да свържете принтера само със смартфон,** продължете към "Свързване със смартфон" на страница 6.

#### **Свързване с компютър**

Трябва да настроите свързването на всеки компютър. Започнете с настройката от стъпка 1 за всеки компютър. По-долу са описани процедурите за Windows и Mac OS.

Ако използвате компютър, чиято операционна система е различна от Windows или Mac OS, като например Chrome OS, посетете "http://canon.com/ijsetup" и следвайте инструкциите в уеб сайта на Canon, за да настроите компютъра си.

1 Изберете една от следните стъпки А или В, за да стартирате файла за настройка.

## A MacOS I Windows

#### **Достъп до уеб сайта на Canon**

a Посетете уеб сайта на Canon по-долу и щракнете върху **Настройка**.

http://canon.com/iisetup

**Следвайте инструкциите на екрана, за да продължите с настройката.**

- $\odot$  Ако се покаже следният екран, щракнете върху Изтегли.
	- Setup **Window** the first state and control THE R. P. LEWIS CO., LANSING MICH. mload on the computer to which you want to cor  $\n **Do**$
- В Стартирайте изтегления файл.

# **B** Windows

#### **Използване на инсталационния компактдиск**

О Пъхнете инсталационния компактдиск в компютъра.

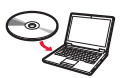

При използване на Windows 10, Windows 8.1 или Windows 8:

- $\Theta$  Кликнете върху или **Файлов мениджър (File Explorer)** в лентата със задачи.
- $\Theta$  Изберете **Този компютър (This PC)** или **Компютър (Computer)** в лявата страна на отворения прозорец.
- $\odot$  Кликнете двукратно върху и иконата на CD-ROM устройството в дясната страна на прозореца.
	- \* Ако се покаже съдържанието на компактдиска, кликнете двукратно върху **MSETUP4.EXE**.

**2** Щракнете върху **Стартиране на настройка (Start Setup)**.

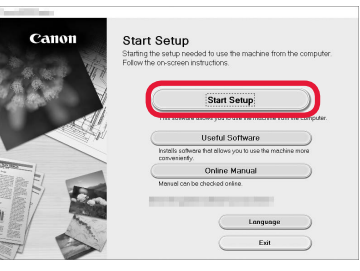

**Следвайте инструкциите на екрана, за да продължите с настройката.**

#### **Можете да настроите смартфона по средата на стъпките.**

На следния екран щракнете върху **Инструкции (Instructions)**, за да продължите с настройката на смартфона.

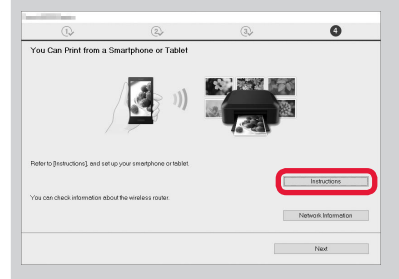

В зависимост от настройките ви екранът по-горе може да не се покаже. В този случай продължете към "Свързване със смартфон" на страница 6, след като завършите свързването с вашия компютър.

**3** Ако се покаже следният екран, щракнете върху

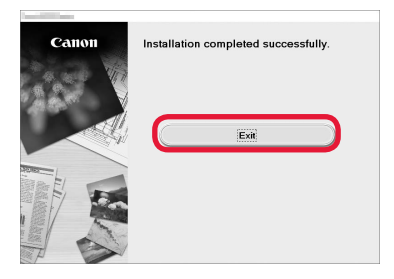

**Изход (Exit)**.

**Свързването с компютъра е завършено. Вече можете да печатате от компютъра.**

### **Свързване със смартфон**

Трябва да настроите връзка за всеки смартфон. Започнете с настройката от стъпка 1 за всеки смартфон.

#### **Подготовка**

- Включете Wi-Fi на смартфона.
- Ако имате безжичен рутер, свържете смартфона с безжичния рутер.
- \* За операциите вижте ръководствата на смартфона и безжичния рутер или се свържете с техните производители.
- **1** Инсталирайте приложния софтуер Canon PRINT Inkjet/SELPHY в смартфона.

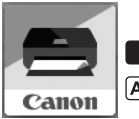

**Tios**: Потърсете "Canon PRINT" в App Store.

[Android]: Потърсете "Canon PRINT" в Google Play.

Или посетете уеб сайта на Canon, като сканирате QR кода.

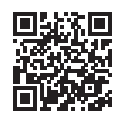

**2** Проверете дисплея на принтера.

Екранът се изключва, когато не бъде извършена операция в продължение на 10 минути. Натиснете сензорния екран, за да се покаже екранът.

- Ако се покаже следният екран: Проверете иконата в долния ляв ъгъл и след това продължете към А или В.
- Ако се покаже екранът по-долу: Продължете към В.

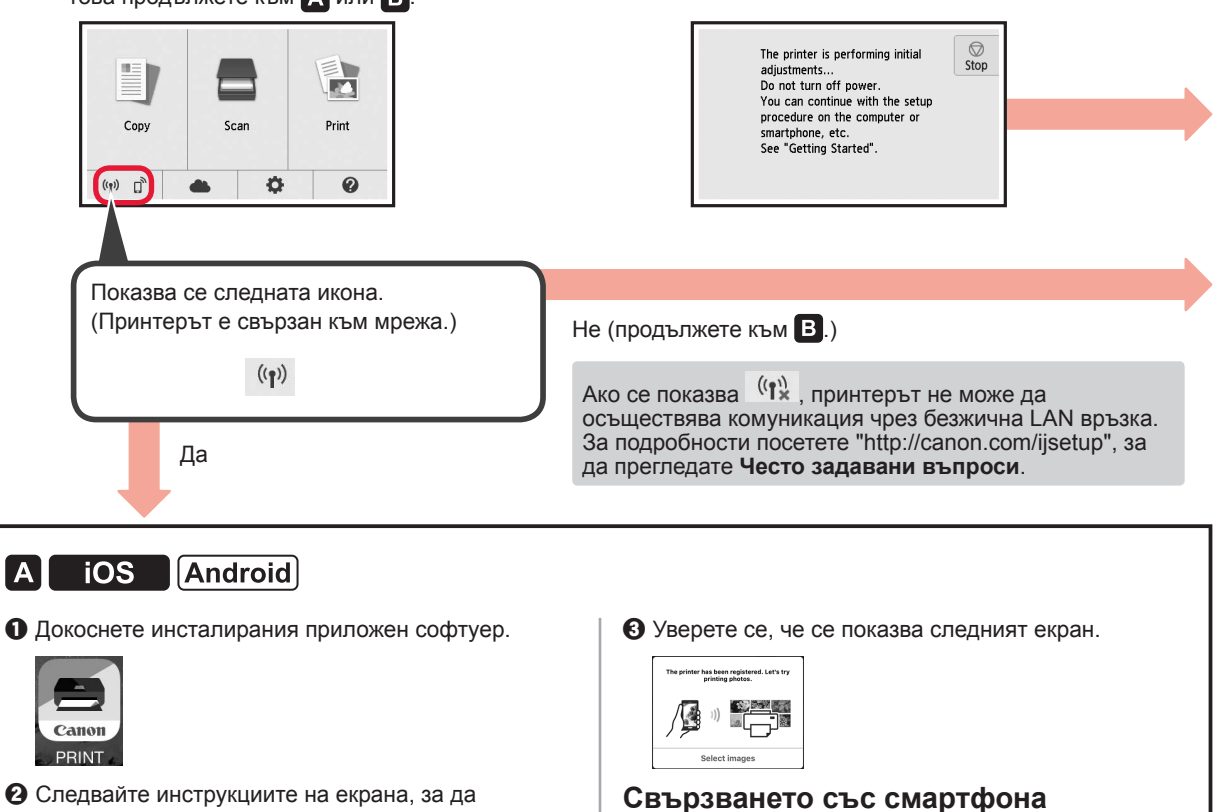

регистрирате принтера.

**е завършено. Вече можете да печатате от смартфона.**

За да печатате снимки, заредете фотохартия. Продължете към "Зареждане на фотохартия" на страница 8.

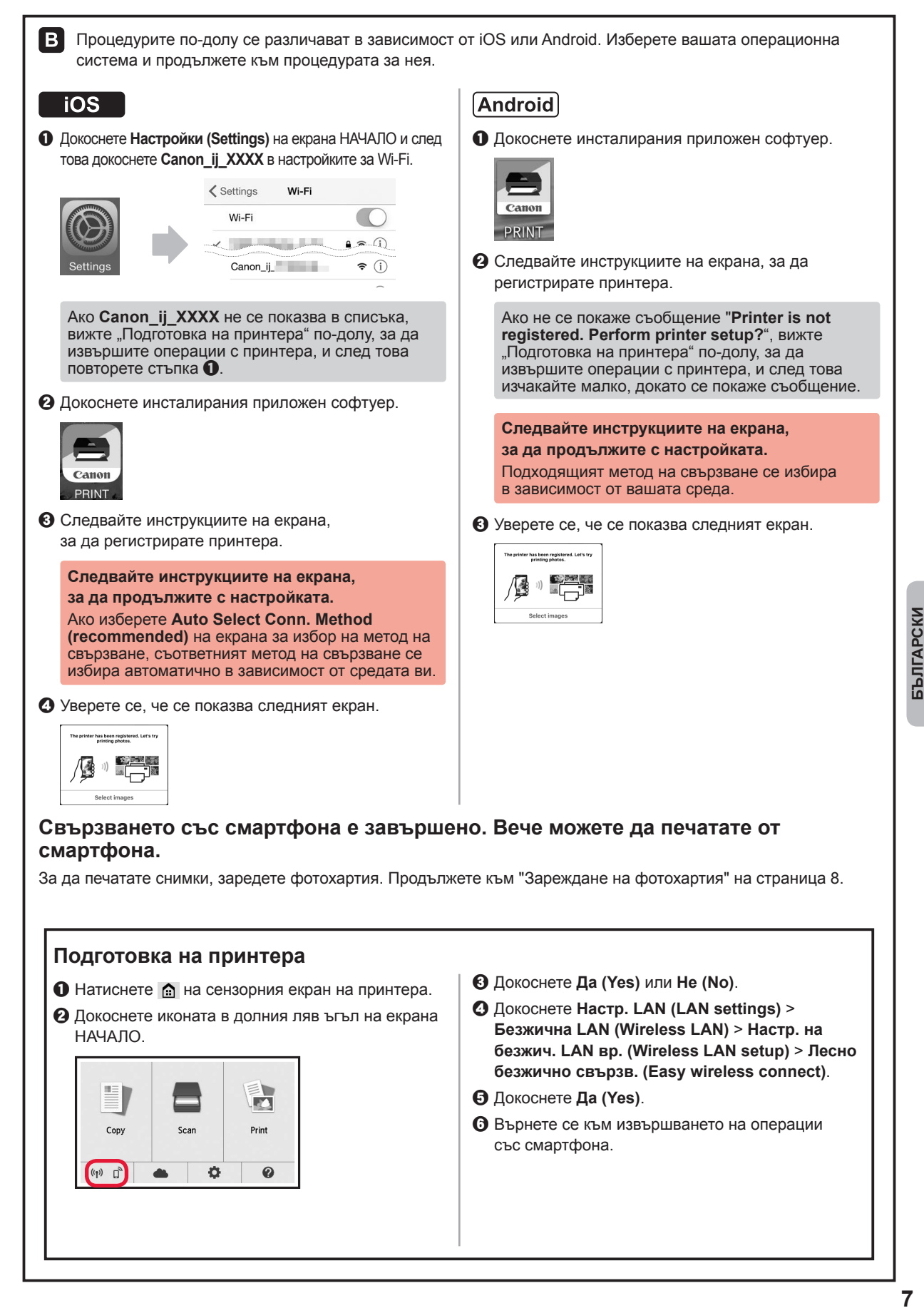

### **Зареждане на фотохартия**

Заредете фотохартия в задната тава.

**1** Отворете капака на задната тава и издърпайте подложката за хартия.

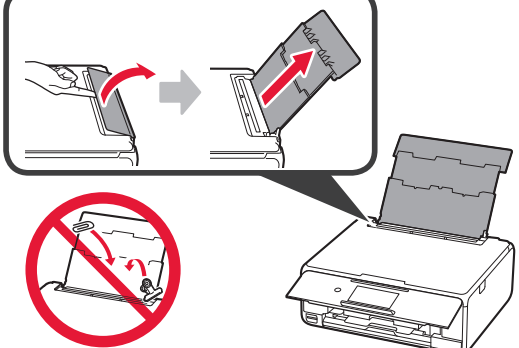

2 **0** Отворете капака на гнездото за подаване. В Плъзнете докрай десния водач за хартия.

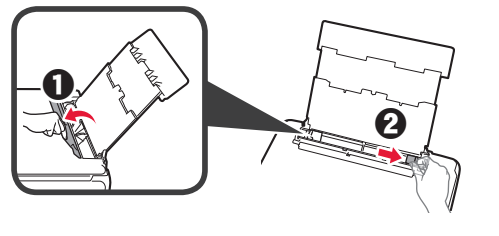

- **3 0** Заредете няколко листа фотохартия със страната за печат нагоре.
	- b Плъзнете десния водач за хартия, за да го подравните със страната на топчето хартия.

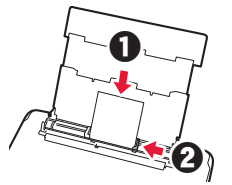

**4** Затворете капака на гнездото за подаване. Прочетете съобщението на екрана на принтера и регистрирайте информацията за заредената хартия.

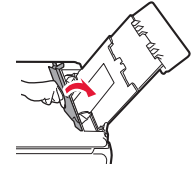

#### **Печатане на снимки, запазени върху карта с памет**

Можете да отпечатвате снимки, запазени върху карта с памет, чрез лесни операции.

- 
- **1** Уверете се, че принтерът е включен. **2** Заредете няколко листа фотохартия.
- **3** Поставете картата с памет в гнездото за карти.

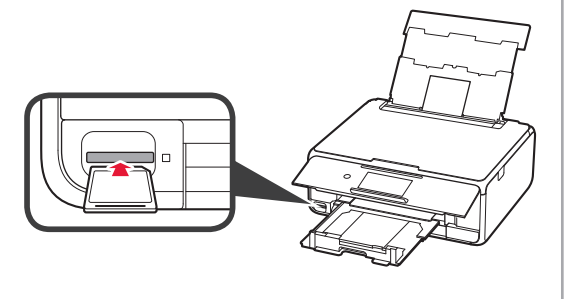

- 
- **4 Изберете снимките за печат.<br>5 Натиснете бутона <b>Цветно (С 5** Натиснете бутона **Цветно (Color)**. Принтерът започва да печата.

# **1. Namestitev tiskalnika**

Za postopek z ikono si lahko ogledate video vadnice za namestitev tiskalnika, do katerih dostopate tako, da odprete naslednji naslov URL ali optično preberete kode QR.

http://canon.com/iisetup

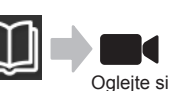

videoposnetek

# **Preverjanje priložene vsebine**

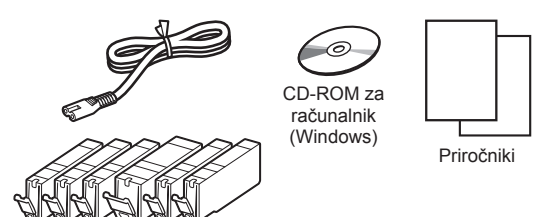

### **Odstranjevanje zaščitnih materialov/ vklop tiskalnika**

Če si želite postopek ogledati v videoposnetku, optično preberite kode QR.

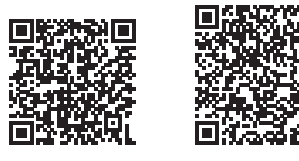

Android iOS

- 
- **1** Odstranite zaščitne materiale (kot sta trak in zaščitna prevleka na zaslonu na dotik) z zunanjosti tiskalnika.

Če tiskalnik uporabljate s pritrjeno zaščitno prevleko, lahko pride do nepravilnega delovanja.

- 2 **0** Prste vstavite v odprtini na obeh straneh tiskalnika in odprite enoto za optično branje/pokrov.
	- $\odot$  Odstranite oranžni trak in ga zavrzite.

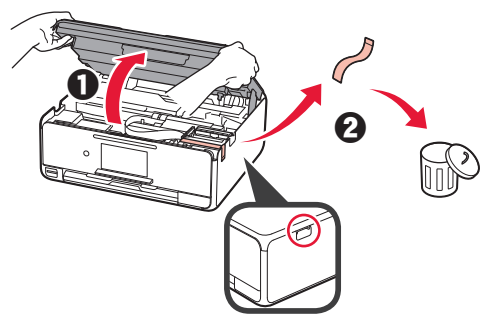

**3** DVIGNITE enoto za optično branje/pokrov in jo nato zaprite.

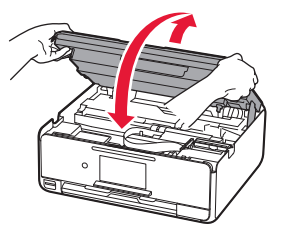

- **4 0** Priključite napajalni kabel.
	- **2** Dvignite nadzorno ploščo.
	- **<sup>6</sup>** Pritisnite gumb **VKLOP** (ON).
	- Kabla USB še ne priključite.

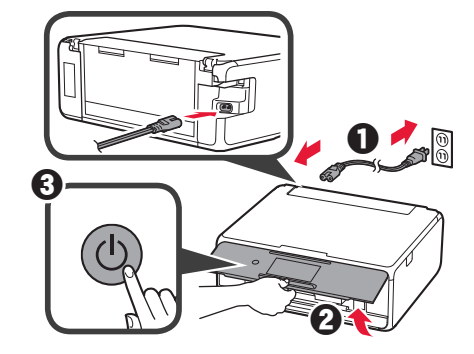

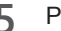

**5** Povlecite zaslon in tapnite jezik, da ga izberete.

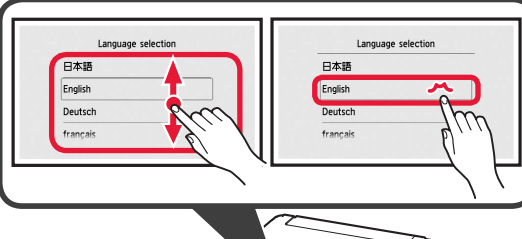

- 
- **6** Preberite sporočila in upoštevajte navodila na zaslonu.

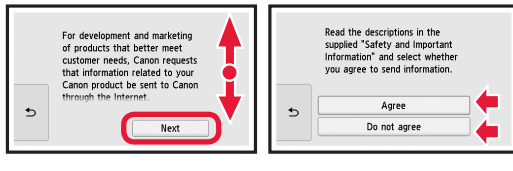

**7** Preberite sporočila in tapnite **OK**.

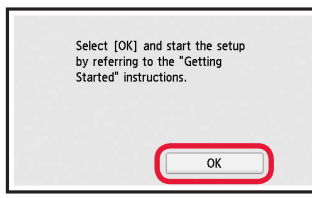

## **Nameščanje črnilnega vložka**

 $\blacksquare$ <sup>4</sup> Če si želite postopek ogledati v videoposnetku, optično preberite kode QR.

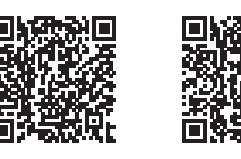

Android iOS

**1** Odprite enoto za optično branje/pokrov. Ne dotikajte se nosilca tiskalne glave, (A) dokler se ne ustavi.

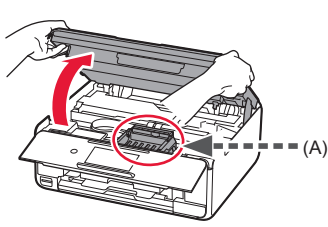

2 **0** Odstranite oranžni trak. **2** Odstranite zaščitni ovoj.

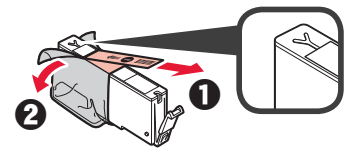

#### V celoti odstranite oranžni trak.

- **3** Prste vstavite pod oranžni pokrovček in ga PREVIDNO odstranite.
	- (A) Ne pritiskajte obeh strani črnilnega vložka, ko je luknja za zrak v obliki črke Y zamašena.
	- (B) Tega dela se ne dotikajte.

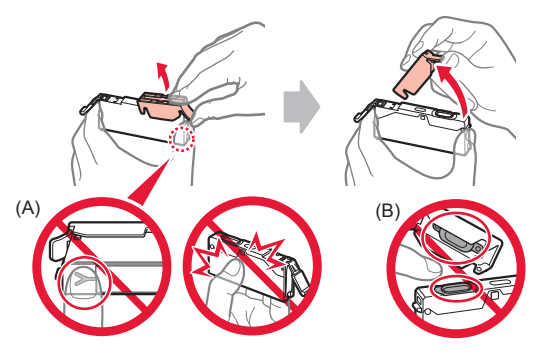

**4** Vstavite črnilni vložek v nosilec tiskalne glave in ga pritisnite navzdol, da se zaskoči.

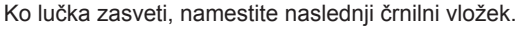

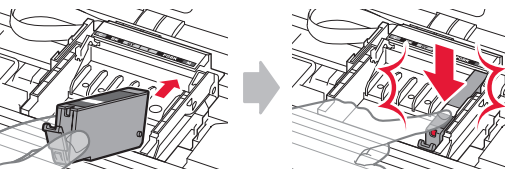

**5** Preverite, ali vse lučke svetijo.

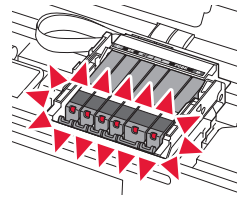

**6** DVIGNITE enoto za optično branje/pokrov in jo nato zaprite.

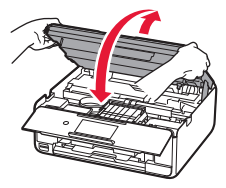

Če se prikaže sporočilo o napaki, preverite, ali so črnilni vložki pravilno nameščeni.

### **Nalaganje papirja/Poravnava tiskalne glave**

 $\blacksquare$ <sup>4</sup> Če si želite postopek ogledati v videoposnetku, optično preberite kode QR.

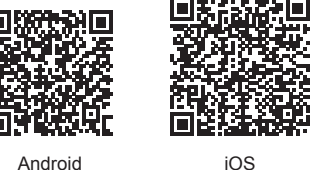

Če želite izboljšati rezultate tiskanja, natisnite vzorec za poravnavo tiskalne glave in ga optično preberite.

- 1 **0** Izvlecite kaseto.
	- **2** Odstranite pokrov kasete.

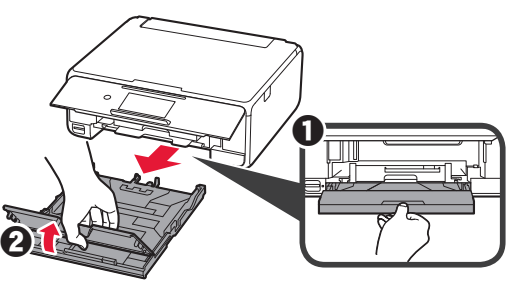

- 2 **0** Izvlecite kaseto tako, da pritisnete zaklep na kaseti.
	- **2** Odprite vodili za papir in nato poravnajte vodilo spredaj z oznako LTR ali A4.

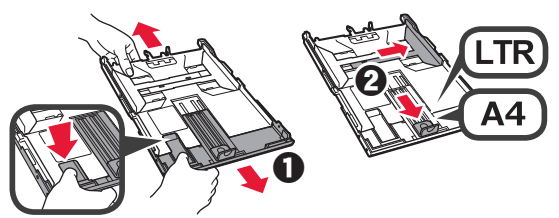

- **3** O Vstavite več listov navadnega papirja s stranjo za tiskanje obrnjeno navzdol.
	- **2** Pomaknite desno vodilo za papir, da ga poravnate s stranskim delom svežnja papirja.
	- $\odot$  Sveženj papirja poravnajte z vodilom za papir spredaj.

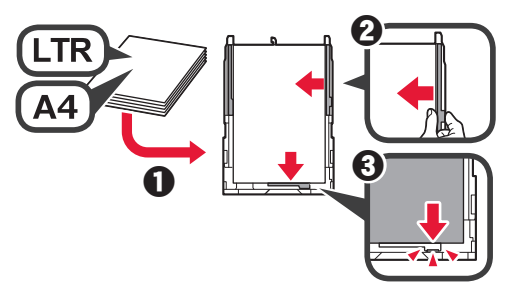

**4 0** Pritrdite pokrov kasete. **2** Vstavite kaseto.

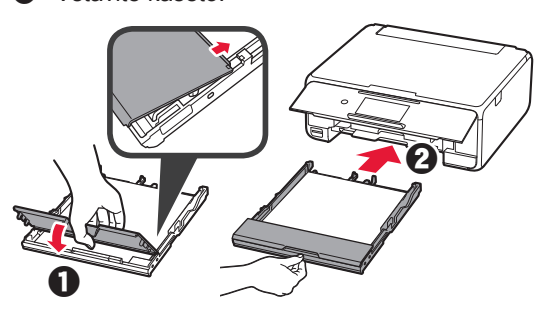

**5** Preberite sporočila in tapnite **OK**.

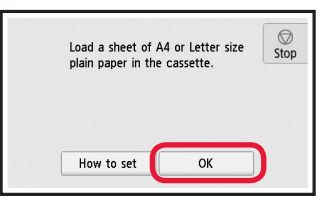

**6** Ko se vzorec za poravnavo tiskalne glave natisne, tapnite **Da (Yes)**.

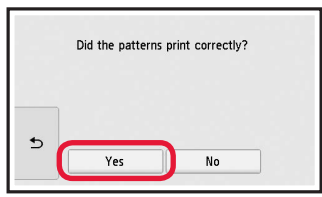

**7** Upoštevajte navodila na zaslonu, da položite natisnjeni vzorec na stekleno ploščo.

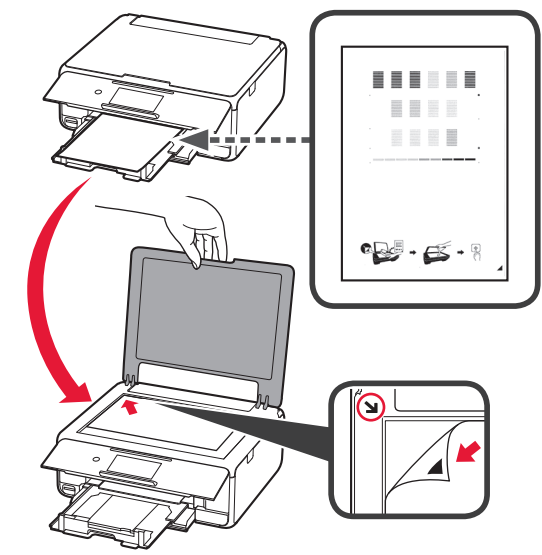

**8** Zaprite pokrov za dokumente, nato upoštevajte navodila na zaslonu in tapnite **OK**.

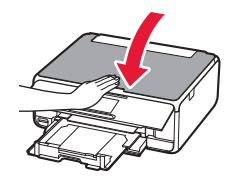

**9** Če se prikaže ta zaslon, tapnite **OK**.

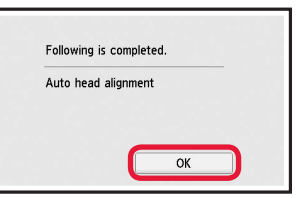

**Poravnava tiskalne glave je zdaj dokončana.**

### **Izbira načina povezave s tiskalnikom**

Način povezave se razlikuje glede na to, kako uporabljate tiskalnik. Izberite način povezave tiskalnika v skladu s spodnjo tabelo. V naslednjem opisu so pametni telefoni in tablični računalniki skupno poimenovani kot pametni telefon.

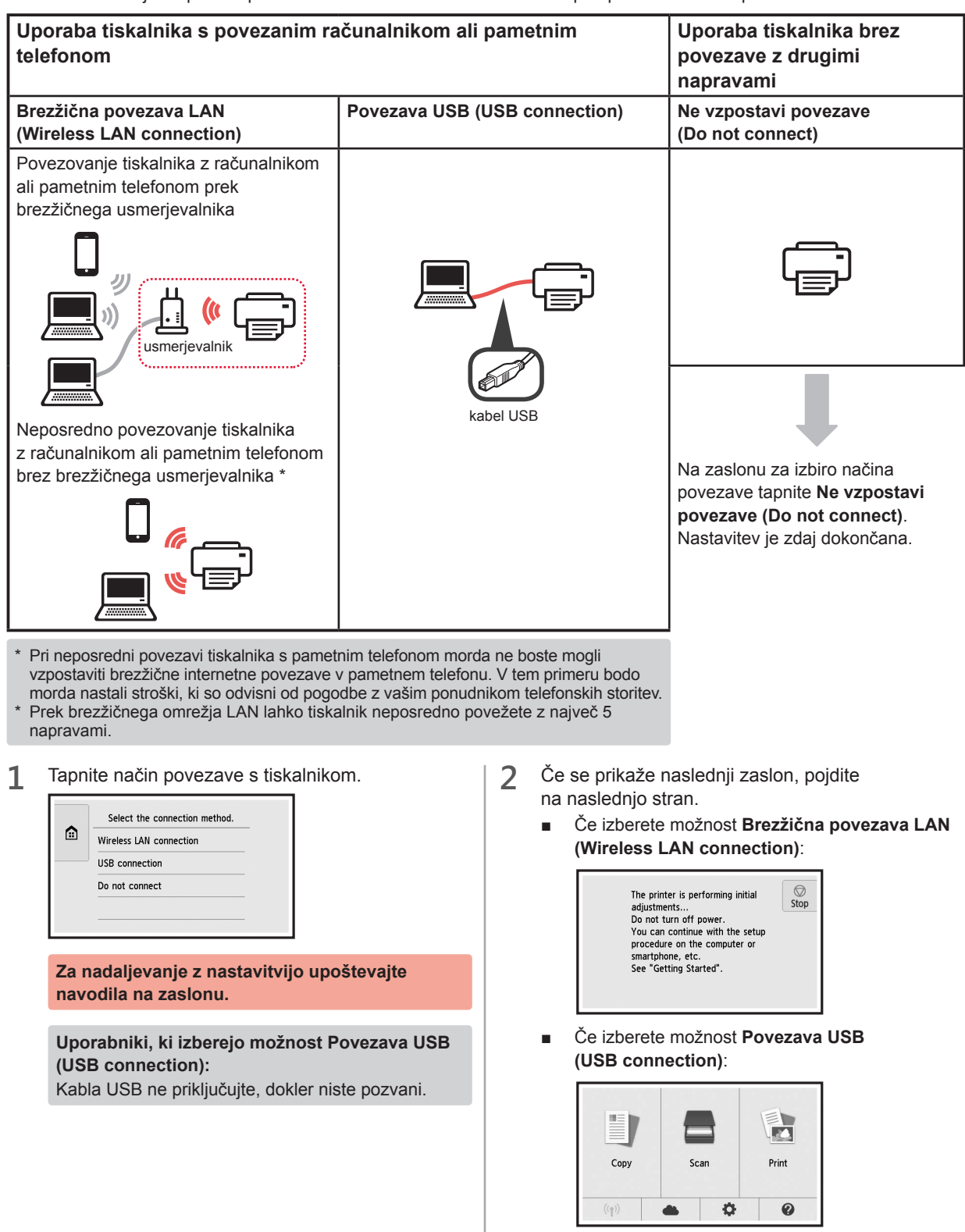

# **2. Povezovanje z računalnikom in pametnim telefonom/tabličnim računalnikom**

Če tiskalnik želite povezati z računalnikom in pametnim telefonom, ga najprej povežite z računalnikom. **Če želite povezati tiskalnik samo s pametnim telefonom,** pojdite na poglavje »Povezovanje s pametnim telefonom« na strani 6.

### **Povezovanje z računalnikom**

Namestitev povezave je potrebna za vsak računalnik. Za vsak računalnik izvedite namestitev, opisano v koraku 1.

V nadaljevanju so opisani postopki za operacijska sistema Windows in Mac OS.

Če uporabljate računalnik, ki nima nameščenega operacijskega sistema Windows ali Mac OS, ampak na primer Chrome OS, odprite »http://canon.com/ijsetup« in nato upoštevajte navodila na spletnem mestu Canon, da nastavite računalnik.

1 Izberite korak A ali **B**, da zaženete namestitveno datoteko.

# A MacOS Windows

#### **Dostop do spletnega mesta Canon**

 $\bullet$  Obiščite spodnie spletno mesto Canon in kliknite **Nastavitev**.

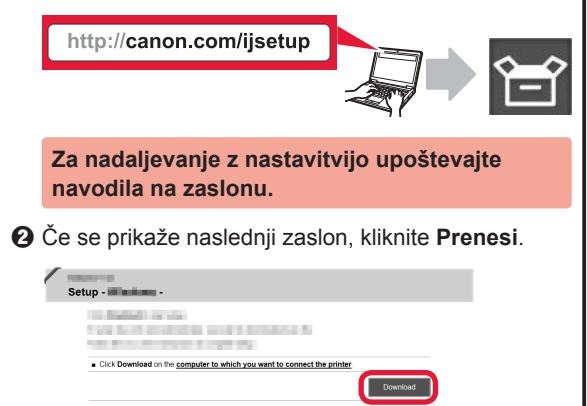

**6** Zaženite preneseno datoteko.

# **B** Windows

#### **Uporaba namestitvenega CD-ja**

**O** Vstavite namestitveni CD v računalnik.

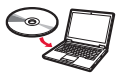

- V sistemu Windows 10, Windows 8.1 ali Windows 8:
- $\Theta$  Kliknite ali **Raziskovalec (File Explorer)** v opravilni vrstici.
- $\odot$  Na levi strani odprtega okna izberite **Ta računalnik (This PC)** ali **Računalnik (Computer)**.
- **O** Dvokliknite ikono CD-ja na desni strani okna. \* Če se prikaže vsebina CD-ja, dvokliknite datoteko **MSETUP4.EXE**.

**2** Kliknite **Začni nastavitev (Start Setup)**.

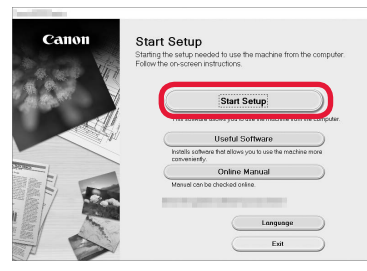

**Za nadaljevanje z nastavitvijo upoštevajte navodila na zaslonu.**

**Pametni telefon lahko nastavite tudi med koraki.** Na naslednjem zaslonu kliknite **Navodila (Instructions)**, da nadaljujete z namestitvijo pametnega telefona.

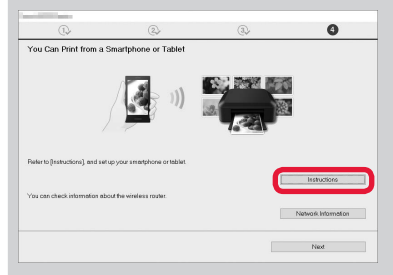

- Zgornji zaslon se morda ne prikaže, kar je odvisno od nastavitev. V tem primeru pojdite na poglavje »Povezovanje s pametnim telefonom« na strani 6, ko vzpostavite povezavo z računalnikom.
- **3** Če se prikaže naslednji zaslon, kliknite **Izhod (Exit)**.

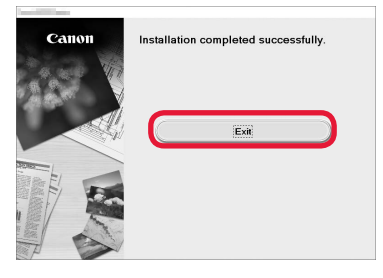

**Povezava z računalnikom je zdaj vzpostavljena. Tiskanje iz računalnika je omogočeno.**

### **Povezovanje s pametnim telefonom**

Namestitev povezave je potrebna za vsak pametni telefon. Za vsak pametni telefon izvedite namestitev, opisano v koraku 1.

#### **Priprava**

- V pametnem telefonu vklopite Wi-Fi.
- Če imate brezžični usmerjevalnik, povežite pametni telefon z brezžičnim usmerjevalnikom.
- \* Za postopke glejte priročnike pametnega telefona in brezžičnega usmerjevalnika ali se obrnite na proizvajalca.
- **1** Namestite uporabniško programsko opremo Canon PRINT Inkjet/SELPHY v pametni telefon.

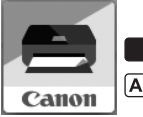

**ios** : V trgovini App Store poiščite »Canon PRINT«.

: V trgovini Google Play poiščite »Canon PRINT«.

Ali pa obiščite spletno mesto Canon tako, da optično preberete kodo QR.

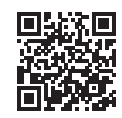

**2** Preverite prikaz na tiskalniku.

Zaslon se izklopi, če 10 minut ne izvedete nobenega postopka. Če želite prikazati zaslon, tapnite zaslon na dotik.

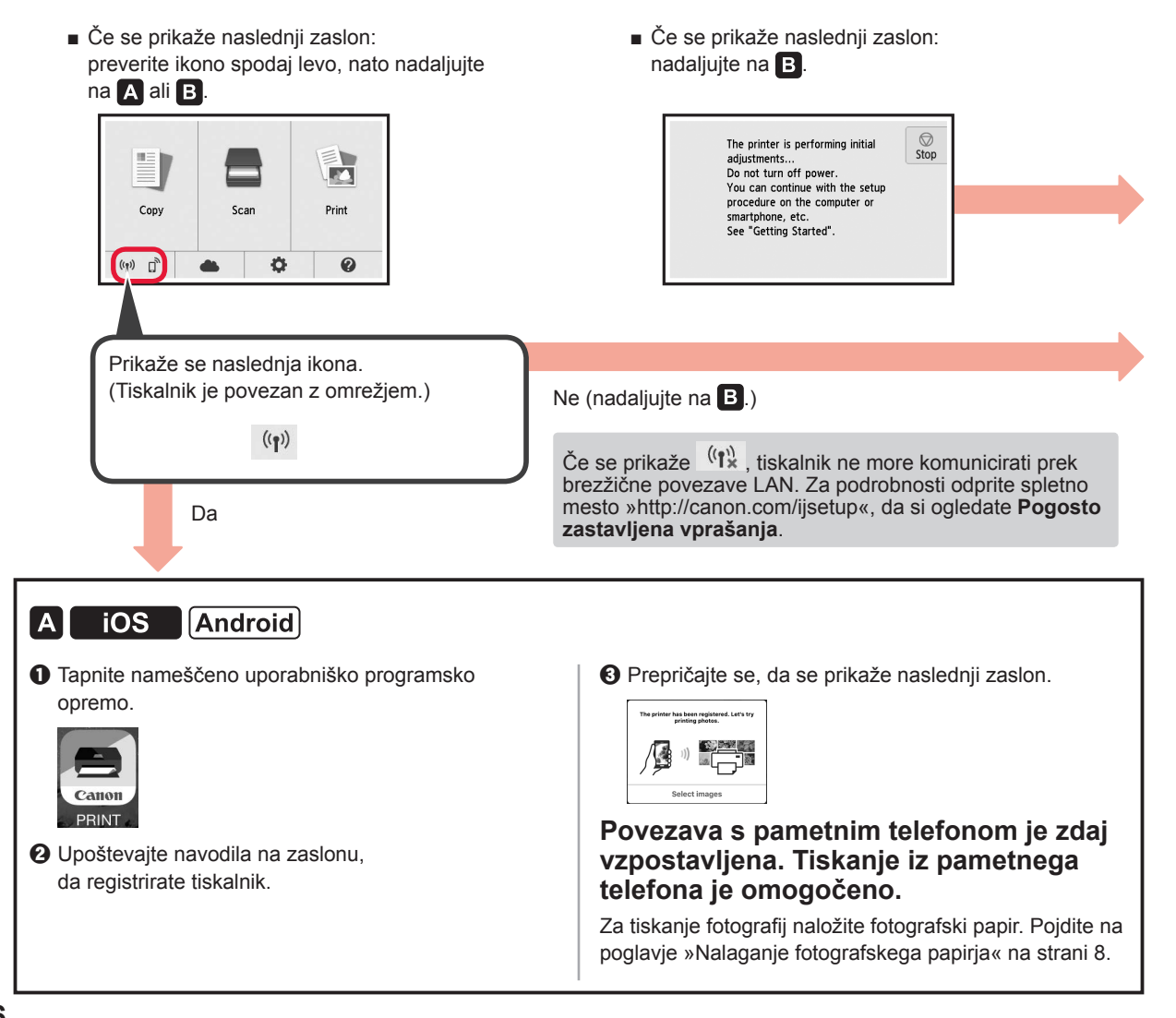

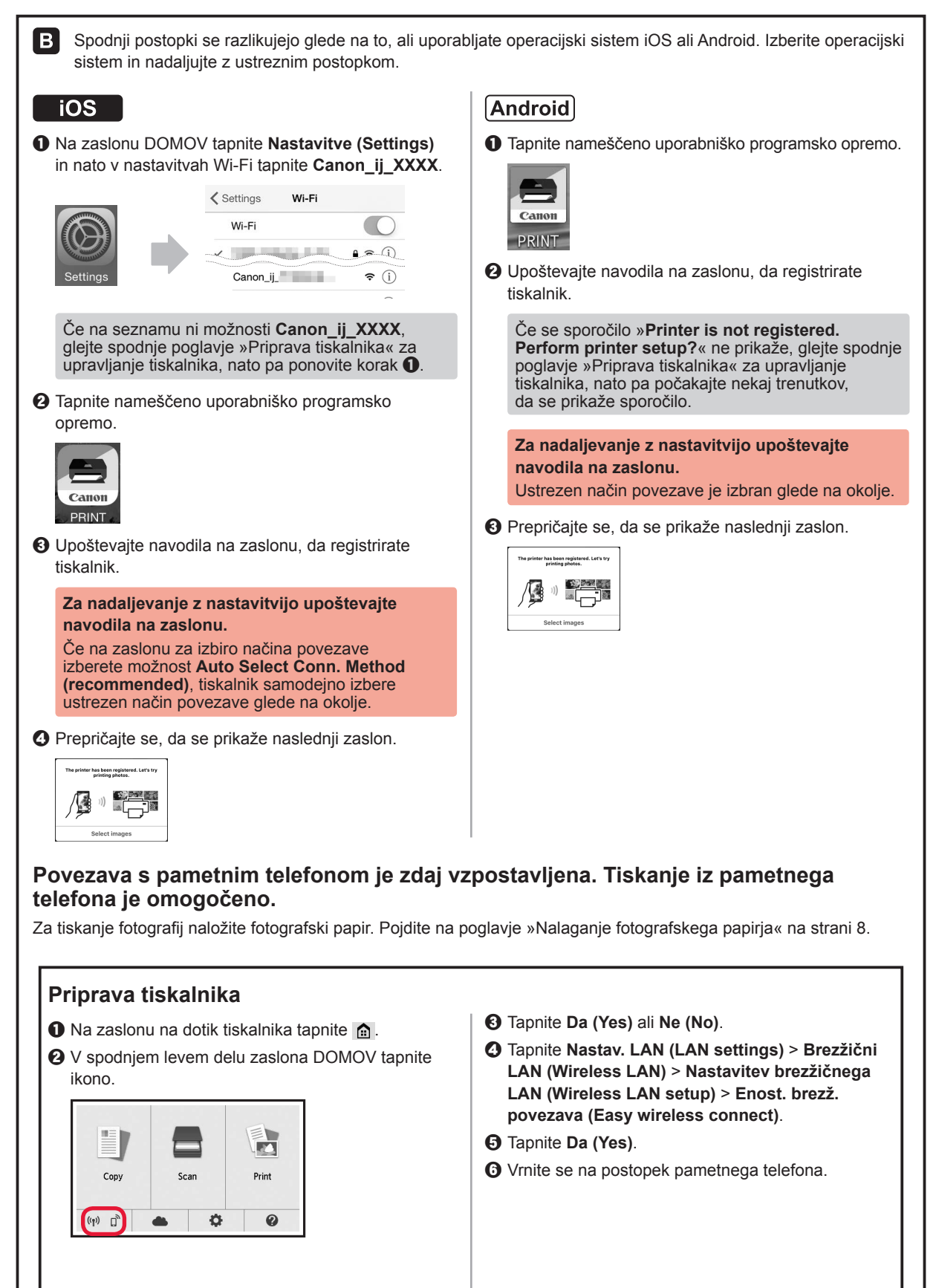

# **Nalaganje fotografskega papirja**

Fotografski papir naložite v zadnji pladenj.

**1** Odprite pokrov zadnjega pladnja in izvlecite oporo za papir.

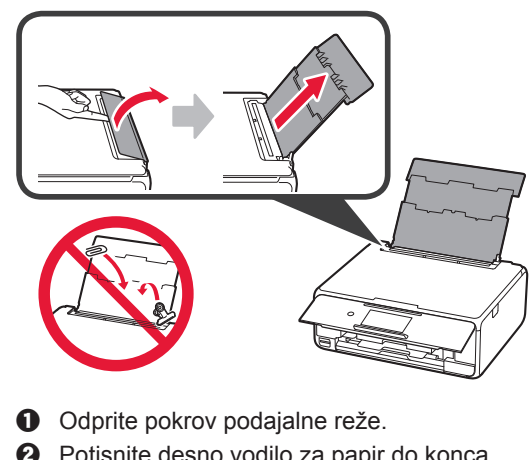

2 **0** Odprite pokrov podajalne reže. **2** Potisnite desno vodilo za papir do konca.

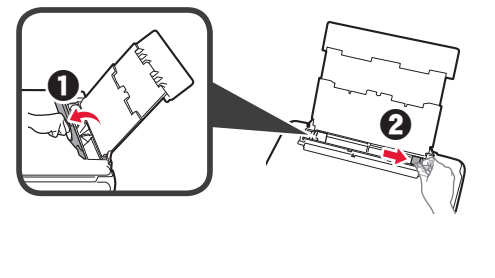

- **3** O Vstavite več listov fotografskega papirja s stranjo za tiskanje obrnjeno navzgor.
	- $\odot$  Pomaknite desno vodilo za papir, da ga poravnate s stranskim delom svežnja papirja.

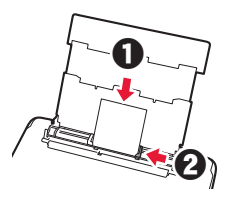

**4** Zaprite pokrov podajalne reže. Preberite sporočilo na zaslonu tiskalnika in registrirajte informacije o naloženem papirju.

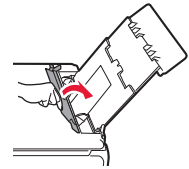

# **Tiskanje fotografij, shranjenih na pomnilniški kartici**

Fotografije, shranjene na pomnilniški kartici, lahko natisnete s preprostimi postopki.

- 
- 1 Preverite, ali je tiskalnik vklopljen.<br>2 Naložite več listov fotografskega p 2 Naložite več listov fotografskega papirja.<br>3 Vstavite pomnilniško kartico v režo za
- **3** Vstavite pomnilniško kartico v režo za pomnilniško kartico.

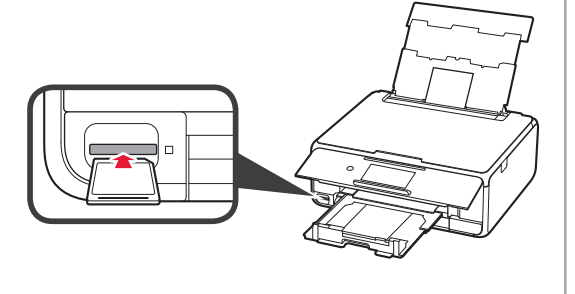

- 4 Izberite fotografije, ki jih želite natisniti.<br>5 Tapnite gumb **Barvno (Color)**.
- **5** Tapnite gumb **Barvno (Color)**. Tiskalnik začne tiskati.

# **1. Instaliranje pisača**

Za postupak s ikonom **de** možete pogledati videozapise s uputama za instaliranje pisača kojima možete pristupiti putem veze URL ili skeniranjem QR kodova.

http://canon.com/iisetup

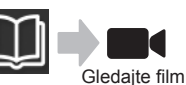

## **Provjera isporučenih stavki**

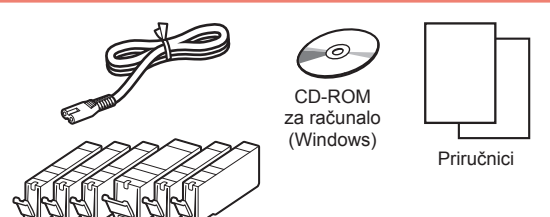

## **Skidanje ambalaže / Uključivanje pisača**

**Postupak možete pogledati na snimci tako da** skenirate QR kodove.

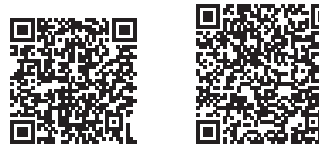

- Android iOS
- **1** Skinite ambalažu (kao što su traka i zaštitna folija na dodirnom zaslonu) s vanjskih dijelova pisača.

Upotreba pisača bez skidanja zaštitne folije može prouzročiti neispravnosti.

- 2 **0** Umetnite prste u otvore na obje strane pisača i otvorite jedinicu za skeniranje / poklopac.
	- $\odot$  Skinite narančastu traku i bacite je.

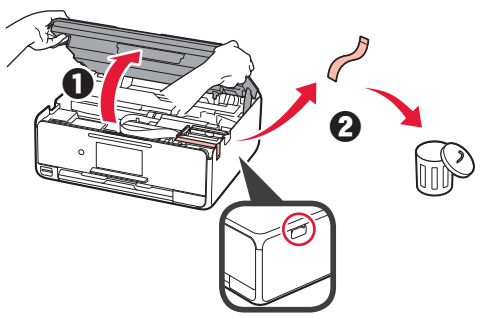

**3** PODIGNITE jedinicu za skeniranje / poklopac, a zatim ih zatvorite.

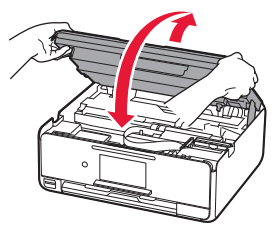

- **4 0** Povežite kabel za napajanje.
	- **2** Podignite radnu ploču.
	- c Pritisnite gumb **UKLJUČENO (ON)**.
	- O Još ne spajajte USB kabel.

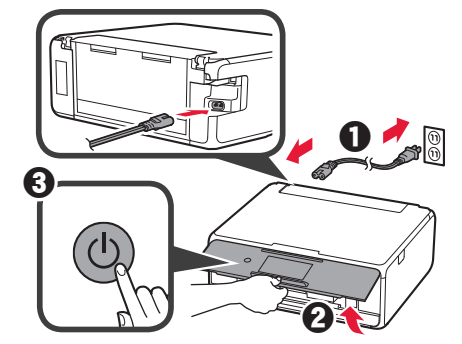

**5** Povucite zaslon i dodirnite jezik da biste ga odabrali.

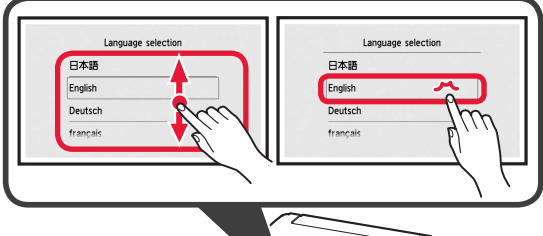

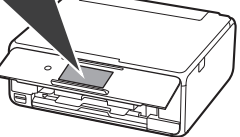

**6** Pročitajte poruke i slijedite upute na zaslonu.

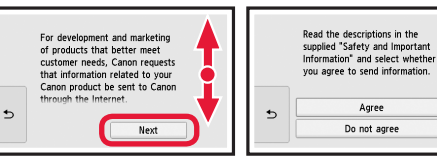

**7** Pročitajte poruke i dodirnite **U redu (OK)**.

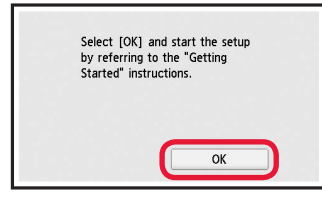

### **Instaliranje spremnika tinte**

**Postupak možete pogledati na snimci tako da** skenirate QR kodove.

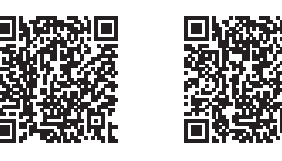

Android iOS

**1** Otvorite jedinicu za skeniranje / poklopac. Ne dodirujte držač ispisne glave (A) dok se ne zaustavi.

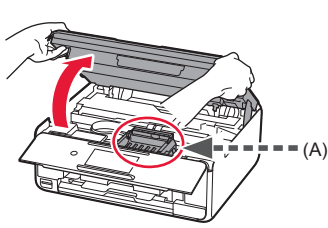

2 **0** Skinite narančastu traku. **2** Uklonite zaštitni papir.

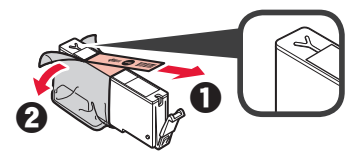

#### U potpunosti uklonite narančastu traku.

- **3** Zakvačite narančastu kapicu prstom i PAŽLJIVO je uklonite.
	- (A) Ne pritišćite obje strane spremnika tinte dok je otvor za zrak u obliku slova Y zatvoren.
	- $\bigcirc$  (B) Ne dodirujte.

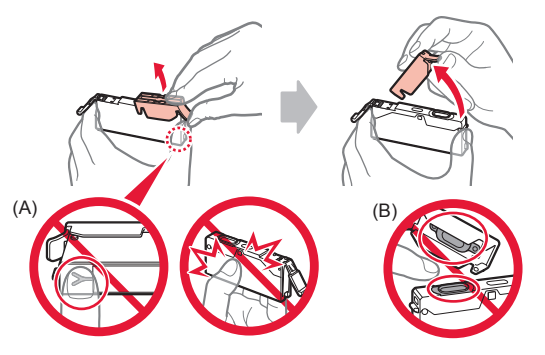

**4** Umetnite spremnik tinte u držač ispisne glave i snažno pritisnite dok ne sjedne na mjesto. Nakon što zasvijetli žaruljica, instalirajte sljedeći spremnik tinte.

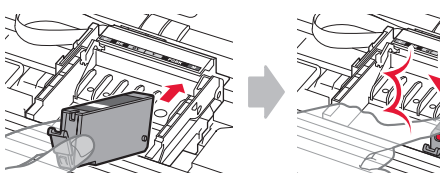

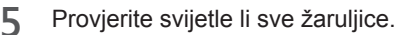

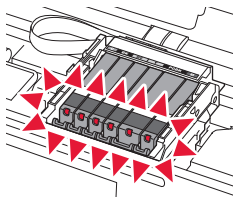

**6** PODIGNITE jedinicu za skeniranje / poklopac, a zatim ih zatvorite.

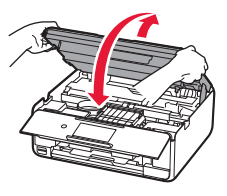

Ako se pojavi poruka o pogrešci, provjerite jesu li spremnici tinte ispravno instalirani.

### **Umetanje papira / Poravnavanje ispisne glave**

**Postupak možete pogledati na snimci tako da** skenirate QR kodove.

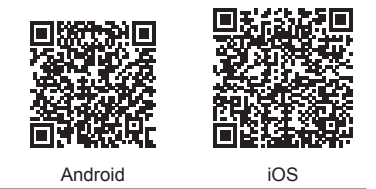

Za bolje rezultate ispisa ispišite uzorak za poravnavanje ispisne glave i skenirajte ga.

- 1 **0** Izvucite kasetu.
	- **2** Skinite poklopac kasete.

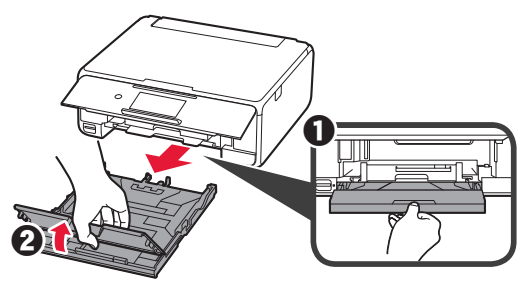

- 2 **0** Privlačite kasetu istodobno pritišćući lokot na kaseti.
	- **2** Otvorite vodilice papira, a potom poravnajte prednju vodilicu s oznakom LTR ili A4.

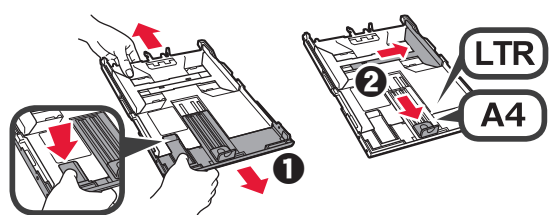

- **3** O Umetnite nekoliko listova običnog papira s ispisnom stranom okrenutom prema dolje.
	- **2** Povlačite desnu vodilicu papira dok se ne poravna sa stranicom snopa papira.
	- **<sup>6</sup>** Poravnajte snop papira s prednjom vodilicom papira.

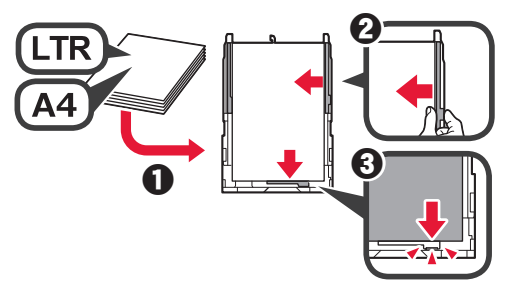

4 **0** Pričvrstite poklopac kasete. **2** Umetnite kasetu.

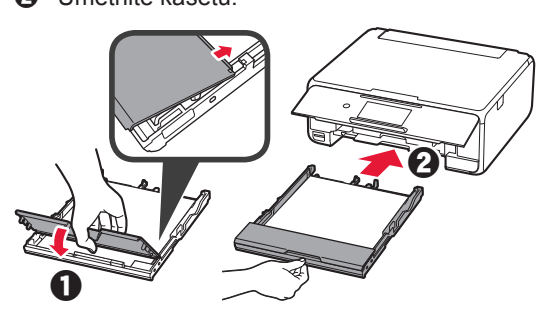

**5** Pročitajte poruke i dodirnite **U redu (OK)**.

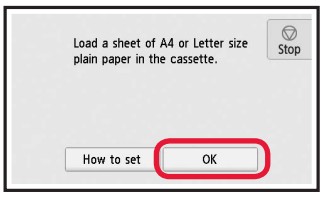

**6** Nakon što je uzorak za poravnavanje ispisne glave ispisan, dodirnite **Da (Yes)**.

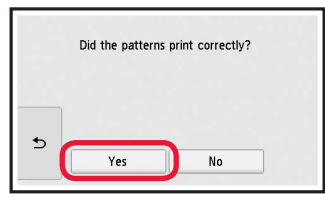

**7** Slijedeći upute na zaslonu umetnite uzorak na kopirno staklo.

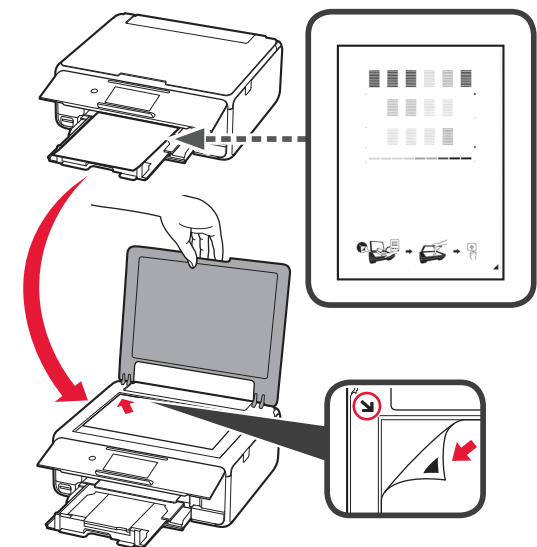

**8** Zatvorite poklopac dokumenta, a zatim slijedite upute na zaslonu da biste dodirnuli **U redu (OK)**.

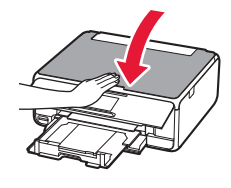

**9** Ako se prikaže sljedeći zaslon, dodirnite **U redu (OK)**.

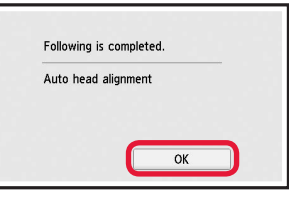

**Poravnavanje ispisne glave sada je dovršeno.**

### **Odabir načina povezivanja pisača**

Način povezivanja mijenja se ovisno o načinu upotrebe pisača. Način povezivanja pisača odaberite prema tablici u nastavku. U sljedećem opisu za pametne telefone i tabletne uređaje koristi se zajednički naziv pametni telefon.

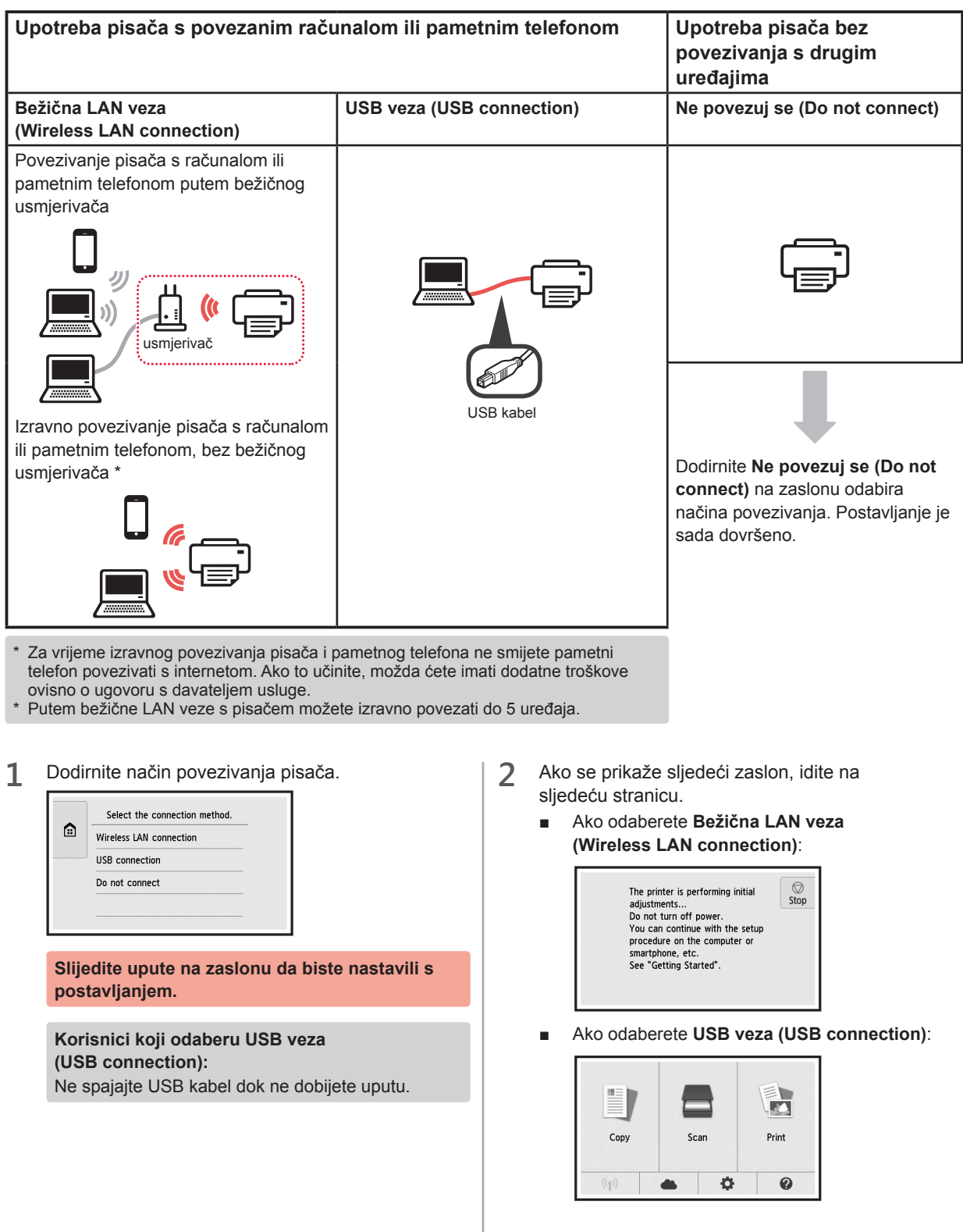

# **2. Povezivanje s računalom i pametnim telefonom / tabletom**

Ako pisač povezujete i s računalom i s pametnim telefonom, najprije ga povežite s računalom. **Da biste pisač povezali samo s pametnim telefonom,** prijeđite na odjeljak "Povezivanje s pametnim telefonom" na stranici 6.

### **Povezivanje s računalom**

Potrebno vam je postavljanje veze za svako računalo. Nastavite s postavljanjem od koraka 1 za svako pojedino računalo.

U nastavku su opisani postupci za sustave Windows i Mac OS.

Ako na računalu koristite neki drugi sustav osim sustava Windows ili Mac OS, kao što je Chrome OS, otiđie na web-adresu "http://canon.com/ijsetup" i slijedite upute za postavljanje računala na web-mjestu tvrtke Canon.

**1** Za pokretanje datoteke za postavljanje odaberite  $k$ orak  $A$  ili  $B$ .

## **A MacOS Windows**

#### **Pristupanje web-mjestu Canon**

 $\bullet$  Posjetite web-miesto Canon i kliknite **Postavljanje**.

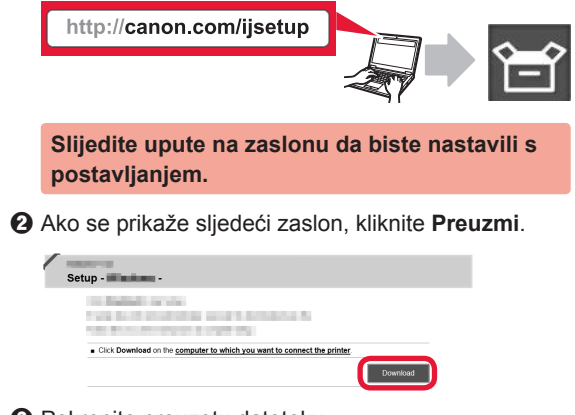

**<sup>6</sup>** Pokrenite preuzetu datoteku.

# **B Windows**

#### **Upotreba CD-a za postavu**

**O** Umetnite CD za postavu u računalo.

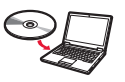

- Ako upotrebljavate Windows 10, Windows 8.1 ili Windows 8:
- $\bullet$  Kliknite ili **Eksplorer za datoteke (File Explorer)** na alatnoj traci.
- c Odaberite **Ovo računalo (This PC)** ili **Računalo (Computer)** s lijeve strane otvorenog prozora.
- **4** Dvaput kliknite ikonu CD-ROM s desne strane prozora. \* Ako se pojavi sadržaj CD-ROM-a, dvaput kliknite **MSETUP4.EXE**.

**2** Kliknite **Pokreni postavljanje (Start Setup)**.

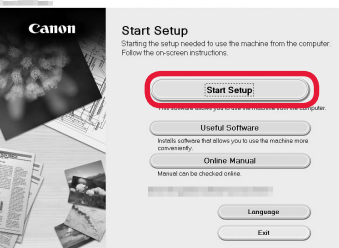

**Slijedite upute na zaslonu da biste nastavili s postavljanjem.**

**Pametni telefon možete postaviti za vrijeme postupka.**

Na sljedećem zaslonu kliknite **Upute (Instructions)** da biste nastavili s postavljanjem pametnog telefona.

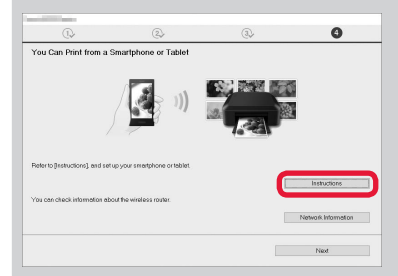

\* Ovisno o postavkama, gornji zaslon možda se neće prikazati. U tom slučaju prijeđite na odjeljak "Povezivanje s pametnim telefonom" na stranici 6 nakon što ste dovršili povezivanje s računalom.

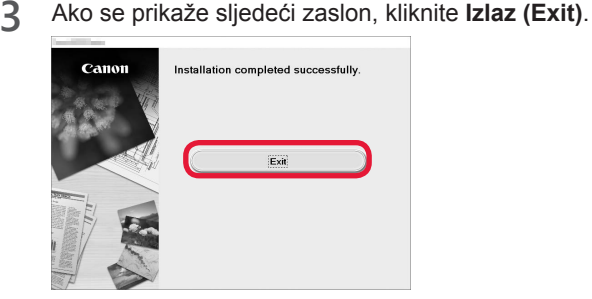

**Povezivanje s računalom sada je dovršeno. Možete ispisivati s računala.**

### **Povezivanje s pametnim telefonom**

Postavljanje veze potrebno je izvršiti za svaki pojedini pametni telefon. Nastavite s postavljanjem od koraka 1 za svaki pojedini pametni telefon.

#### **Priprema**

- Uključite Wi-Fi na pametnom telefonu.
- Ako imate bežični usmjerivač, povežite pametni telefon s njime.
- \* Informacije o funkcioniranju uređaja potražite u priručnicima za pametni telefon i bežični usmjerivač ili se obratite proizvođaču tih uređaja.

**1** Na pametni telefon instalirajte softversku aplikaciju Canon PRINT Inkjet/SELPHY.

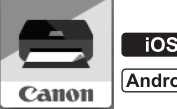

**tos** : Potražite "Canon PRINT" u trgovini App Store.

: Potražite "Canon PRINT" u trgovini Google Play.

Ili posjetite web-mjesto Canon skeniranjem QR kôda.

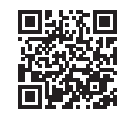

### **2** Provjerite zaslon na pisaču.

Zaslon se isključuje na 10 minuta ako ništa ne radite. Za prikaz zaslona dodirnite dodirni zaslon.

- Ako se prikaže sljedeći zaslon: provjerite ikonu u donjem lijevom dijelu zaslona, a zatim prijeđite na  $\overline{A}$  ili  $\overline{B}$ .
- Ako se prikaže sljedeći zaslon: prijeđite na **B**.

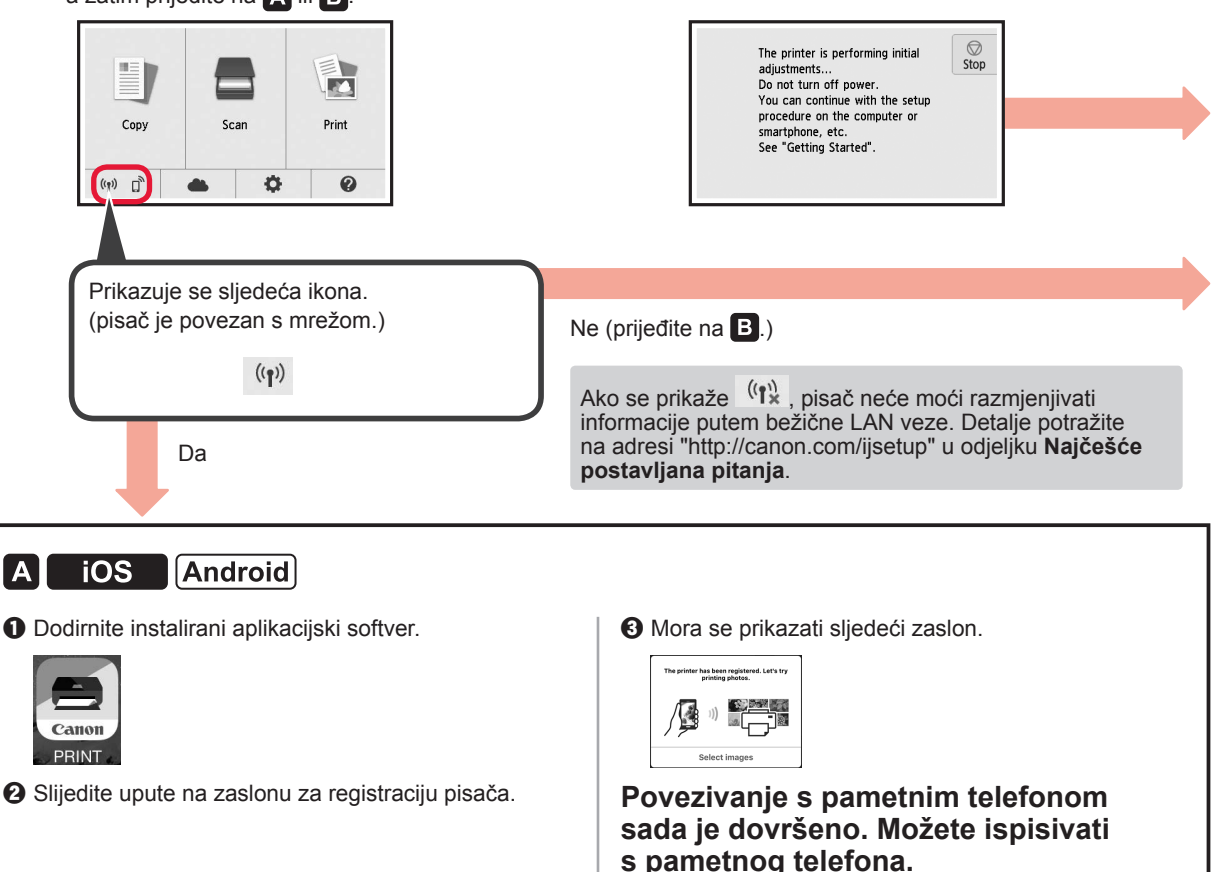

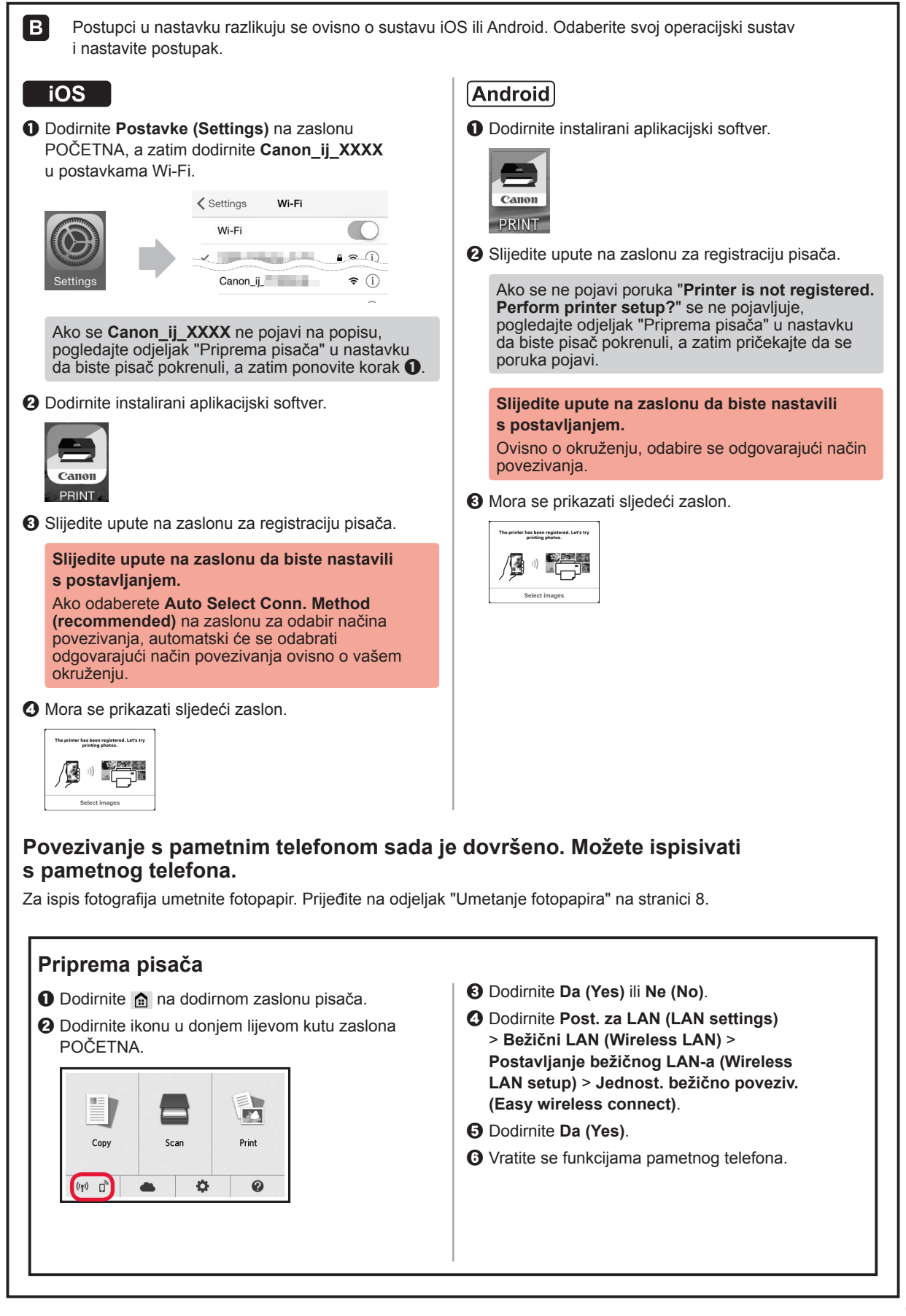

## **Umetanje fotopapira**

Umetnite fotopapir u stražnju ladicu.

**1** Otvorite poklopac stražnje ladice i izvucite oslonac papira.

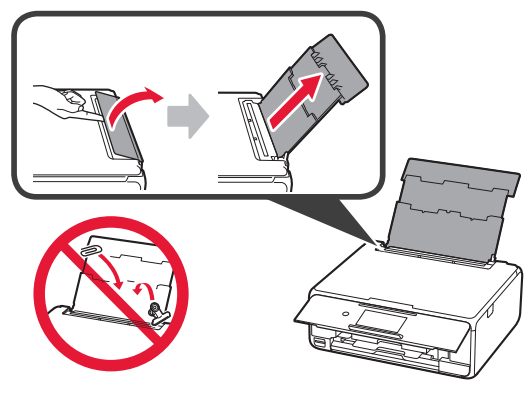

2 **0** Otvorite poklopac otvora za ulaganje papira. **2** Povucite desnu vodilicu papira do kraja.

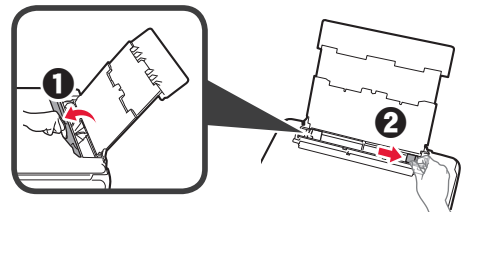

- **3** O Umetnite nekoliko listova fotopapira s ispisnom stranom okrenutom prema gore.
	- $\odot$  Povlačite desnu vodilicu papira dok se ne poravna sa stranicom snopa papira.

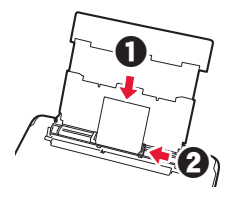

**4** Zatvorite poklopac otvora za ulaganje papira. Pročitajte poruku na zaslonu pisača i registrirajte podatke o umetnutom papiru.

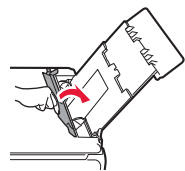

# **Ispisivanje fotografija pohranjenih na memorijskoj kartici**

Jednostavnim radnjama možete ispisivati fotografije pohranjene na memorijskoj kartici.

- 
- 1 Provjerite je li pisač uključen.<br>2 Umetnite nekoliko listova foto 2 Umetnite nekoliko listova fotopapira.<br>**3** Umetnite memorijsku karticu u utor z
- **3** Umetnite memorijsku karticu u utor za kartice.

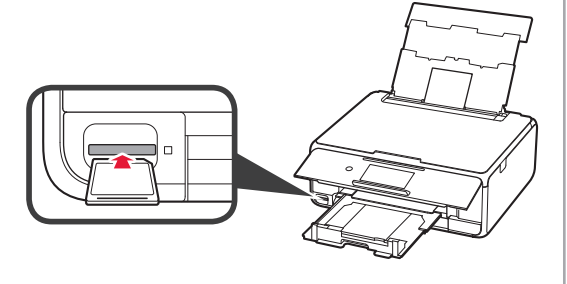

- 
- 4 Odaberite fotografije za ispis.<br>5 Dodirnite gumb **Boja (Color)**. **5** Dodirnite gumb **Boja (Color)**. Pisač započinje ispisivati.

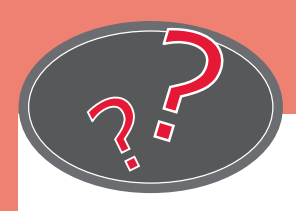

Obiščite spletno mesto Vizitaţi site-ul web Apsilankykite interneto svetainėje Web Sitesini Ziyaret Edin Zobacz stronę internetową Navštivte webovou stránku

# Posjetite web-mjesto Посетете уеб сайта Külastage veebisaiti Apmeklēt tīmekļa vietni Látogasson el a webhelyünkre Navštívte webovú stránku

# http://canon.com/ijsetup

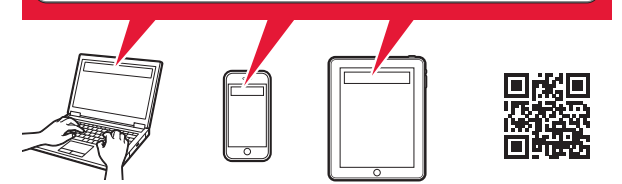

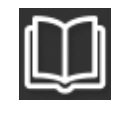

Preberite spletni priročnik Citiți Manualul online Skaityti interneto instrukciją Çevrimiçi El Kitabı'nı okuyun Przeczytaj Podręcznik online Přečtěte si příručku online

Pročitajte Priručnik na mreži Прочетете онлайн ръководството Lugege veebijuhendit Lasīt Tiešsaistes rokasgrāmatu Az Online kézikönyv olvasása Čítanie príručky online

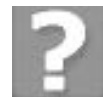

Pogosto zastavljena vprašanja Întrebări frecvente Dažnai užduodami klausimai Sık Sorulan Sorular Często zadawane pytania Časté dotazy

Najčešće postavljana pitanja Често задавани въпроси Korduma kippuvad küsimused Bieži uzdotie jautājumi Gyakran ismételt kérdések Najčastejšie otázky